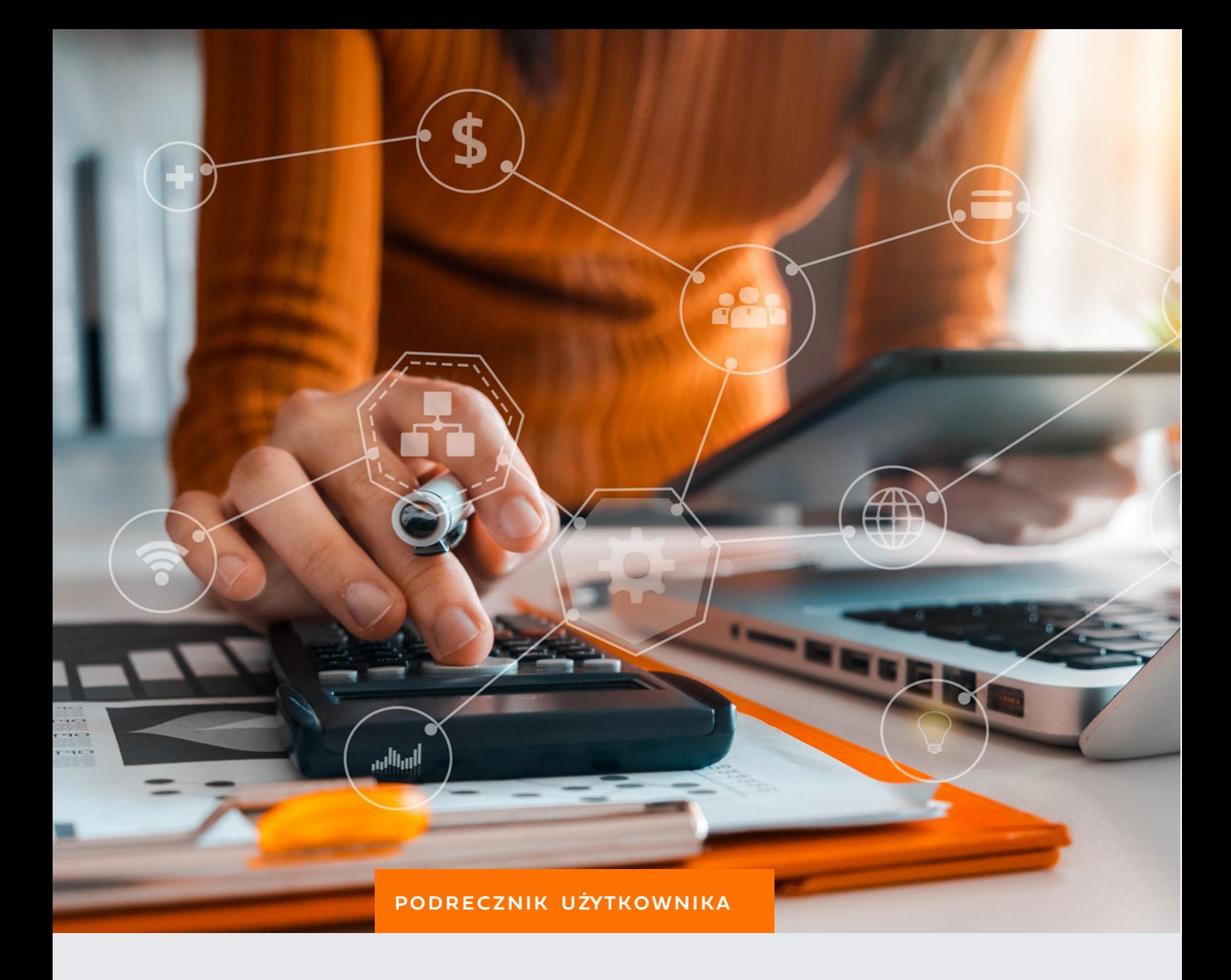

# KSIĘGOWOŚĆ

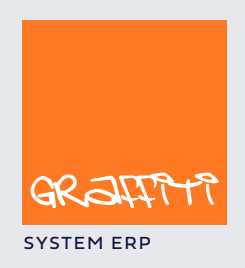

SYSTEM ERP SYSTEM ERP SAND THE STATE SYSTEM ERP AND THE SYSTEM.GRAPHICLE IN THE SYSTEM.GRAPHICLE IN THE SYSTEM.

# Spis treści

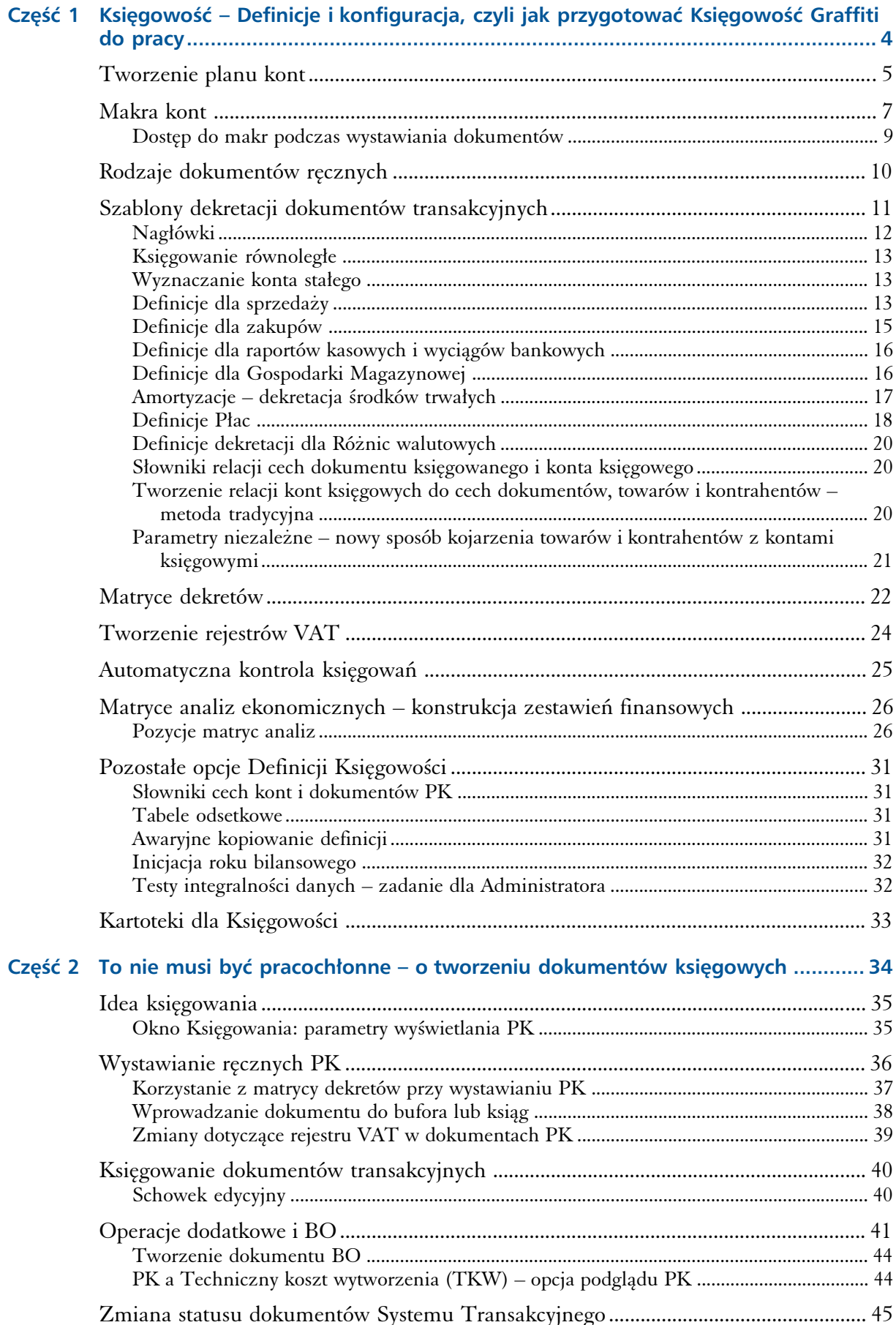

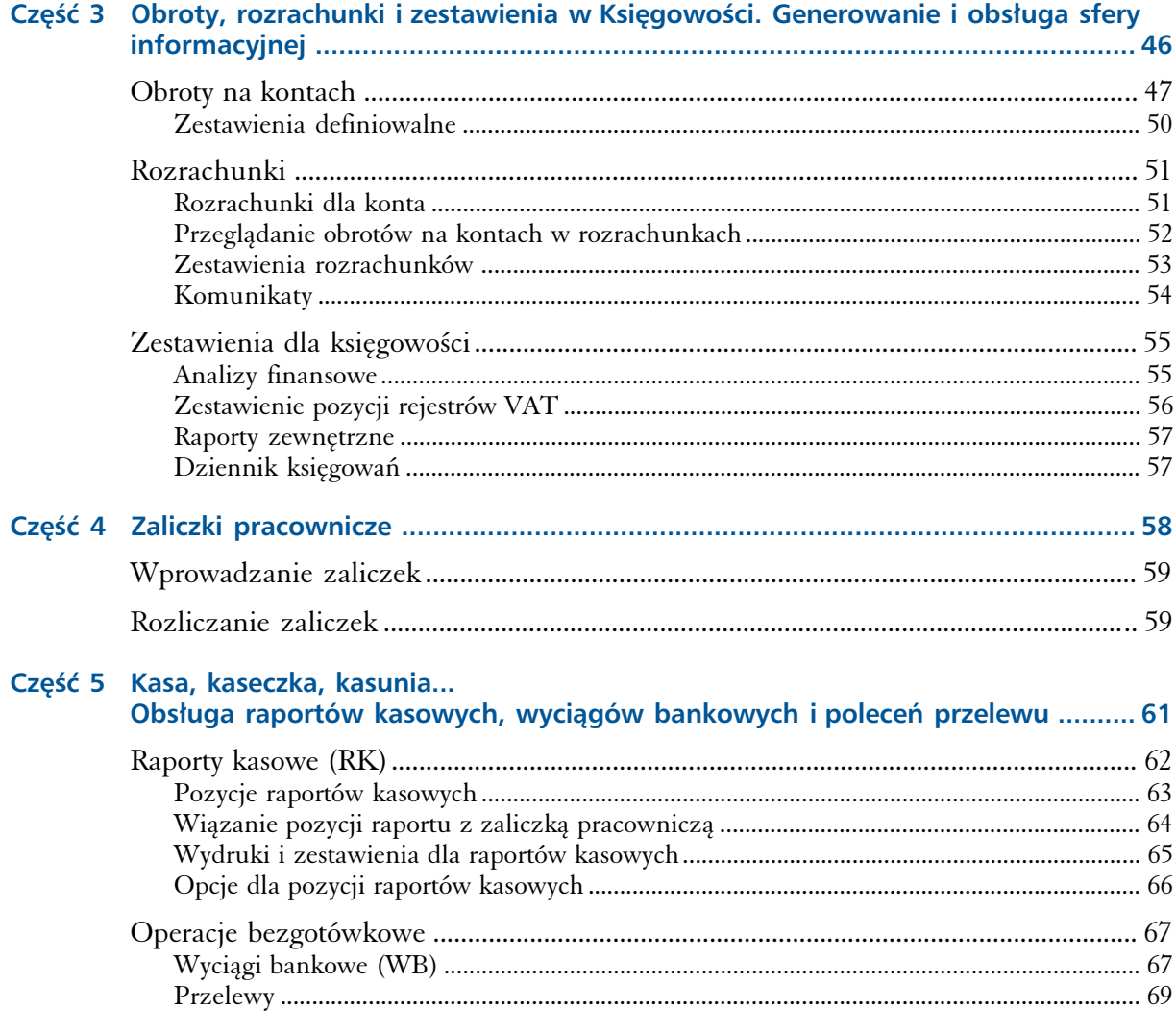

# **Część 1**

# Księgowość – Definicje i konfiguracja, czyli jak przygotować Księgowość Graffiti do pracy

#### **W tej części**

Tworzenie planu kont 5 Makra kont 7 Dostęp do makr podczas wystawiania dokumentów 9 Rodzaje dokumentów ręcznych 10 Szablony dekretacji dokumentów transakcyjnych 11 Nagłówki 12 Księgowanie równoległe 13 Wyznaczanie konta stałego 13 Definicje dla sprzedaży 13 Definicje dla zakupów 15 Definicje dla raportów kasowych i wyciągów bankowych 16 Definicje dla Gospodarki Magazynowej 16 Amortyzacje – dekretacja środków trwałych 17 Definicje Płac 18 Definicje dekretacji dla Różnic walutowych 20 Słowniki relacji cech dokumentu księgowanego i konta księgowego 20 Tworzenie relacji kont księgowych do cech dokumentów, towarów i kontrahentów – metoda tradycyjna 20 Parametry niezależne – nowy sposób kojarzenia towarów i kontrahentów z kontami księgowymi 21 Matryce dekretów 22 Tworzenie rejestrów VAT 24 Automatyczna kontrola księgowań 25 Matryce analiz ekonomicznych – konstrukcja zestawień finansowych 26 Pozycje matryc analiz 26 Pozostałe opcje Definicji Księgowości 31 Słowniki cech kont i dokumentów PK 31 Tabele odsetkowe 31 Awaryjne kopiowanie definicji 31 Inicjacja roku bilansowego 32 Testy integralności danych – zadanie dla Administratora 32 Kartoteki dla Księgowości 33

Ekonom, czyli moduł systemu Graffiti pozwalający obsługiwać obszar księgowości, jest jedna z bardziej rozbudowanych funkcjonalności Graffiti, posiadającą swoją własną strukturę. Jest ona budowana przy wykorzystaniu *Definicji*, czyli zbioru parametrów konfigurujących działanie procesów związanych z księgowaniem.

Graffiti jest systemem oferującym dużą elastyczność projektowania obiegu dokumentów, ich struktury i relacji. Jest to oczywiście cenna cecha, jednak prowadzi do ogólnej dużej złożoności systemu. Dlatego trzeba bardzo starannie określać ustawienie poszczególnych parametrów Definicji – to one zadecydują o poprawności księgowania, o jakości uzyskiwanych zestawień, o efektywności przeprowadzanych analiz. Im więcej wysiłku włożysz w wyznaczenie poprawnych Definicji, tym lepszą wydajnością Graffiti będziesz się mógł cieszyć.

#### **Jak dotrzeć do Definicji**

Wywołaj belkę przycisków Księgowości (Moduły > Finanse i księgowość albo kombinacja klawiszy CTRL+I) i kliknij przycisk Definicje, co spowoduje wysunięcie listy opcji konfiguracyjnych. Szczegółowe wyjaśnienie dotyczące ich zastosowania znajdziesz w kolejnych rozdziałach tej części.

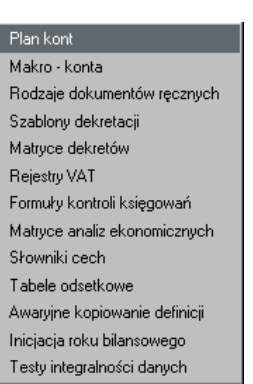

Belka przycisków Księgowości.

 $-1$   $-1$   $\times 1$ 

LH Księgowość

2) Obroty na kontach

3) Rozrachunki

4) Zestawienia 5) Kartoteki **SLD**efinicje Powról

1) Księgi

Jeżeli wybierzesz Definicje, rozwinie się lista poleceń, które pozwolą Ci określić ustawienie parametrów mających kolosalne znaczenie dla funkcjonowania wszystkich opcji Księgowości.

# **Tworzenie planu kont**

*Plan kont* jest pierwszym elementem znajdującym się w Definicjach modułu Ekonom. Definiujesz tu strukturę planu kont, który wykorzystywany będzie podczas księgowania.

#### **Struktura planu kont**

W zasadzie budowanie struktury planu kont nie stwarza żadnego problemu, gdyż konta można dowolnie dodawać, usuwać oraz modyfikować ich parametry. Istnieje jednak kilka momentów, które warto w tym procesie wyróżnić:

- · Plan kont tworzony jest dla każdego roku bilansowego osobno. Po dopisaniu nowego roku bilansowego możliwe jest skopiowanie planu kont z roku poprzedniego.
- · Podczas dodawania kolejnych kont możesz korzystać z makr swego rodzaju szablonów, które ułatwiają zachowanie jednolitości i przejrzystości w planie kont. Przycisk Makra w oknie dodawania konta pozwoli Ci, na podstawie listy zdefiniowanych makr, wybrać odpowiednie. Więcej o makrach w kolejnym rozdziale.
- · Znajdując się na najwyższym poziomie struktury planu kont, możesz dodawać tylko syntetyki; dopiero na niższych poziomach masz dostęp do opcji tworzenia analityk.
- · Konta powstające na bazie makr, w jednej syntetyce nie mogą współistnieć z żadnymi innymi analitykami. Jeżeli wskazałeś syntetykę, dla której utworzono już wcześniej analityki na podstawie makr kont, nie będziesz miał możliwości dodania do niej żadnej analityki. Podobnie jeżeli dla wybranej syntetyki istnieją już (dowolne) analityki, nie jest możliwe dodanie nowych analityk przy pomocy makr dla kont; możliwe jest natomiast dodanie nowych analityk ręcznie.
- Rodzaj konta dla analityki automatycznie pobierany jest z syntetyki i nie ma możliwości mo-· dyfikacji tego ustawienia.
- · Numer analityki, podobnie jak w przypadku rodzaju konta, nadawany jest automatycznie na podstawie numeru syntetyki, do której jest dodawany.

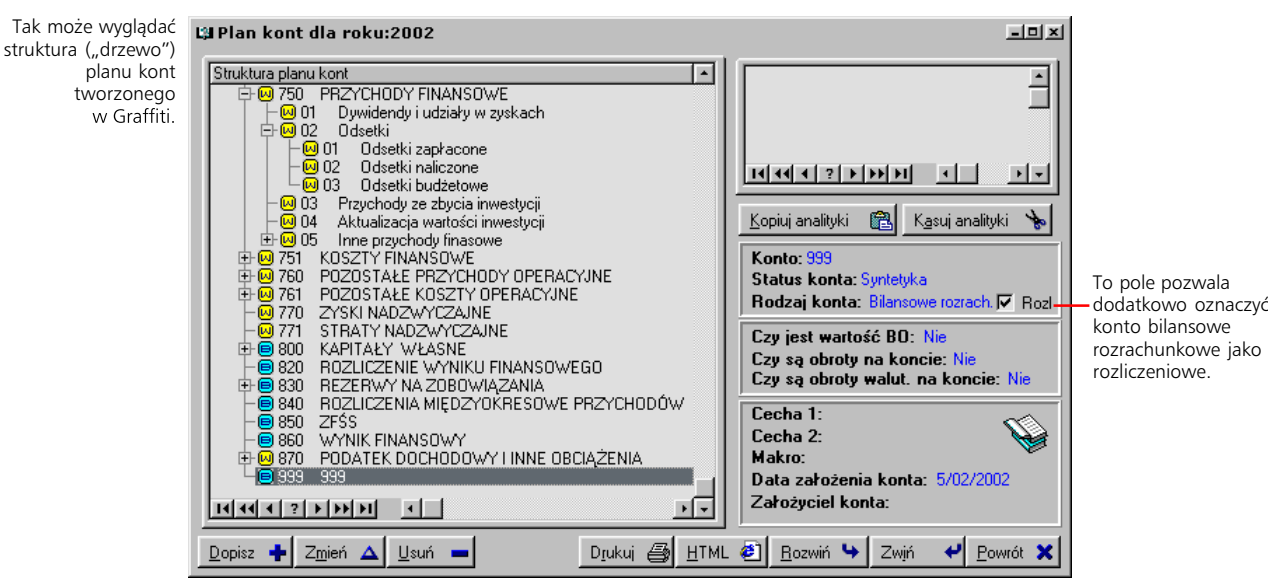

- · Każde z utworzonych kont możesz zablokować.
- · Podczas dodawania lub modyfikacji kont, możesz przydzielić im odpowiednie wartości cech kont; słownik cech kont znajdziesz w Definicjach księgowości.
- · Żeby wprowadzić kolejny poziom dla konta, musisz je wskazać, kliknąć Dopisz i ustawić status konta na *analitykę*; w ten sposób możesz wprowadzić dowolną ilość poziomów planu kont.
- · Konta wprowadzone jako *rozrachunkowe*, możesz dodatkowo oznaczyć jako *rozliczeniowe*. Jest to dodatkowa cecha, pozwalająca na utrzymanie większego porządku wśród kont rozrachunkowych i możesz ją nadać zaznaczając pole rozł, które znajdziesz obok opisu rodzaju konta (w oknie głównym planu kont dla roku).

Dodając analitykę do konta, możesz wykorzystać makra

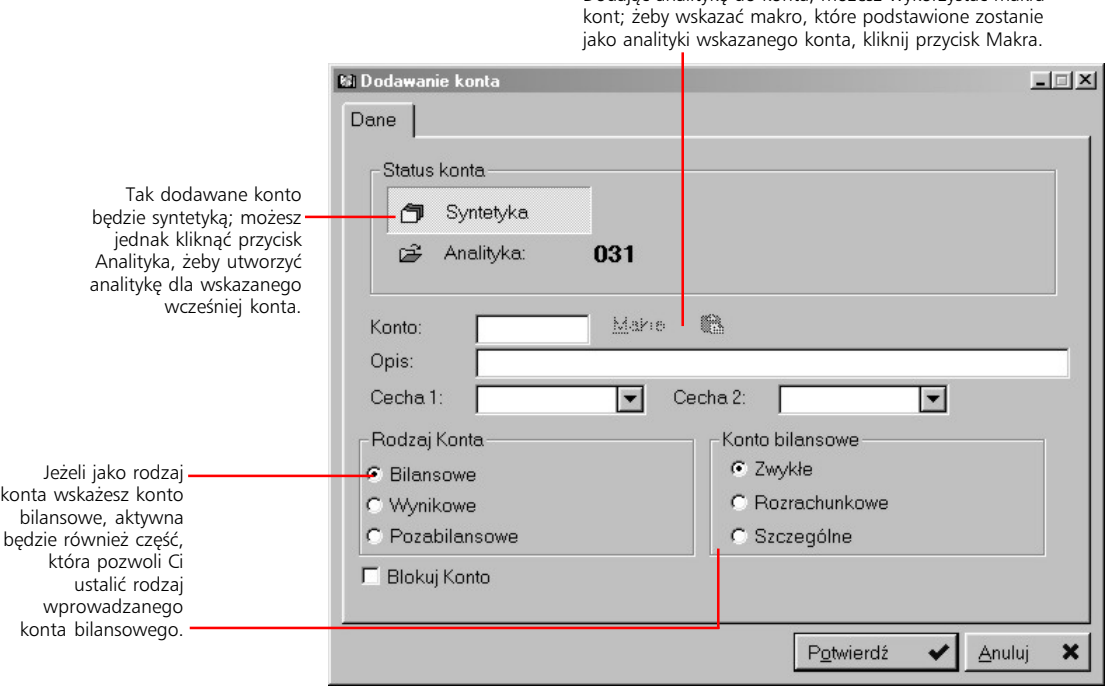

# **Makra kont**

Drugim elementem Definicji księgowości jest opcja *Makro-konta*, która pozwoli Ci zdefiniować makra, dzięki którym będziesz mógł zautomatyzować zarówno dodawanie nowych kont do planu kont jak i tworzenie dekretów. W istocie makra są swojego rodzaju słownikami, których kolejne pozycje powiązane są z konkretnymi kontami z planu kont.

#### **Jak działają makra?**

Istnieją dwa główne zastosowania makr kont:

- · Automatyzacja wprowadzania kont na plan kont. Jeżeli struktura analityk jakiegoś konta powtarza się w kilku miejscach, wystarczy stworzyć makro zawierające odpowiednie pozycje. Wówczas, zamiast dopisywać kolejne analityki, wystarczy wskazać makro. Na planie kont znajdzie się wyłącznie nazwa makra, natomiast wybór konkretnej analityki (czyli pozycji makra) nastąpi dopiero podczas księgowania. W ten sposób można uniknąć mozolnego wprowadzania takich samych analityk do wielu kont, ponieważ wystarczy stworzyć odpowiednie ma kro i podpiąć je pod odpowiednie konta na planie kont.
- · Przyporządkowanie kont z planu kont konkretnym zdarzeniom systemowym. Makra kont, które wprowadzone zostały jako *słownik cech dokumentu*, mogą być wykorzystywane na poziomie dokumentu magazynowego, faktury zakupu i zlecenia produkcji. Użytkownik wskazuje pozycję makra, a tym samym określone konto z planu kont; w ten sposób zdarzenie systemowe opisywane dokumentem jest kojarzone z kontem.

Przykład. Dokument Rw powiązany z makrem kont, wystawiany jest w dziale X. Wystawiający wskazuje zatem pozycję (makra) o nazwie *Dział X* kretnym kontem księgowym, użytkownik, nawet nie posiadając żadnej wiedzy na temat planu kont, faktycznie wiąże wprowadzany do Systemu koszt z właściwym działowi kontem księgowym. Innymi słowy przez wybór odpowiedniej pozycji makra, określone zostało miejsce powstania kosztu. Z powodu takiego zastosowania makr kont, część użytkowników nazywa je *automatami do księgowania*.

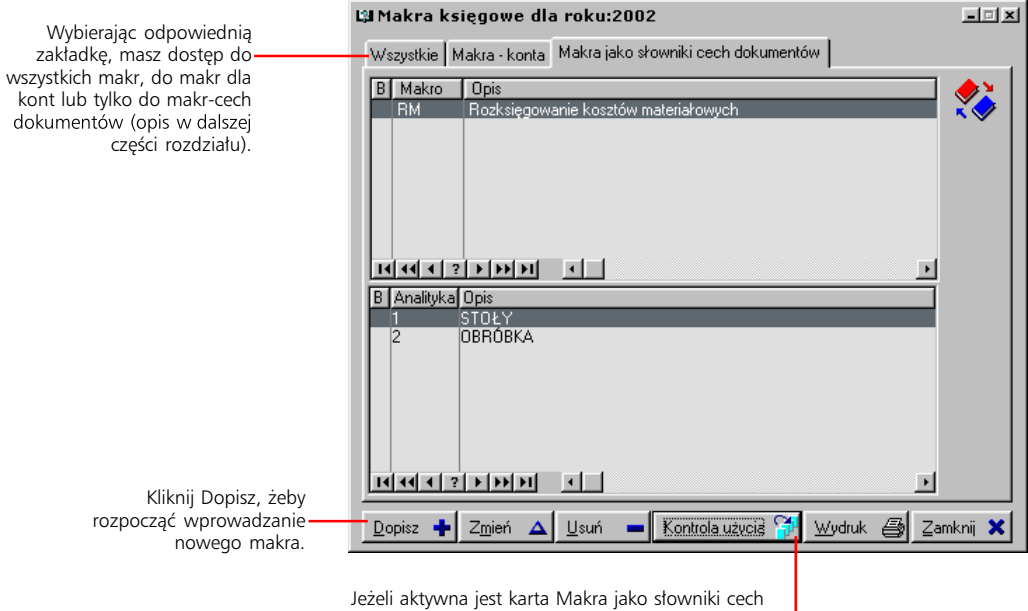

dokumentów, dostępny jest dodatkowo przycisk Kontrola użycia, który wyświetla listę przypadków wykorzystania makra jako słownika cech dokumentów.

#### **Stałe (predefiniowane) i nowe makra kont**

Graffiti oferuje Ci "na dzień dobry" cztery podstawowe makra kont, których nie możesz ani modyfikować ani usuwać. Są to:

- · makro rejestru kontrahentów (KONTR)
- · makro rejestru pracowników (PRAC)
- · makro kartoteki towarów (TOWAR)
- · makro rejestru urzędów (URZE)

Jeżeli tworząc analitykę konta skorzystasz z jednego z predefiniowanych makr kont, wówczas na plan kont wprowadzona zostanie wyłącznie nazwa makra (np. KONTR), podczas gdy w trakcie księgowania jako numery kont-analityk podpowiadane będą odpowiednio kod wskazanego kontrahenta (w przypadku makra rejestru kontrahentów), kod wybranego pracownika (makro rejestru pracowników), towaru (makro kartoteki towarów) lub urzędu (rejestr urzędów).

Przykładowo jeżeli dla konta 201 jako analitykę określisz makro rejestru kontrahentów (KONTR), wówczas – podczas księgowania – wskazanie analityki KONTR konta 201, spowoduje zaistnienie jednej z dwóch sytuacji:

- · wygenerowanie listy kontrahentów; wybierając kontrahenta o kodzie 12, ustalisz tym samym księgowanie kwot na koncie 201-12,
- · jeżeli na dodawanym dokumencie księgowym ustaliłeś już wcześniej kontrahenta o kodzie przykładowo 2, sam wybór analityki KONTR konta 201 spowoduje wprowadzenie konta 201-2 w pole konta.

W taki sam sposób stałe makra wykorzystywane są do wyznaczania kont stałych w szablonach dekretacji i matrycach dekretów. Więcej na temat określania kont stałych znajdziesz w rozdziale "Szablony dekretacji dla dokumentów transakcyjnych".

#### **Nowe makra**

Możesz dodawać własne makra: przycisk Dopisz z głównego okna makr kont wywoła okno (ilustracja poniżej i na następnej stronie), w którym wprowadzisz dane i pozycje nowego makra. Nowe makra wykorzystuje się tak samo jak stałe (predefiniowane) makra kont.

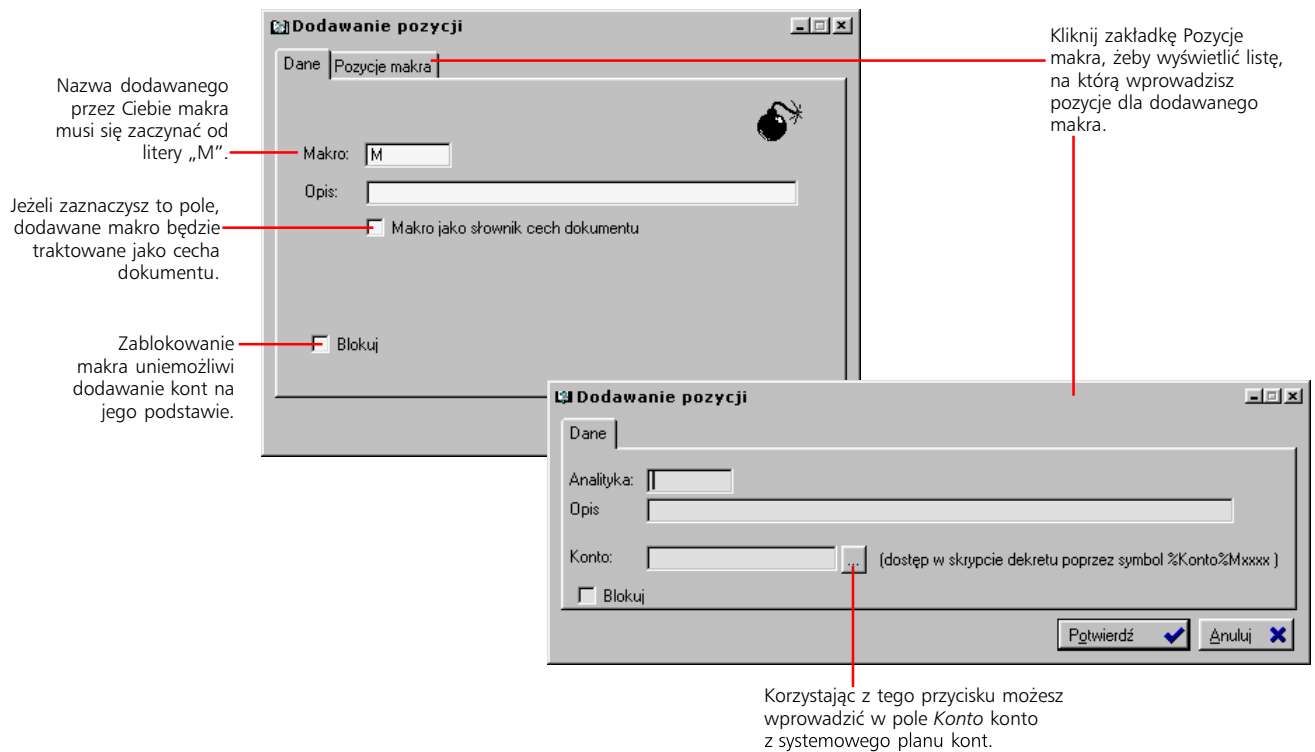

#### **Makro jako cecha dokumentu**

Graffiti pozwala tworzyć makra, które powiążą zdarzenia systemowe z określonymi kontami z planu kont. Są to te makra, które mają zaznaczone pole *Makro jako słownik cech dokumentu*.

Użytkownik wprowadzający do Systemu dokument, do którego przyporządkowane zostało makro-cecha dokumentu, wskazuje odpowiednią jego pozycję. Podczas księgowania tego dokumentu, w miejsce wprowadzonego w szablonie dekretacji symbolu makra, podstawione zostanie konto powiązane z wybraną przez użytkownika pozycją makra.

Więcej informacji o wykorzystaniu makr do tworzenia szablonów dekretacji oraz podczas księgowania znajdziesz w kolejnych rozdziałach podręcznika.

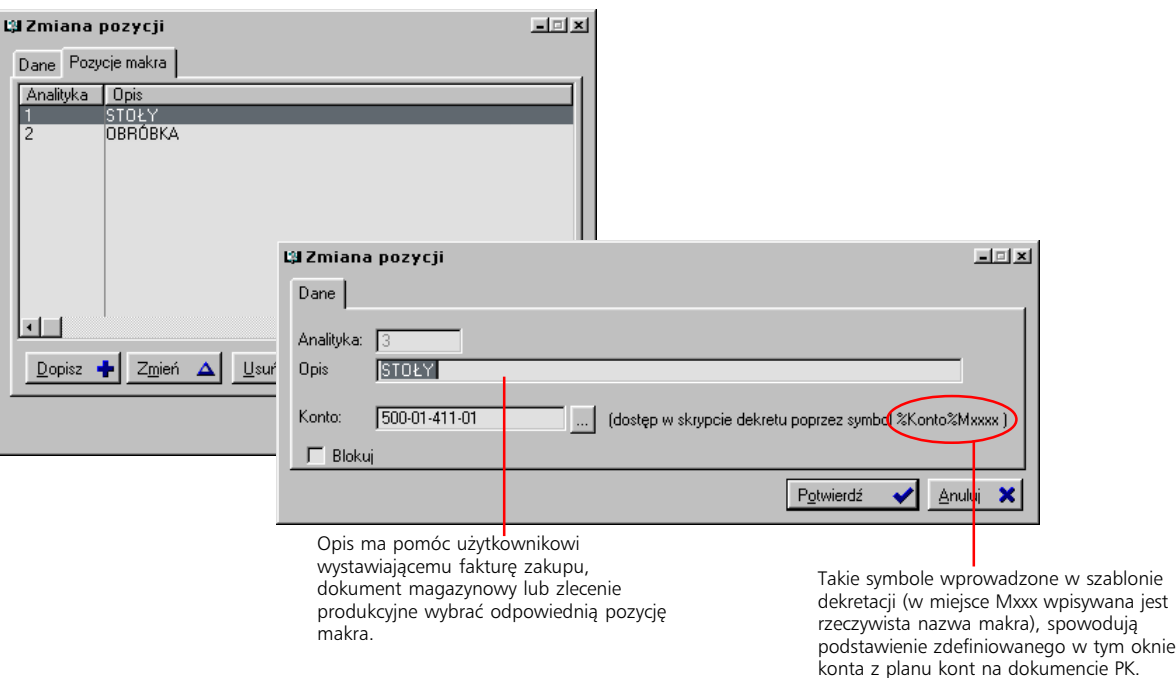

#### **Dostęp do makr podczas wystawiania dokumentów**

Żeby mieć możliwość korzystania z makr podczas wystawiania dokumentów magazynowych, faktur zakupu i zleceń produkcyjnych, trzeba odpowiednio skonfigurować Graffiti:

- · W przypadku dokumentów magazynowych, lista dostępnych makr ustalana jest dla rodzaju dokumentu (Administracja Systemu > Konfiguracja Systemu > Gospodarka Magazynowa/ Zakupy > Rodzaje dokumentów magazynowych; w oknie dopisywania/zmiany rodzaju dokumentu zakładka Makra – dekrety).
- · W przypadku faktur zakupowych, lista makr tworzona jest dla całego rejestru zakupu (Administracja Systemu > Słowniki Systemu > Słowniki podstawowe, zakładka Rej. zakupu).
- · Dopisując zlecenie produkcyjne masz dostęp do wszystkich makr-cech dokumentów na zakładce Makra dekret.

# **Rodzaje dokumentów ręcznych**

*Rodzaje dokumentów ręcznych* to druga opcja z listy Definicji księgowości – pozwala definiować rodzaje ręcznych dokumentów księgowych (ręcznych PK). Graffiti dostarczane jest z kilkoma predefiniowanymi rodzajami dokumentów ręcznych; na ich podstawie można dopisać dowolną ilości nowych rodzajów ręcznych PK.

Podobnie jak w przypadku elementów struktury planu kont oraz makr dla nich, zaznaczając pole *Blokuj źródło* dla rodzaju dokumentu źródłowego, uniemożliwiasz wszystkim użytkownikom korzystanie z niego podczas księgowania.

#### **Przywracanie dokumentów predefiniowanych**

W każdej chwili możesz – wykorzystując przycisk Dodaj predefinicje – odtworzyć listę predefiniowanych rodzajów dokumentów źródłowych. Jest to funkcja użyteczna, jeżeli usunąłeś któryś z predefiniowanych rodzajów i chcesz wprowadzić go na nowo na listę dostępnych dokumentów źródłowych. Nie powoduje to modyfikacji innych rodzajów dokumentów nawet wówczas, gdy powstały one przez zmianę rodzajów predefiniowanych.

#### **Automatyczne generowanie faktur zakupowych na podstawie ręcznego PK**

Definiując ręczny dokument PK, dla którego źródłem jest zobowiązanie (*Zob*, *Zob-imp*, *Zob-kor*), uaktywniana jest zakładka Dokument zakupu, na której możesz zaznaczyć pole *Generuj dokument zakupu*. Po wprowadzeniu do bufora lub zaksięgowaniu takiego PK, automatycznie wygenerowany zostanie nagłówek odpowiedniego rodzaju faktury zakupowej.

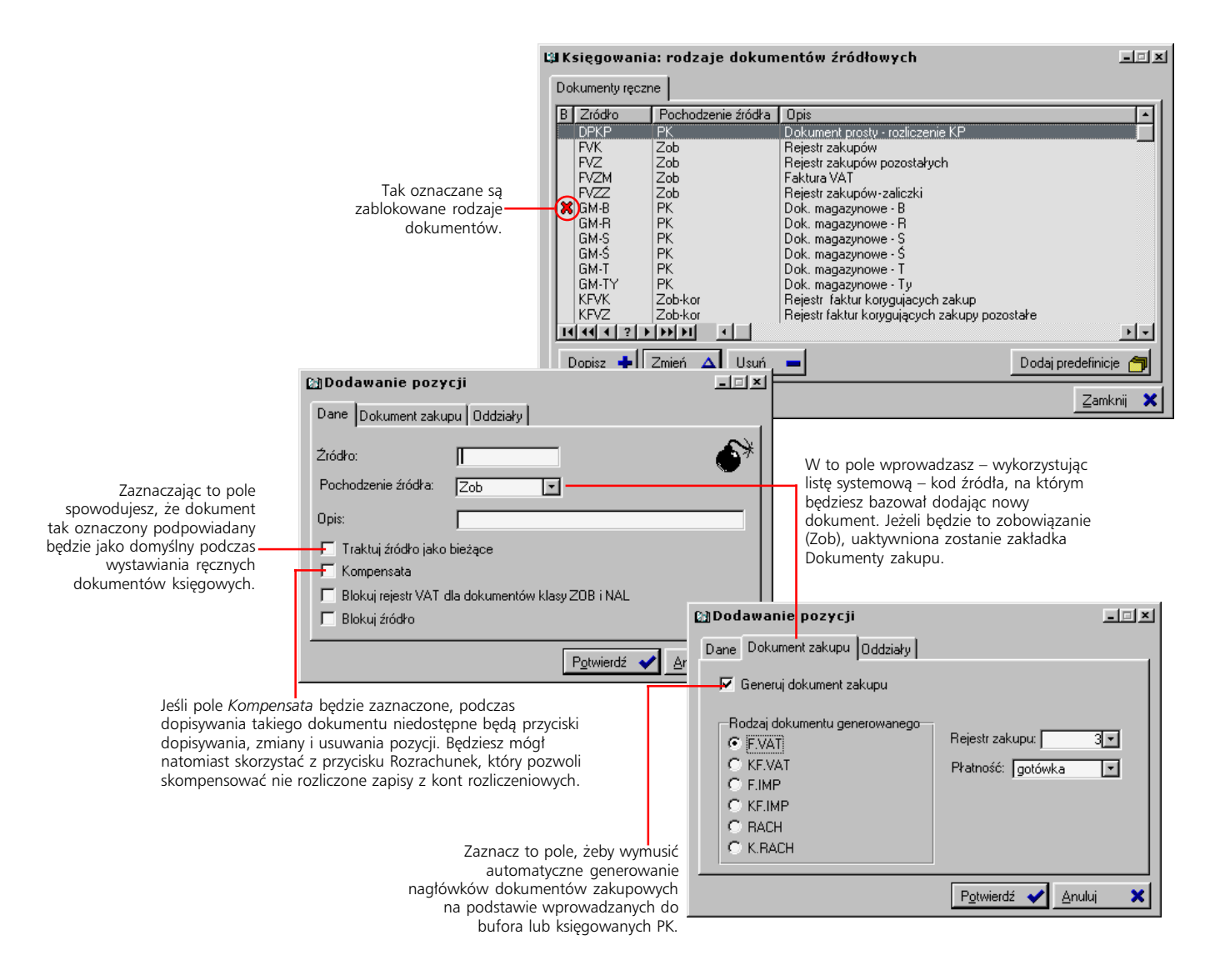

# **Szablony dekretacji dokumentów transakcyjnych**

Szablony dekretacji są wykorzystywane do automatyzacji księgowania dokumentów transakcyjnych: sprzedaży, zakupów, raportów kasowych, wyciągów bankowych, dokumentów magazynowych, amortyzacji, płac, różnic walutowych, zaliczek i przeszacowań. Każdy szablon wiązany jest z jednym typem dokumentów i na tej podstawie Graffiti dobiera odpowiednie szablony do księgowania konkretnych dokumentów.

Szablon dekretacji to inaczej zestaw pozycji jednoznacznie określających jaki rodzaj kwoty z księgowanego dokumentu i na którym koncie z planu kont ma zostać zapisany. Ciężar księgowania jest zatem przenoszony na zdefiniowanie szablonu dekretacji. Dobrze przygotowany szablon sprowadza operację księgowania do wybrania dokumentów i kliknięcia przycisku Księguj; źle zdefiniowany – uniemożliwi zaksięgowanie.

Definiowanie szablonów dekretacji nie jest zadaniem prostym i wymaga pewnego skupienia. Jednak poprawnie przygotowane szablony będą gwarancją szybkości i poprawności przeprowadzanych księgowań.

#### **Uruchamianie opcji definiowania szablonów księgowań**

Wywołaj belkę przycisków Księgowości (Moduły > Finanse i księgowość lub kombinacja klawiszy CTRL+I), kliknij Definicje i wybierz polecenie Szablony dekretacji. Wyświetlona zostanie belka *Szablony księgowań...*, na której znajdziesz przyciski wywołujące opcje definiowania szablonów dla poszczególnych funkcjonalności (patrz ilustracja) oraz pozwalające Ci zdefiniować stałe konta dla poszczególnych elementów (np. kas, operacji kasowych, magazynów, towarów itp.).

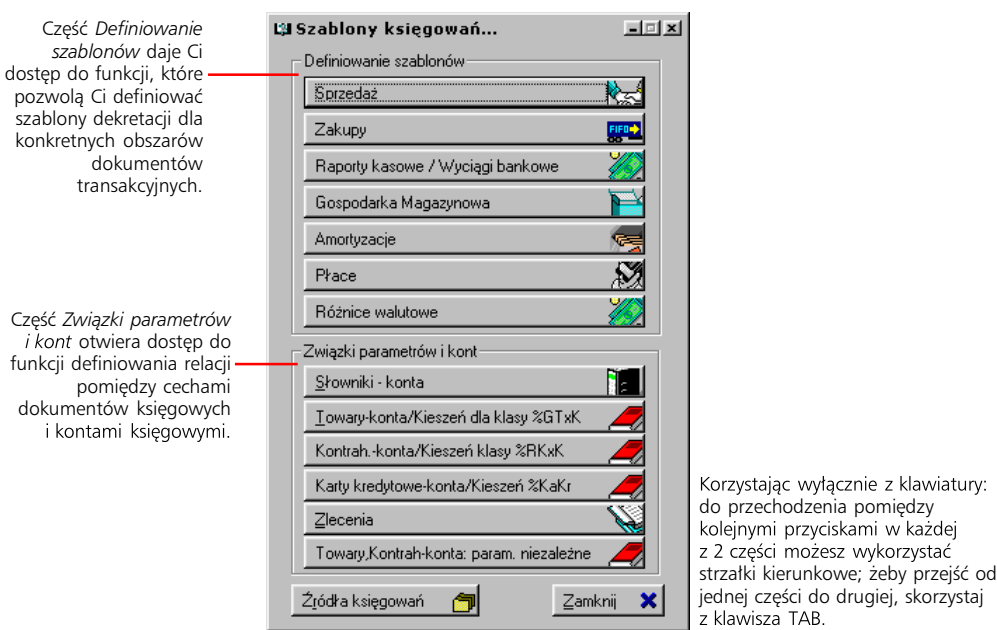

#### **Jak utworzyć szablon**

Po uruchomieniu opcji tworzenia szablonu dla wybranej funkcjonalności (przez wykorzystanie odpowiedniego przycisku z belki *Szablony księgowań...*), znajdujesz się już w miejscu, z którego masz dostęp do wszystkich szablonów dla wybranej funkcjonalności. Jeżeli przykładowo wybrałeś *Sprzedaż*, możesz tworzyć szablony dla poszczególnych typów dokumentów sprzedaży znajdujących się we wskazanym przez Ciebie rejestrze VAT, jeżeli wybierzesz *Raporty kasowe/Wyciągi bankowe*, będziesz mógł określić dekretację dla raportów kasowych lub wyciągów bankowych itd.

Szablon współtworzony jest przez jego nagłówek i definicje dekretu. W następnym podrozdziale zawarty jest opis tworzenia nagłówków; w kolejnych podrozdziałach – opis tworzenia definicji dla poszczególnych funkcjonalności Graffiti.

Księgowość Graffitian (dzielniki)<br>Księgowość Graffitian (dzielniki)

#### **Nagłówki**

Na nagłówek szablonu składają się parametry wskazujące typ dokumentów, do których księgowania będzie wykorzystywany tworzony szablon, plus elementy opisowe (np. nazwa szablonu). I tak na przykład nagłówki szablonów dla dokumentów sprzedaży przyporządkowujesz do dokumentu i rejestru sprzedaży, podobnie wprowadzasz nagłówki dla szablonów dekretacji dokumentów zakupowych. W nagłówkach szablonów dla raportów kasowych lub wyciągów bankowych wskazujesz odpowiedni znak dokumentu (należność lub zobowiązanie) oraz jego podmiot (np. kontrahent, urząd itd.). Dokumenty, których parametry odpowiadają tym wybranym dla tworzonego szablonu, księgowane będą na jego podstawie.

Szablon dekretacji różnic walutowych ogranicza się do jednego poziomu. Pozostałe szablony posiadają drugi poziom – definicje, czyli strukturę kont, na które przeprowadzane będą księgowania. Jest ona wprowadzana w postaci kolejnych pozycji, z których każda może zawierać – zależnie od rodzaju funkcjonalności, dla której tworzony jest szablon – różne parametry. Opis tworzenia definicji dla wybranych funkcjonalności znajdziesz w kolejnych podrozdziałach.

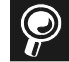

**Gdy utworzysz więcej niż jeden szablon odwołujący się do wybranego typu dokumentów** System wykorzysta szablon o najwyższym kodzie (z szablonów nie zablokowanych).

**Nie musisz tworzyć każdej definicji od zera** i Gospodarki Magazynowej możesz kopiować definicje pomiędzy szablonami dla różnych rodzajów dokumentów. Musisz do tego celu wykorzystać przycisk Kopiuj z... i wskazać szablon, z którego ma zostać skopiowana definicja (jej poszczególne pozycje).

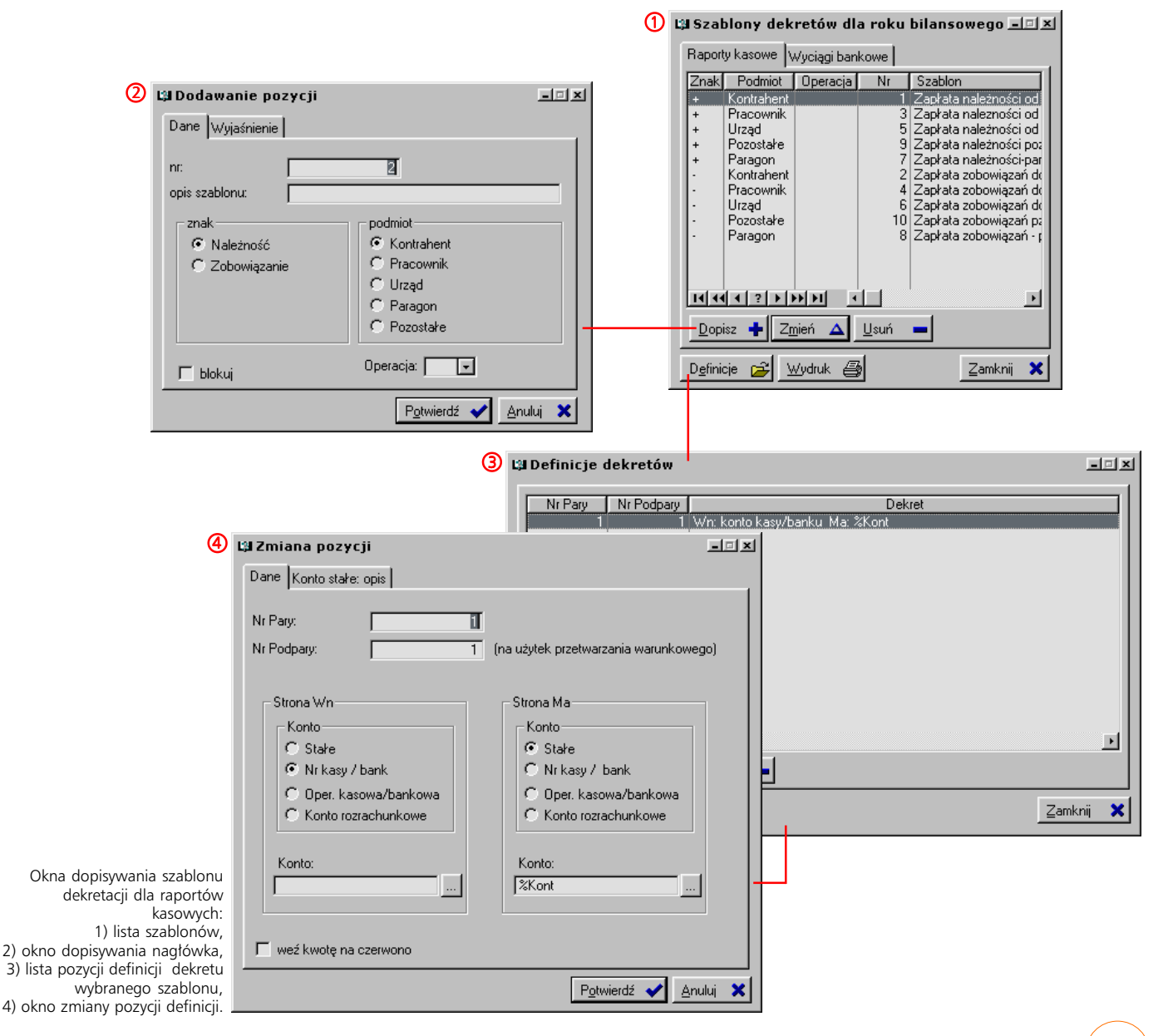

#### **Księgowanie równoległe**

Νumer pary oraz numer podpary (odpowiednik liczby porządkowej dla pozycji posiadających ten sam numer pary) umożliwiają zastosowanie księgowania równoległego. Oprócz pierwszej pary, każda kolejna traktowana jest jako księgowanie równoległe, tj. nie wchodzące do rejestru VAT i nie zwiększające wartości dokumentu księgowego. Niemniej jednak każda z par jest oddzielnie bilansowana, zatem wprowadzane przez nią do dekretu kwoty powinny się równoważyć.

Przykład. Do definicji wprowadzamy dwie pary. Na pierwszą parę składają się dwie pozycje: wartości wprowadzane na wyznaczone dla nich konta wejdą do rejestru VAT (jeżeli jest to oczywiście dokument transakcyjny) i będą stanowić o wartości dokumentu PK. Druga para, na którą składa się jedna pozycja, ma pomóc w określaniu dodatkowych (równoległych) parametrów związanych z księgowanymi kwotami.

Zapis wprowadzający zmienną w miejsce stałego konta Tak wygląda makro-konto wprowadzane do dekretu. do dekretu. W tym wypadku oznacza wprowadzenie Podczas księgowania, zamiast nazwy makra (KONTR) konta katalogu, do którego należy towar (patrz dalej w rozdziale o tworzeniu związków parametrów kont). wprowadzony zostanie numer kontrahenta, wyznaczający analitykę konta 202. *nr pary nr podpary Wn Ma* Pierwsza para wyznacza kwoty, które określają wartość<br>dokumentu PK i wchodza do 1 1 brutto na 202<sub>t</sub>KONTR netto na %KTA rejestru VAT (jeżeli księgowany jest 1 2 VAT na 222 dokument transakcyjny). W tym wypadku są to dwie pozycje. 2 1 koszt własny na %KTB koszt własny na konto związane z magazynem

#### **Wyznaczanie konta stałego**

W polu konta stałego możesz wprowadzić kombinację numeru konta z planu kont oraz makra skojarzonego z dokumentem księgowanym lub zmiennej systemowej. Aby wprowadzić zmienną lub makro powiązane z dokumentem księgowanym, ich symbol poprzedzić musisz znakiem % (procent; nie dotyczy to tylko makr stałych). Symbol makr stałych oraz zmiennych systemowych znajdziesz na kartach Konto stałe: opis. Oznaczenie makr skojarzonych z dokumentami księgowymi – tj. makr stosowanych jako cechy dokumentów – zależy od indywidualnych ustawień systemowych.

Przykładowo wprowadzenie w pole stałego konta algorytmu: 201-KONTR, spowoduje utworzenie konta stałego, w którym numerem analityki będzie numer kontrahenta powiązanego z dokumentem księgowanym (np. 201-1 dla kontrahenta o kodzie 1; 201-12 dla kontrahenta o kodzie 12 itd.).

#### **Definicje dla sprzedaży**

Tworzenie definicji dekretacji dla dokumentów sprzedaży należy do najbardziej złożonych. Na poszczególne pozycje definicji składa się kilka parametrów. Prócz numeru pary i podpary, dalsze parametry dzielą się na dotyczące strony Wn i strony Ma i są względem siebie analogiczne.

#### **Wskazanie konta dla księgowania**

System pozwala na różne przyporządkowanie konta z planu kont dla pozycji definicji:

· *Stałe konto* – zaznaczając to pole uaktywniasz pole edycyjne, w które możesz wprowadzić stały numer konta (ręcznie lub wskazując odpowiednie na planie kont), na które przeprowadzane będzie księgowanie.

Stałe konto możesz też określać korzystając z makr stałych, ze zmiennych obsługiwanych przez stałe konto lub z makr zdefiniowanych jako cechy dokumentu i skojarzonych z dokumentami dekretowanymi przy wykorzystaniu tworzonego szablonu. Zarówno predefiniowane zmienne jak i makra – stałe i skojarzone z dokumentem dekretowanym – wyszczególnione zostały *Konto stałe: opis*.

· Jeżeli korzystasz z możliwości zdefiniowania stałego konta, może okazać się przydatnym zaznaczenie pola *Dodaj konto jeżeli brak analityki*, co spowoduje dodanie nowej analityki do planu kont, jeżeli ta wprowadzona w pole stałego konta nie zostanie odnaleziona.

Do zdefiniowania konta dla rejestru, magazynu i towaru służa opcje udostępniane przez przyciski Słowniki–konta, Towary–konta oraz Kontrah.– konta z belki Szablony *księgowań...* Opis w dalszej części rozdziału.

Na dodatkowych zakładkach znajdziesz opis

> mogą być stosowane

w połaczeniu

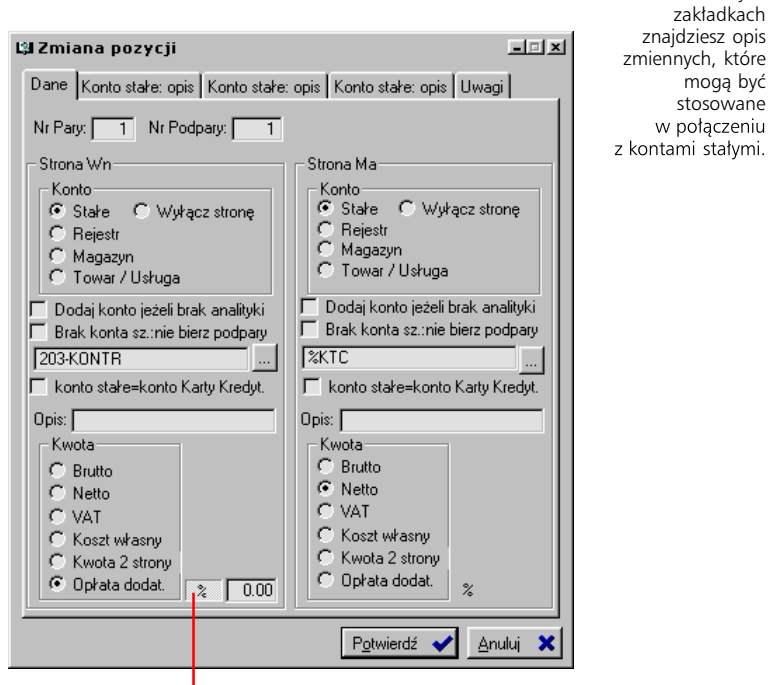

**L'a** Zmiana pozycji  $=$  $|E| \times$ Dane Konto stałe: opis Konto stałe: opis Konto stałe: opis Uwagi | -<br>Zmienne obsługiwane przez konto stałe (nr zlecenia)<br>(symbol zlecenia)  $2N<sub>1</sub>$  $25 - 7$ %NrAn (nr analityki zlecenia) **&Mass** (wartość makra skojarzonego ze zlec. wskazanym dla pozycji) %NrRe (nr rejestru) ‰AnRe<br>%GT1 (nr analityki dla rejestru sprzedaży) In analysis are released  $ZGT2$ for aruny towarowei 21  $%GT3$ (nr grupy towarowej 3) .<br>(zawartość kieszeni (Towary-konta) dla grupy towarowej 1)<br>(zawartość kieszeni (Towary-konta) dla grupy towarowej 2) %GT1K %GT2K **SGT3K** (zawartość kieszeni (Towary-konta) dla grupy towarowej 3) %InKo [kod indeksu] %RK1 (kod 1 grupy kontrahenckiej)<br>%RK2 (kod 2 grupy kontrahenckiej) %RK3 (kod 3 grupy kontrahenckiej) %RK1K (zawartość kieszeni 1 grupy kontrahenckiej) %RK2K (zawartość kieszeni 2 grupy kontrahenckiej) %RK3K (zawartość kieszeni 3 grupy kontrahenckiej) Potwierdź < Anului  $\mathbf x$ 

14

Opłata dodatkowa może mieć wartość procentową – w tym celu wciśnij przycisk %.

- · Konto rejestru, magazynu lub towaru/usługi zależnie od wyboru pobiera numer konta zdefiniowany dla rejestru sprzedaży, dla magazynu lub towaru/usługi powiązanych z dokumentami odwołującymi się do tworzonego szablonu. Opis przypisywania kont elementom takim jak rejestry sprzedaży, magazyny itp., znajdziesz w dalszej części podręcznika ("Tworzenie relacji kont księgowych do cech dokumentów, towarów i kontrahentów").
- · Wybierając pole *Wyłącz stronę* uzyskujesz efekt zdezaktywowania dla dodawanej pozycji definicji – oznaczonej w ten sposób strony (Wn lub Ma).

#### **Określenie kwoty**

W zależności od wyboru konta, na które wprowadzana będzie księgowana kwota, może ona być wartością całego dokumentu lub poszczególnych jego pozycji:

- · *Księgowanie wartości całego dokumentu* będzie miało miejsce wówczas, kiedy jako konto wybierzesz konto rejestru lub magazynu.
- · *Żeby zaksięgować wartości pochodzące z poszczególnych pozycji* musisz jako konto wskazać konto towaru/usługi.
- · *Gdy wskażesz stałe konto*, zależnie od ustawień, możesz księgować wartość całego dokumentu lub wartości z poszczególnych jego pozycji. Przykładowo wskazując stałe konto przez wprowadzenie jego numeru, do zaksięgowania brana będzie wartość całego dokumentu. Natomiast gdy jako konto stałe podasz predefiniowaną zmienną NrZl (zmienna tworząca numer konta analityki przez podstawienie kodu zlecenia), wówczas – ponieważ zlecenia wiązane są z pozycjami dokumentów – księgowane będą kwoty z kolejnych pozycji dokumentu. Zatem każdy z przypadków podstawienia zmiennej predefiniowanej lub makra planu kont musi być rozpatrywany osobno.

#### **Definicje dla zakupów**

Tworząc definicje dekretacji dla zakupów, postępujesz analogicznie jak podczas konstruowania dekretacji sprzedaży, więc: wprowadzasz numer dla pary i podpary; ustalasz konta dla dekretacji (stałe, konto rejestru zakupu lub konto dla towarów); wreszcie określasz kwotę, jaka pobierana będzie z dokumentu źródłowego – brutto, netto lub kwotę VAT.

Podobnie też jak w przypadku szablonów dekretacji dokumentów sprzedaży, numer konta stałego możesz tworzyć bazując na makrach (stałych lub skojarzonych z dokumentem księgowanym) lub zmiennych systemowych (patrz wyżej "Wyznaczanie konta stałego").

Jeżeli zaznaczysz pole *Nie przetwarzaj*, uaktywnione zostanie pole *Przetwarzaj jeżeli jest pracownik*. Jeżeli zaznaczysz także to drugie, pozycja dekretu będzie aktywna tylko wtedy, gdy księgowany dokument będzie miał powiązanie z pracownikiem. Jest to przydatne np. w sytuacji, gdy pracownik z własnych środków zapłacił kontrahentowi – rozliczenie dotyczy wtedy pracownika, a nie kontrahenta.

Dodatkową funkcjonalnością udostępnianą przy wprowadzaniu definicji zakupów jest wyszukiwanie zapisu alternatywnego. Oznacza to, że w specyficznych sytuacjach – braku konta wprowadzanego przez aktualną definicję, zaznaczenia pola *Ignoruj definicje konta jeżeli jest pracow.* lub w przypadku dokumentów na kartę kredytową – Graffiti skorzysta z ustawień innej pozycji szablonu dekretu. Tę ostatnią wyznaczasz przez podanie, na zakładce Współrzędne alter., numeru pary i podpary.

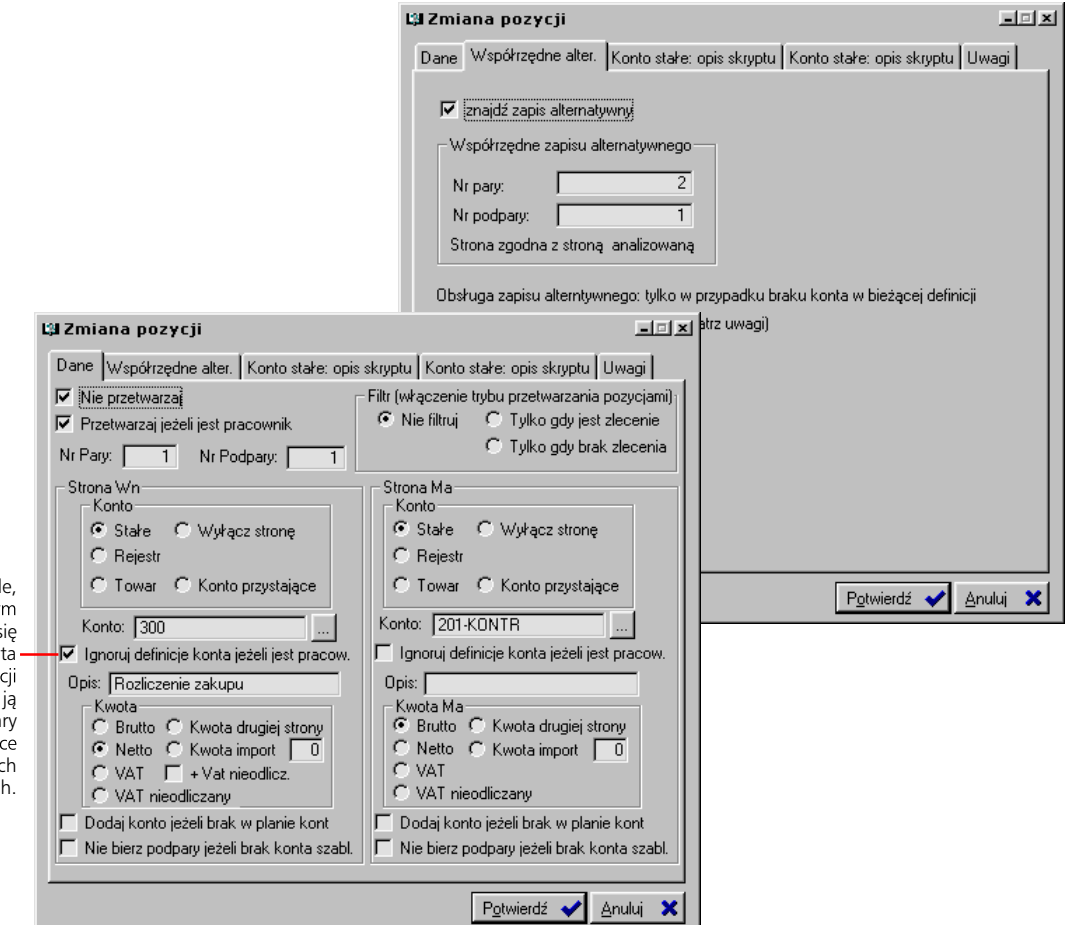

Jeżeli zaznaczysz to pole, a na księgowanym dokumencie znajdzie się pracownik, Graffiti skorzysta z konstrukcji innej pozycji definicii: wyznaczasz ja podając numer pary i podpary na zakładce współrzędnych alternatywnych.

#### **Definicje dla raportów kasowych i wyciągów bankowych**

Definicje dla raportów kasowych i wyciągów bankowych przebiegają analogicznie do siebie i są procesem nieco mniej złożonym w porównaniu do tworzenia definicji np. dla sprzedaży.

#### **Określenie konta**

Masz do dyspozycji cztery możliwości określenia konta:

- · Ustalić stałe konto przez wybór odpowiedniego elementu z planu kont lub wprowadzenie algorytmu dla konta stałego, w którym wykorzystane zostaną zmienne systemowe lub makra (dokładniejsze omówienie przy opisie tworzenia szablonów dekretacji dokumentów sprzedaży).
- · Podstawić jako konto dla dekretacji konto numeru kasy/banku lub operacji kasowej/bankowej.
- · Wykorzystać konto ustalone dla dokumentu powiązanego z księgowanym raportem kasowym lub bankowym (przez zaznaczenie pola *Konto rozrachunkowe*).

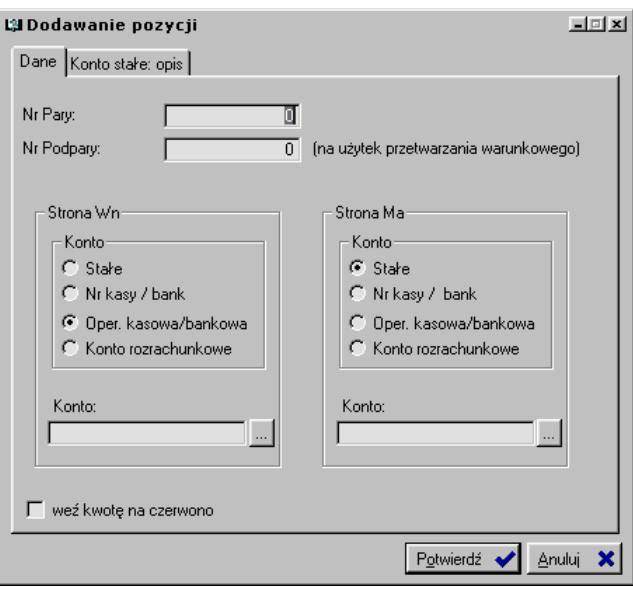

#### **Definicje dla Gospodarki Magazynowej**

Wprowadzanie definicji dla szablonów księgowania Gospodarki Magazynowej w zasadzie nie różni się niczym od opisanego powyżej tworzenia definicji dekretacji dla sprzedaży, zakupów i raportów kasowych/wyciągów bankowych. Jeżeli zatem zapoznałeś się z procedurą ustalania dekretacji dla dokumentów sprzedaży, nie spotka Cię tu nic nowego.

Wybór rodzaju dokumentu dla szablonu dekretacji sprowadza się do wybrania odpowiedniej zakładki z okna szablonów dekretacji dla Gospodarki Magazynowej (Pz, Rw, Pw itd.). Dodatkowo możliwe jest ustalenie warunku przetwarzania (dla każdej pozycji osobno).

#### **Określanie kont dekretacji dokumentów magazynowych**

Naturalnie ze względu na odmienny charakter obsługiwanych dokumentów, masz do wyboru inne konta dla dekretacii:

- · Możesz określić stałe konto, definiowane na zasadach, których opis znajdziesz w części poświęconej tworzeniu struktury dekretacji dokumentów sprzedaży. Na kartach *Konto stałe: opis*, które umieszczone są w oknie dopisywania pozycji definicji szablonu, znajdziesz listę zmiennych, które możesz wykorzystać podczas definiowania konta stałego.
- · Możesz ustalić źródło, z którego pobierany zostanie jego numer; masz do wyboru konto przyporządkowane do magazynu (do którego przypisany został księgowany dokument), konto zlecenia lub konto indeksu magazynowego.

Możesz kopiować definicje dekretacji pomiędzy szablonami – wystarczy kliknąć przycisk Kopiuj z... (okno pozycji definicji dla wybranego szablonu) i wskazać szablon, którego definicje zostaną wprowadzone do aktualnie definiowanego szablonu.

#### **Amortyzacje – dekretacja Środków Trwałych**

Szablony dekretacji Środków Trwałych tworzone są dla określonych operacji i ewentualnie dla wybranych środków trwałych (szablon jednostkowy).

W Systemie przewidzianych zostało kilka podstawowych operacji na środkach trwałych, dla których można wprowadzić osobną dekretację. Są to: przyjęcie, amortyzacja, zmiana wartości początkowej (+ lub –), zwrot amortyzacji, likwidacja oraz sprzedaż.

#### **Automatyczne generowanie nagłówków definicji dekretów środków trwałych**

Jeżeli wykorzystasz przycisk Operacje (główne okno szablonów dekretacji Środków Trwałych), uzyskasz dostęp do przycisku Generuj nagłówki szablonów. Jego użycie spowoduje automatyczne utworzenie nagłówków dla wszystkich operacji na środkach trwałych w każdej z grup wg podziału KRŚT środków trwałych. Do Ciebie należeć będzie dodanie definicji dla poszczególnych nagłówków.

#### **Kopiowanie definicji szablonów pomiędzy grupami**

W oknie wywoływanym przyciskiem Operacje znajdziesz parametry, które pozwolą Ci kopiować definicje pomiędzy szablonami dla różnych (wskazanych przez Ciebie) grup środków trwałych. Określ zatem grupę-matrycę, z której definicje będą kopiowane oraz grupę-cel – przez podanie ich numerów. Jeżeli zaznaczysz pole *synchronizuj*, istniejące w szablonach grupy-celu definicje zostaną zastąpione definicjami kopiowanymi; w przeciwnym razie pozostaną one niezmienione. Następnie kliknij przycisk Kopiuj szablony pomiędzy grupami.

#### **Wybór pojedynczych środków trwałych dla szablonu**

Jeżeli chcesz dokładnie ustalić, jakich środków trwałych będzie dotyczył tworzony szablon, w oknie dopisywania/zmiany nagłówka zaznacz pole *Jednostkowy* w części *Rodzaj szablonu*. Spowoduje to udostępnienie dodatkowej funkcji (uruchamianej przyciskiem Środki Trwałe dla szablonu), która pozwoli Ci przyporządkować środki trwałe do poszczególnych szablonów, które zostały określone jako jednostkowe.

#### **Definicja dekretacji**

Definicję poszczególnych szablonów dekretacji Środków Trwałych wprowadzasz w oknie wywoływanym przyciskiem Definicje. Poszczególne jej pozycje możesz tworzyć korzystając ze zmiennych systemowych odwołujących się do kont przyporządkowanych do środków trwałych, stanowisk pracy, inwestycji itd. Zmienne te opisane są na zakładce *Konto stałe: opis* (okno dopisywania lub zmiany pozycji definicji).

Konta dla stanowisk pracy, grup i podgrup środków trwałych, przyczyn operacji i inwestycji definiuje się korzystając z przycisków Stanowiska pracy, Grupy, Przyczyny operacji i Inwestycje z okna szablonów dekretacji Środków Trwałych (ilustracja poniżej). Konto dla konkretnego środka trwałego definiowane jest w module Środków Trwałych (Moduły > Środki Trwałe, przycisk Kartoteka ST; pole *Konto* z okna dopisywania/zmiany środka trwałego, zakładka Dekrety). Konto dla cechy ST zdefiniujesz w Słowniku relacji cech dokumentu księgowanego i konta księgowego (przycisk Słowniki – konta z belki przycisków szablonów dekretacji).

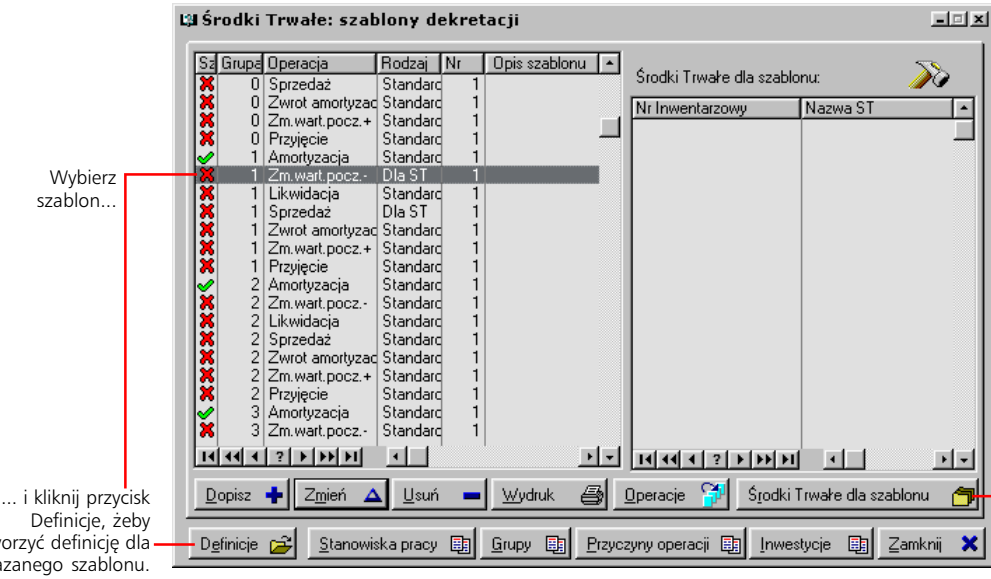

Ten przycisk jest aktywny, jeżeli zaznaczony szablon został zdefiniowany jako jednostkowy (okno dopisania/zmiany nagłówka szablonu).

utw wska

#### **Definicje Płac**

W przypadku księgowania obszaru płacowego konieczne było opracowanie sposobu przydzielenia odpowiednich składników płacowych do konkretnych kont. W Graffiti rozwiązaniem jest możliwość definiowania grup składników płac.

#### **Grupy składników płacowych**

Przycisk Grupy składników płac. pozwoli Ci utworzyć grupy składników i przyporządkować do nich wybrane składniki płac, zdefiniowane wcześniej w module płacowym. Następnie tworząc szablony księgowań wskazujesz z jaką grupą składników płacowych ma on być powiązany i w ten sposób ściśle określone składniki płacowe wiązane są z odpowiednimi szablonami księgowań.

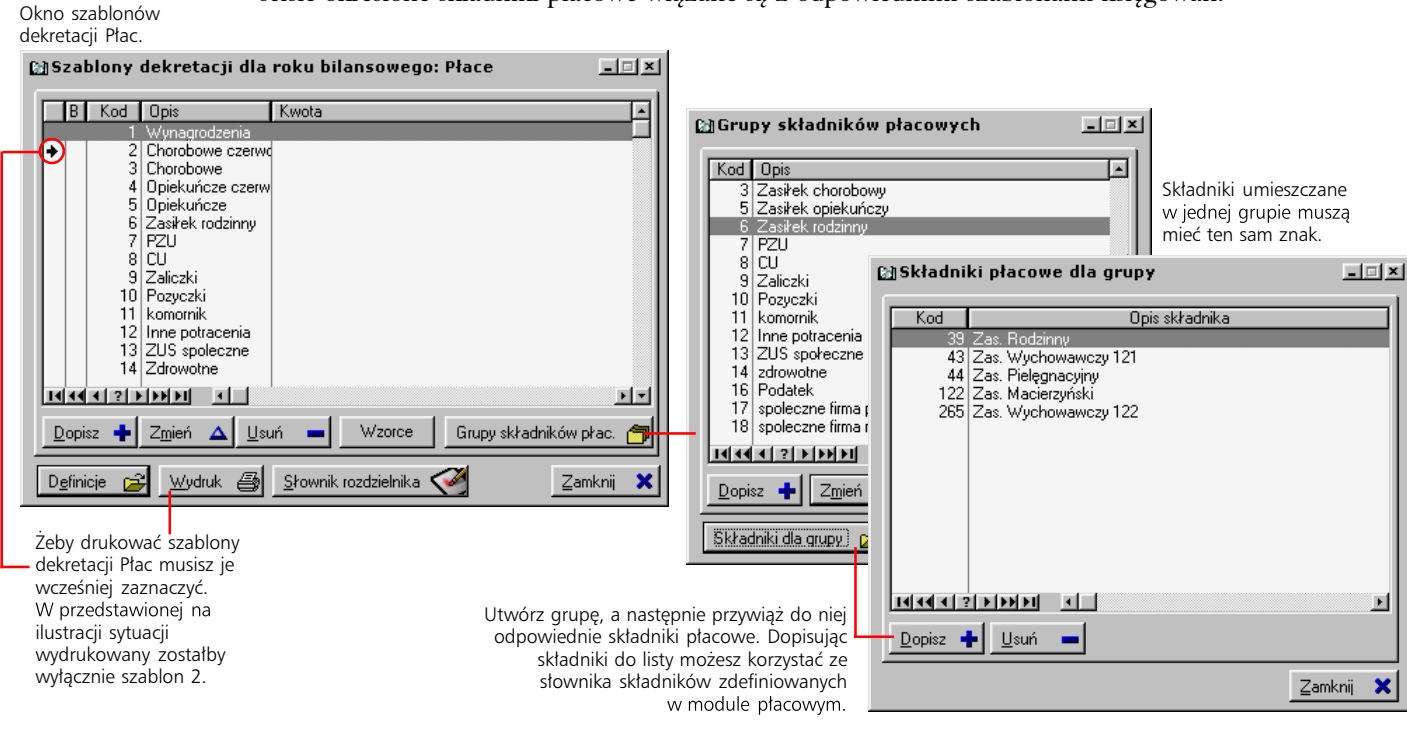

#### **Wzorce list płac i Słownik rozdzielnika**

Listy płac generowane są na podstawie konkretnych *wzorców list płac*. Te z kolei mogą być wiązane z szablonami dekretacji list płac. W ten sposób – pośrednio, przez wzorce list płac – wybierane są szablony dekretacji, według których księgowane są listy płac. Funkcja ta uaktywniana jest przez zaznaczenie pola *Filtru wzorce wg listy* z nagłówka szablonu. Żeby wyznaczyć listę wzorców dla szablonu wskaż go, kliknij przycisk Wzorce (okno szablonów dekretacji Płac) i dopisz, korzystając ze słownika zdefiniowanych wcześniej w module płacowym wzorców list płac, wybrane wzorce.

Słownik rozdzielnika pozwala utworzyć listę pozycji, która jest podstawą podczas określania kont dla rozdzielnika ogólnego (patrz następna strona). Pojedyncze pozycje słownika stanowią proste odniesienie do kont z planu kont; jedna pozycja może wskazywać 6 różnych kont – podstawowe (pole *Konto*) i 5 dodatkowych (pola *Konto 1*, *Konto 2*, *...*, *Konto 5*). Jeżeli w definicji użyjesz zmiennej *%SLW%*, odwołasz się do konta podstawowego; jeżeli zmiennej *%SLWx%*, zamiast 'x' wstawiając liczby od 1–5, do jednego z kont dodatkowych.

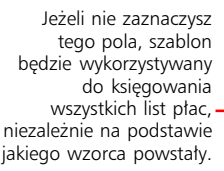

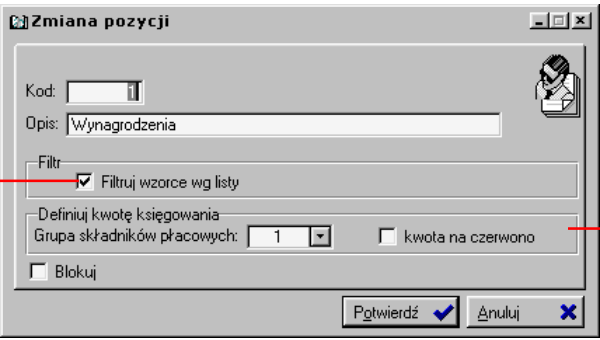

Na definicję kwoty księgowania składa się płacowego. Dodatkowo zaznaczając pole *kwota na czerwono* decydujesz o tym, że wprowadzana przez składnik kwota na dokument PK wejdzie jako ujemna.

#### **Definicje dla szablonu dekretacji Płac**

Istnieją dwie opcje księgowania zapisów z listy płac. W pierwszej cała kwota wprowadzana jest na ustalone na sztywno konta z planu kont. Druga, korzystając z rozdzielnika ogólnego albo kart pracy, pozwala rozłożyć kwotę pochodzącą ze składników listy płac na kilka kont.

Pierwsza opcja nie jest skomplikowana i nie wymaga dodatkowego opisu. Wystarczy wprowadzić konta dla stron Wn i Ma i na te konta wprowadzane będą kwoty ze składników wchodzących w skład powiązanej z szablonem grupy składników płacowych. Opis rozdzielnika – poniżej.

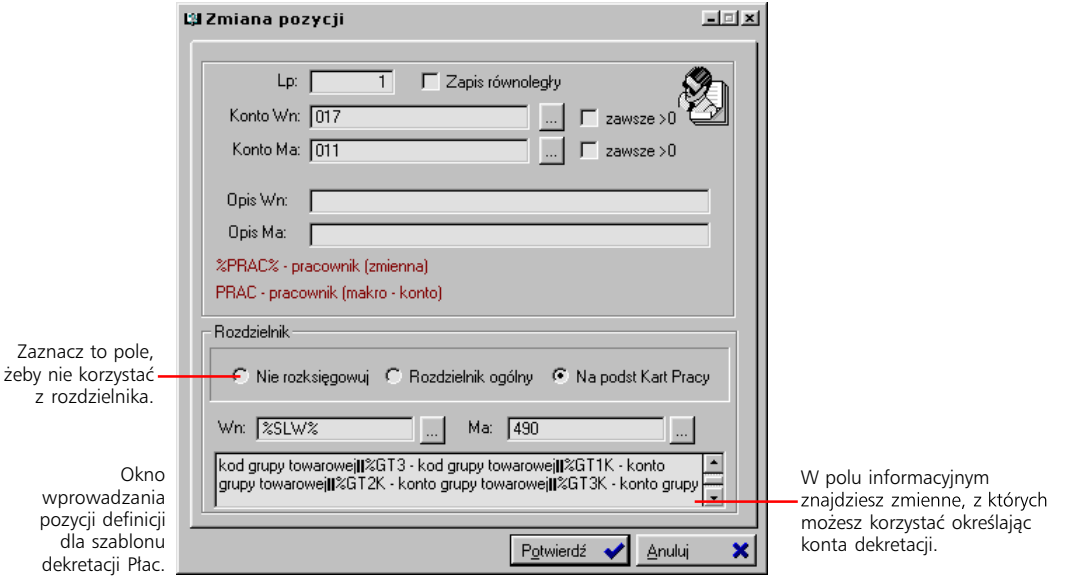

#### **Rozdzielnik ogólny**

Jeżeli chcesz, żeby kwoty wprowadzane z list płac były dodatkowo rozdzielane na większą ilość kont, musisz skorzystać z rozdzielnika.

Podstawą funkcjonowania rozdzielnika ogólnego jest jego *słownik*. Słownik dostępny jest pod przyciskiem Słownik rozdzielnika w oknie szablonów dekretacji Płac. Poszczególne jego pozycje to nic innego jak odniesienia do konkretnych kont z planu kont - jedna pozycja słownika może wskazywać 6 różnych kont – podstawowe (pole *Konto*) i 5 dodatkowych (pola *Konto 1*, *Konto 2*, *...*, *Konto 5*).

Żeby rozdzielnik ogólny był wykorzystywany przez Graffiti, w polu konta Wn, w części rozdzielnika, trzeba wprowadzić zmienną *%SLW%*, która jest odwołaniem do konta lub członu konta dla słownika rozdzielnika. Zmienna *%SLWx%*, gdzie zamiast 'x' wstawia się liczbę od 1–5 jest odwołaniem do jednego z 5 kont dodatkowych pozycji Słownika rozdzielnika.

Następnie, już po wygenerowaniu listy płac, użytkownik pracujący w module płacowym, opierając się na opisie pozycji Słownika rozdzielnika, ustala rozkład godzin pracy dla każdej z pozycji słownika rozdzielnika. To kluczowy dla zastosowania rozdzielnika ogólnego moment – moment rozdziału.

Rozksięgowanie na podstawie rozdzielnika ogólnego jest *proporcjonalne*. Załóżmy, że dwie osoby wykonują pewną czynność wartą 120 PLN:

- Obie pracują przez 8 godzin. Kwota 120 PLN zostanie wtedy podzielona na pół 60 PLN i rozksięgowana na każdego z pracowników.
- · Pierwsza osoba pracuje 4 godziny, druga 8 godzin dwa razy więcej niż pierwsza. Pierwsza dostanie wówczas 1/3 kwoty – 40 PLN, druga 2/3 kwoty – 80 PLN.

#### **Rozdzielnik na podstawie Kart Pracy**

Ten sposób rozdzielania wartości z list płac opiera się, ogólnie mówiąc, na wyliczeniach godzinnych pochodzących z kart pracy. Konto strony Wn może być definiowane zmiennymi odwołującymi się do zleceń, towarów lub makr-konta towaru (TOWAR). Oznaczenia tych zmiennych podane są w polu informacyjnym, w części rozdzielnika. Na podstawie wskazania zlecenia – bezpośrednio albo przez towar – określane jest konto, na które przeprowadzany będzie zapis.

Rozkładana na poszczególne pozycje słownika rozdzielnika liczba godzin (z modułu płacowego) może dotyczyć konkretnych pracowników, grup roboczych lub komórek organizacyjnych (KORG). Jest to uzależnione od wskazania odpowiedniej opcji podczas generowania listy płac.

#### **Definicje dekretacji dla Różnic walutowych**

Dekretacja różnic walutowych podzielona jest na cztery grupy:

- · *RKurs* różnice kursowe względem dokumentów zapłaconych.
- · *RKursN* przeszacowanie dla zapisów nierozliczonych przeliczenie zapisów na kontach 2xx względem zapisu na określony dzień.
- · *RKursW* przeszacowanie środków własnych przeliczenie środków na koncie w walucie względem określonego kursu.
- · *RKursS* różnice kursowe środków własnych przeliczenie według FIFO rozchodów względem przychodów po kursach z dnia przychodu.

Dla każdej z podgrup możesz tworzyć definicje dekretacji dopisując po prostu pozycje zawierające numery kont, na które wprowadzany będzie zapis kwot pochodzących z określonych różnic kursowych.

#### **Słowniki relacji cech dokumentu księgowanego i konta księgowego**

To słownik wywoływany przyciskiem Słowniki – konta z belki szablonów dekretacji. Wybierając odpowiednią zakładkę w tym słowniku, możesz określić konta księgowe związane z poszczególnymi kasami, operacjami kasowymi i bankowymi, rachunkami bankowymi, magazynami, rejestrami zakupu i sprzedaży, grupami roboczymi i cechami ST.

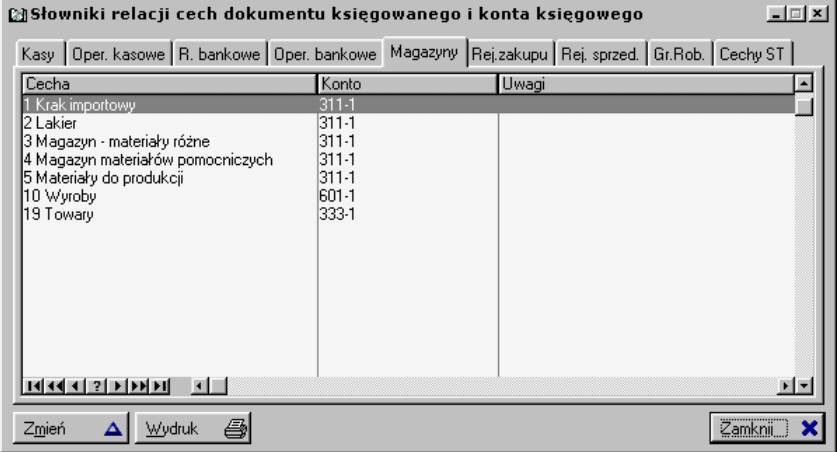

#### **Tworzenie relacji kont księgowych do cech dokumentów, towarów** i kontrahentów – metoda tradycyjna

Znajdujące się w części *Związki parametrów i kont* przyciski pozwalają definiować relacje pomiędzy używanymi w definicjach dekretów elementami a kontami z planu kont.

- · Słownik wywoływany przyciskiem Słowniki konta z belki szablonów dekretacji pozwala określić konta księgowe związane z poszczególnymi kasami, operacjami kasowymi i bankowymi, rachunkami bankowymi, magazynami, rejestrami zakupu i sprzedaży, grupami robo czymi i cechami ST.
- · Żeby określić konta dla towarów, wybierz przycisk Towary–konta/Kieszeń dla klasy %GTxK. Dla sprzedaży, zakupów i gospodarki magazynowej możesz wprowadzić osobne konta dla tych samych towarów (grup towarowych).
- Podobnie jak w przypadku kont dla towarów możesz przypisać osobne konta poszczególnym grupom kontrahenckim (osobno dla sprzedaży i zakupów) i kartom kredytowym.

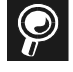

Zlecenia produkcyjne Znajdujący się w części związków parametrów i kont przycisk Zlecenia, umożliwia tworzenie zleceń produkcyjnych; proces tworzenia zleceń produkcyjnych opisany został w podręczniku dotyczącym modułu Fabryka (obsługującego sferę produkcyjną).

#### **Parametry niezależne – nowy sposób kojarzenia towarów** i kontrahentów z kontami księgowymi

W wyniku współpracy analityków Graffiti.ERP SA z użytkownikami Graffiti, System poszerzony został o nową funkcjonalność – parametry niezależne, które znacznie uelastyczniają wiązanie towarów i kontrahentów z kontami z planu kont. Dostęp do nich uzyskuje się przez wciśnięcie przycisku Towary, Kontrah-konta: param. niezależne (belka *Szablony księgowań...*).

#### **Idea parametrów niezależnych**

Zasada działania parametrów niezależnych jest niezwykle prosta.

- · Do katalogu parametrów księgowania wywołanego przyciskiem Towary, Kontrah-konta: param. niezależne – wprowadzasz kolejne parametry (pozycje).
- · Z każdym parametrem katalogu możesz wiązać indeksy towarowe oraz kontrahentów. Kontrahenci i towary przypisane dowolnemu parametrowi nie mogą już być przypisane innemu parametrowi.
- · Oprócz kontrahentów i towarów, do każdego parametru dopisujesz zmienne, odwołujące się do konkretnych kont z planu kont. Podczas dekretacji, przypisane do danego parametru indeksy i kontrahenci mogą być kojarzeni ze zmiennymi dla tego samego parametru, wskazując tym samym konkretne konta z planu kont.

W szablonie księgowania wprowadzany jest symbol zmiennej odwołującej się do parametrów niezależnych (%KK dla kontrahenta lub %KT dla towaru), uzupełniony o symbol rodzaju zmiennej. Podczas księgowania na podstawie tak zdefiniowanego szablonu, System odnajduje do jakiego parametru przypisany został kontrahent lub towar; potem sprawdza symbol rodzaju zmiennej z definicji i odczytuje konto przypisane temu rodzajowi w odnalezionym parametrze. W taki sposób określane jest odpowiednie konto z planu kont.

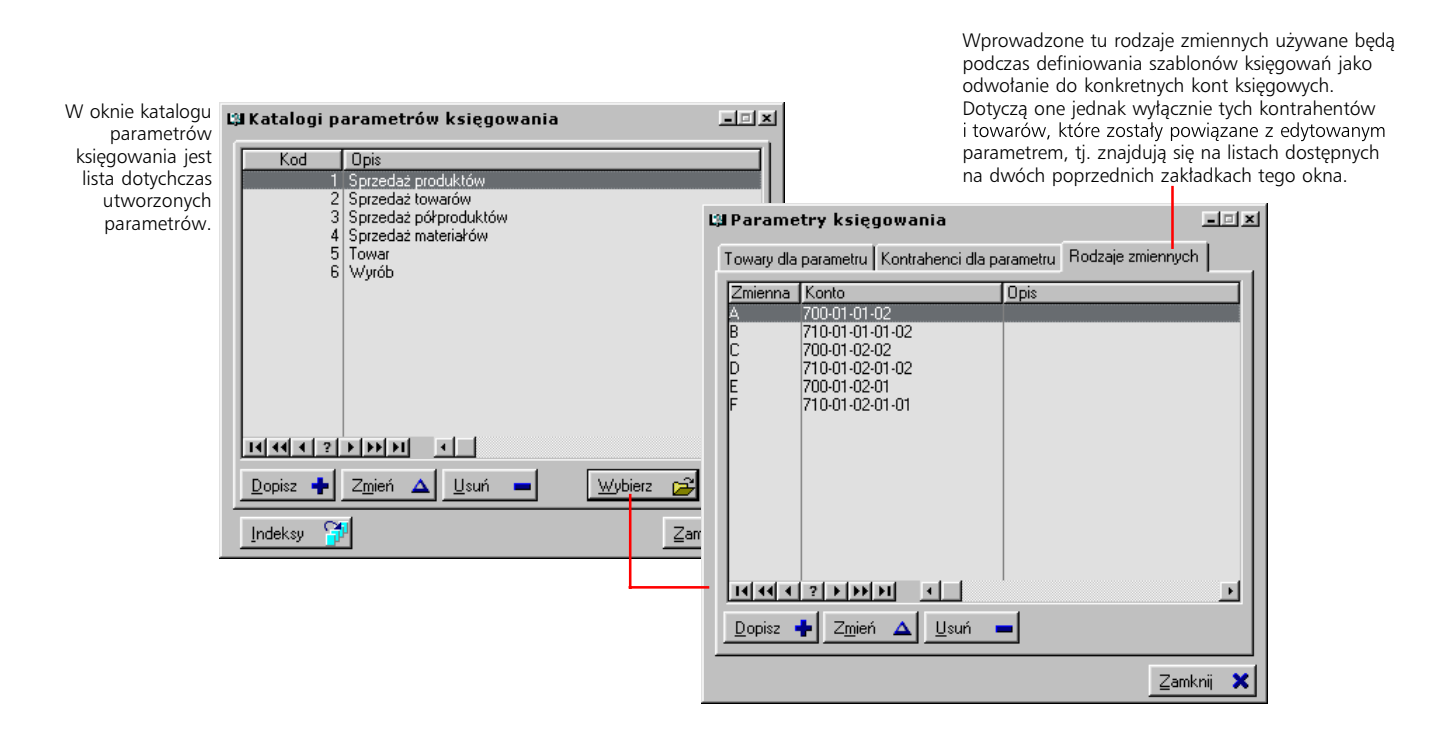

# **Matryce dekretów**

Matryce dekretów są tym dla ręcznych dokumentów księgowych, czym szablony dekretacji dla dokumentów transakcyjnych. Matryce tworzone są dla każdego rodzaju ręcznych PK osobno i w dowolnej ilości. Dopisywanie ręcznych PK może się wtedy odbywać na podstawie przygotowanych matryc dekretów, przez proste wybranie odpowiedniej matrycy: pozycje PK zostaną utworzone na podstawie pozycji matrycy.

#### **Trzy tryby przetwarzania matryc dekretów**

- · *Przetwarzanie standardowe*. Taka matryca pełni rolę podpowiedzi rejestru VAT i kont dla dopisywanego PK.
- · *Matryce dla przeksięgowań obrotów z kont*. Do przeksięgowania obrotów pomiędzy wskazanymi kontami księgowymi. W tym trybie wymuszane jest zastosowanie zmiennej *%Konto* do określenia konta stałego dla jednej strony (Wn lub Ma). Podczas księgowania zmienna ta umożliwi zaznaczenie kont, z których kwoty mają być przeksięgowane na wpisane na sztywno konto stałe. Przeksięgowana może być suma kwot z zaznaczonych kont lub tylko jej część – według różnych proporcji (więcej na następnej stronie). Takie wykorzystanie matrycy jest możliwe przy wyłączonej edycji rejestru VAT.
- · *Zaksięgowanie wyniku finansowego*. Tryb przeznaczony do tworzenia dokumentu wystawianego pod koniec roku bilansowego, który kwoty z kont wynikowych przeksięgowuje na zdefiniowane w Administracji Systemu konto wyniku finansowego (Administracja Systemu > Konfiguracja Systemu > Księgowość, zakładka PK). W tym przypadku nie trzeba definiować pozycji matrycy.

#### **Pozycje matrycy w trybie** *Przetwarzanie standardowe*

Przy przetwarzaniu standardowym w pozycjach matrycy określa się kwoty i konta. Podczas tworzenia pozycji ręcznego PK na bazie takiej matrycy, nastąpi proste podstawienie kwot i kont.

Opis zmiennych dozwolonych do konstruowania kont stałych znajdziesz na zakładce Konto stałe: opis. Dokładniejsze omówienie budowania konta stałego znajdziesz przy opisie szablonów dekretacji dokumentów sprzedaży, w poprzednim rozdziale.

#### **Pozycje matrycy w trybie** *Matryce dla przeksięgowań obrotów z kont*

W tym trybie, po jednej stronie dekretu pozycji musi znaleźć się kwota, która jest predefinicją na użytek zmiennej %Konto. Kwoty takie w słowniku kwot oznaczane są symbolem . Jednocześnie zamiast sztywno wprowadzonego konta stałego, musi się znaleźć zmienna *%Konto*. Po drugiej stronie dekretu – konto stałe.

Przy takiej definicji pozycji, podczas jej wykorzystania przy wystawianiu ręcznego PK, w miejsce zmiennej *%Konto* użytkownik zostanie poproszony o zaznaczenie kont, z których kwoty będą przeksięgowywane.

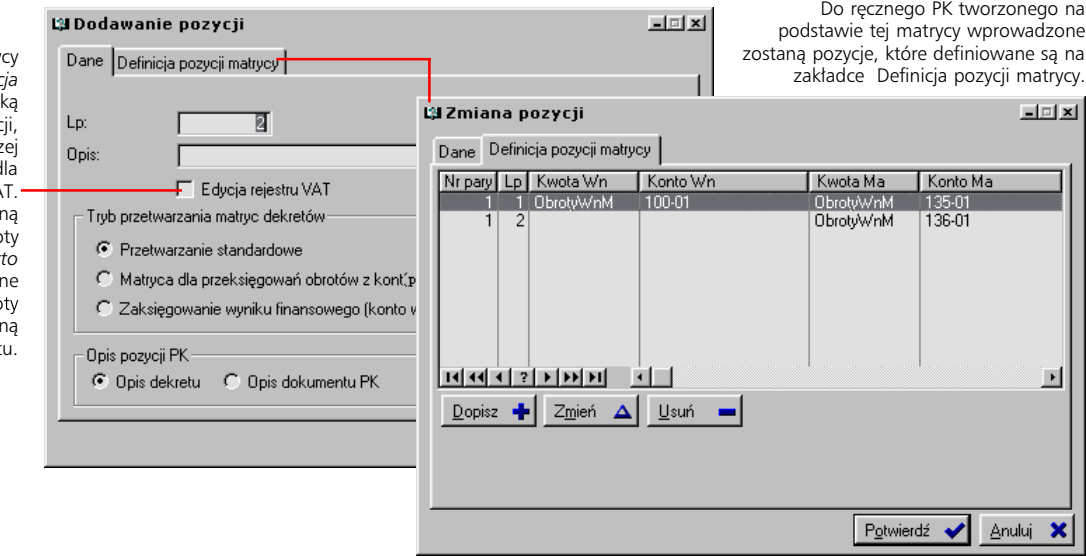

Jeżeli tworząc nagłówek matry dekretów zaznaczysz pole *Edycja rejestru VAT*, wykorzystując taką matrycę podczas dekretac będziesz musiał – w pierwsz kolejności – określić kwoty d odpowiednich pozycji rejestru VA Na tej podstawie zostan automatycznie naliczone kwo brutto i netto. Jeżeli kwoty bruti lub *netto* zostaną umieszczor<br>w którejś z pozycji matrycy, kwo naliczone dla rejestru VAT zostaną wprowadzone do dokument

#### **Przeksięgowanie części kwot**

Kwoty mogą zostać przeksięgowane w całości lub tylko w pewnej części. Żeby przeksięgować tylko część, musisz wyznaczyć procent kwoty do przepisania na stałe konto; możesz go określić na dwa sposoby:

- · Bezpośrednio, przez wpisanie wartości procentu w polu udostępnianym po wciśnięciu przycisku %.
- · Pośrednio, przez wyznaczenie stosunku kwot z dwóch lub więcej kont. Pozwala na to funkcja uaktywniana przez zaznaczenie pola *stosunek sald na kontach*. Stosunek wartości wskazanych kont wyznaczy z kolei wielkość procentową, która zostanie zastosowana do kwoty wybranej *Nazwa kwoty*.

Dwa konta, na podstawie których pośrednio wyznaczany jest procent do przeksięgowania, odpowiadają *licznikowi* (na ilustracji to konto 201-1-KONTR) i *mianownikowi* (na ilustracji puste pole). Jeżeli utworzysz kilka pozycji matrycy, w których mianownik będzie pusty, jak na ilustracji, podczas przeksięgowania do mianownika podstawiona zostanie suma liczników ze wszystkich pozycji (matrycy) z pustymi mianownikami.

Przykład. Są trzy pozycje matrycy dekretów, w każdej z nich procent kwoty do przeksięgowania wyznaczany jest pośrednio. Mianownik w każdej z tych pozycji został nie wypełniony, tylko w licznikach są wprowadzone konta, kolejno: 201-1-1 w pierwszej pozycji, 202-1-2 w drugiej pozycji, 201-1-3 w trzeciej pozycji. Podczas obliczania procentu dla pierwszej pozycji, w liczniku znajdzie się odpowiednia kwota z konta 201-1-1, natomiast do mianownika zostanie podstawiona suma kwot z liczników tych trzech pozycji:  $201 - 1 - 1 + 202 - 1 - 2 + 201 - 1 - 3$ ; dla pozycji drugiej, w liczniku znajdzie się kwota z konta 201-1-2, w mianowniku – ta sama co w pierwszej pozycji suma kwot z kont: 201-1-1 + 202-1-2 + 201-1-3; w trzeciej pozycji w liczniku 201-1-3, w mianowniku: 201-1-1 + 202-1-2 + 201-1-3. Na podstawie w taki sposób uzyskanych wartości, obliczany będzie procent kwoty do przeksięgowania.

Podobnie jak w przypadku szablonów dekretacji dla dokumentów transakcyjnych, możesz kopiować definicje pomiędzy poszczególnymi matrycami: wskaż matrycę, z której będziesz kopiował, kliknij przycisk Kopiowanie do... i wybierz matrycę, do której wprowadzone zostaną pozycje definicji.

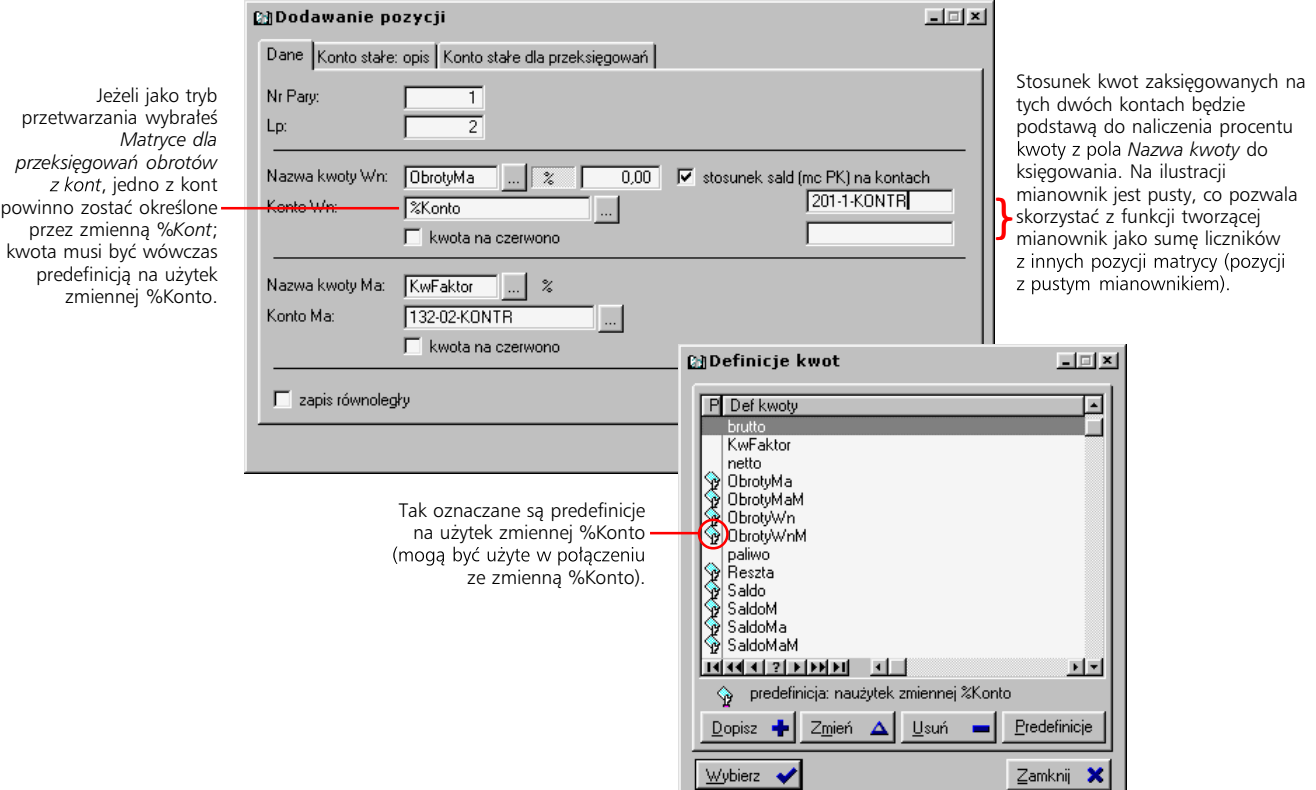

# **Tworzenie rejestrów VAT**

Tak jak wszystkie omawiane w tej części opcje, polecenie wywołujące funkcję tworzenia rejestrów VAT (*Rejestry VAT*) znajdziesz na liście wyświetlanej po kliknięciu przycisku Definicje z belki przycisków Księgowości.

#### **Definiując rejestr VAT**

Oprócz standardowych pól opisowo-identyfikacyjnych (kod i opis rejestru), wprowadzając rejestr określasz:

- · Czy jest to dodatkowy rejestr dla zakupów. Jeżeli zaznaczysz pole *Rejestr dodatkowy zakupu*, taki rejestr będzie traktowany jako alternatywny dla zakupów. Nie będzie podpowiadał się jako domyślny za każdym razem podczas dekretacji wystawianych dokumentów, jednak możliwa będzie zmiana zapisu.
- · Czy VAT ma być naliczany na podstawie kwoty brutto czy netto. Pomiędzy tymi dwoma rodzajami obliczeń, ze względu na wprowadzane zaokrąglenia, mogą wystąpić nieznaczne różnice.
- · Jakie grupy VAT mają być dostępne dla dopisywanego rejestru możesz wyeliminować predefiniowane, standardowe grupy VAT z listy dostępnych dla rejestru (pole *Blokowanie standardowych grup VAT* kowych, które wyświetlane będą na liście grup VAT dla rejestru podczas księgowania (przycisk Grupy dodatkowe z okna głównego rejestrów VAT).
- · Czy podczas księgowania można wprowadzić kwotę, która nie podlega opodatkowaniu podatkiem VAT – jeżeli oznaczysz pole *Czy można pozostawić kwotę poza VAT*, podczas księgowania uzyskasz dostęp do dodatkowej grupy VAT (*Poza*).
- · Jeżeli rejestr zostanie oznaczony jako *Rejestr VAT dla Środków Trwałych*, to będzie mógł zostać wykorzystany podczas fakturowania środków trwałych (zaznaczone pole *Czy jest to środek trwały* w oknie dopisywania pozycji faktury zakupowej).
- Czy zablokować rejestr.

#### **Lista dokumentów dla rejestru**

Żeby móc korzystać z rejestru VAT podczas wystawiania PK, musisz wcześniej skojarzyć rodzaj dokumentu z danym rejestrem. Wybierz rejestr VAT, żeby przejrzeć albo zmodyfikować aktualnie powiązane z nim rodzaje PK.

W przypadku faktur sprzedaży (ST\_SPD) oraz zakupu (ST\_ZAK) masz dodatkowo możliwość wskazania konkretnego rodzaju faktury.

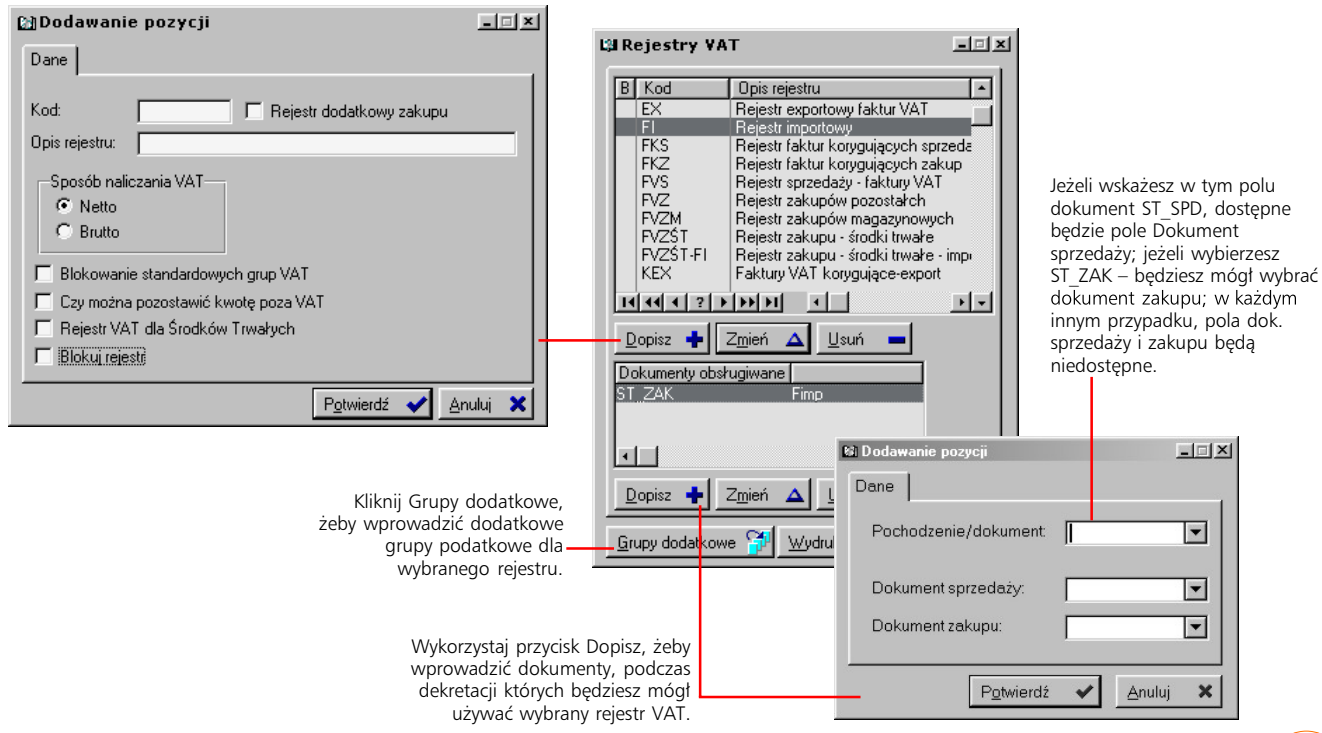

# **Automatyczna kontrola księgowań**

Kolejną pozycją, jaką znajdziesz w Definicjach Księgowości, będzie opcja *Formuły kontroli księ*gowań. Pozwoli Ci ona skonstruować formuły sprawdzania poprawność przeprowadzanych w Graffiti księgowań.

#### **Zasada tworzenia i działania definicji formuł**

Na definicję formuł składają się kolejne pozycje, z których każda dotyczy jednej z dwu stron – 1 lub 2 – równania. Możesz zdefiniować dowolną ilość pozycji oraz relacje, jakie będą zachodziły pomiędzy poszczególnymi pozycjami dla jednej strony (sumowanie, odejmowanie itp.), a tym samym relacje zachodzące pomiędzy kwotami, do których owe pozycje się odwołują. W ten sposób ustalasz, jakie kwoty będą ze sobą porównywane – to sumy kwot utworzone przez łączną ilość pozycji 1 i łączną ilość pozycji 2 strony definicji formuł. Ich odpowiedniość będzie sprawdzianem poprawności księgowania.

Parametry pojedynczej pozycji formuły są następujące:

- · *Strona równania* do wyboru 1 albo 2.
- · *Podmiot*, czyli element, do którego odwoływać się będzie pozycja masz do dyspozycji dwie możliwości: wskazanie konta lub stałej kwoty (*Constans*). Jeżeli jako podmiot wskażesz stałą wartość, uaktywnione zostanie pole, w którym możesz ją wpisać. Jeżeli podmiotem tworzonej pozycji definicji formuły jest konto, aktywne są pola, które pozwolą ci ustalić jego numer (na podstawie planu kont) oraz dookreślić pochodzenie i naliczanie kwoty.
- · Jeżeli powiązana z pozycją kwota, stała lub pobierana z określonego konta, ma być odejmowana od sumy kwot ustanowionej przez poprzednie pozycje formuły lub po prostu ma mieć znak ujemny – zaznacz pole *Minus.*

Wprowadzana pozycja formuły kontroli wchodzi zawsze w relację z pozycją dopisaną poprzednio; w ten sposób każda kolejna pozycja jest związana ze wszystkimi poprzednimi.

#### **Jak wykorzystywać formuły kontroli**

Nie zablokowane formuły kontroli uruchamiane są podczas każdego zamykania miesiąca (obliga toryjnie i automatycznie) oraz na żądanie. Ręczne uruchomienie kontroli księgowania: Moduły > Finanse i księgowość > przycisk Księgi > przycisk Operacje i z wysuwanego menu polecenie *Kontrola formuł*.

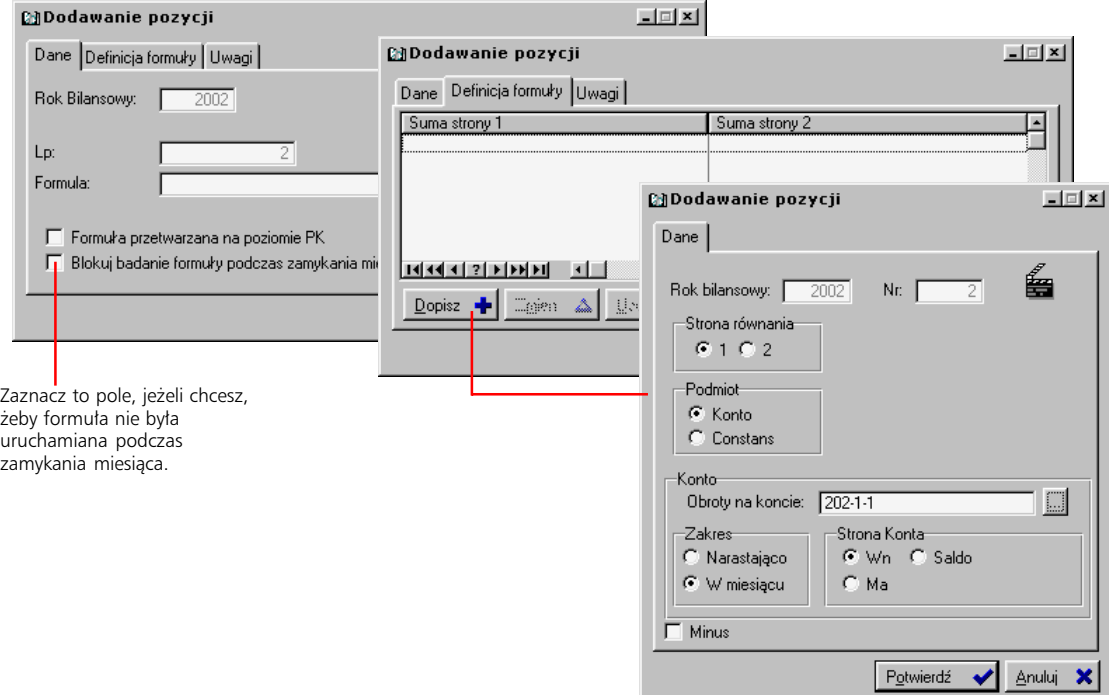

# **Matryce analiz ekonomicznych – konstrukcja zestawień finansowych**

Matryce analiz ekonomicznych to potężne narzędzie tworzenia zestawień finansowych, które pozwala precyzyjnie konstruować zestawienia dla konkretnych, ściśle przez Ciebie określonych elementów ze sfery księgowej.

#### **Nagłówek matrycy**

Jest opisowym identyfikatorem dla późniejszego wyboru zestawienia. Składa się na niego kod i opis *Strona 1* i *Strona 2*). Dodatkowo możesz też określić w jakiej walucie przedstawiane będzie zestawienie tworzone na podstawie tak zdefiniowanej matrycy.

Zaznaczenie pola *Stosuj uprawnienia dla użytkownika* pozwala ograniczyć dostęp do określonej analizy do wybranych użytkowników. Są to ci użytkownicy, którzy znajdą się na niezależnie tworzonej liście użytkowników Graffiti – jest ona wywoływana przyciskiem Użytkownicy uprawnieni z głównego okna analiz ekonomicznych. Nieuprawnieni użytkownicy po prostu nie zobaczą analizy na liście zestawień do wykorzystania.

Na zakładce Prezentacja graficzna możesz określić formę graficznego odpowiednika zestawienia; parametry te są również dostępne dla konkretnych, już wygenerowanych zestawień.

Zakładka Export pozwala ustalić dwie ścieżki dostępu: do *pliku eksportu* oraz do *programu zewnętrznego.* Plik eksportu powstaje na bazie przygotowanej matrycy i jest wykorzystywany przez program zewnętrzny – konkretnie *druki.exe* – który umożliwia uzyskanie wydruków typu RZiS, CIT, F01, VAT7 itp. na oryginalnych formularzach. Sam program *druki.exe* jest darmowy.

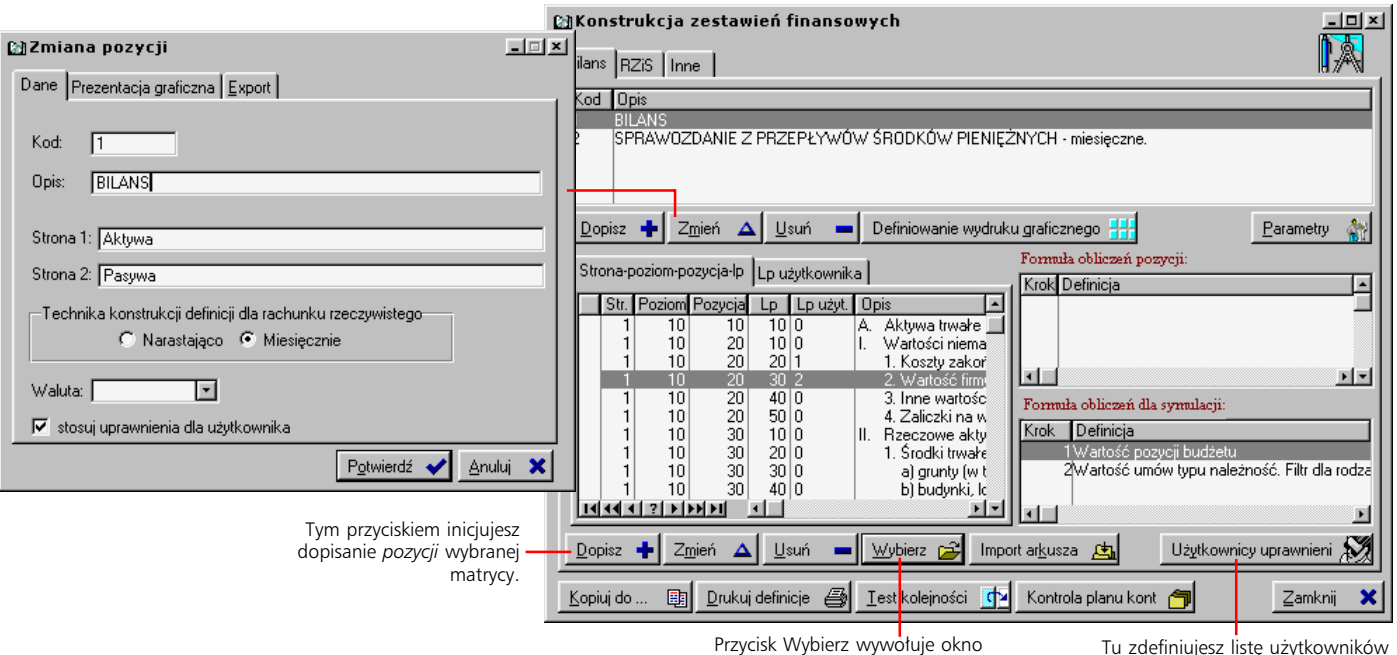

*kroków formuły pozycji*.

Tu zdefiniujesz listę użytkowników uprawnionych, jeżeli matryca ma zaznaczone pole *Stosuj uprawnienia dla użytkownika*.

#### **Pozycje matryc analiz**

Na pojedyncze pozycje każdej matrycy, składają się trzy elementy:

- · Dane sytuujące pozycje w odpowiednim miejscu zestawienia i pozwalające tworzyć odwołania do wartości z nimi powiązanych.
- · Warunki czyli dodatkowe definicje dla pozycji. Dookreślają one sposób wyświetlania pozycji na wygenerowanym zestawieniu.
- · Formuła pozycji określa źródła systemowe oraz operacje na nich przeprowadzane. Efektem tego mają być odpowiednie wartości, związane z pozycją matrycy.

#### **Dane pozycji matrycy**

Wprowadzając dane pozycji matrycy, wyznaczasz przede wszystkim jej miejsce w strukturze zestawienia tworzonego na podstawie wprowadzanej matrycy i, częściowo, sposób prezentacji pozycji na wydruku.

Miejsce w strukturze wyznaczane jest przez określenie numeru strony, poziomu strony, pozycji, liczby porządkowej oraz liczby porządkowej użytkownika. Parametry te stanowią kolejne warstwy struktury matrycy: strona (najwyższy poziom) – poziom strony – pozycja – lp. (najniższy poziom). Strona określa kolejność elementów na najwyższym poziomie, liczba porządkowa – na najniższym. Kombinacja parametrów: nr strony, nr poziomu strony, nr pozycji, nr lp. – określa miejsce pozycji w strukturze matrycy.

Oprócz określenia miejsca w strukturze, nadajesz również każdej pozycji matrycy odpowiedni opis oraz ustalasz, czy ma ona stanowić odniesienie do konkretnych wartości pochodzących z danych systemowych, czy też ma być wyłącznie informacją. Jeżeli ma być wyłącznie informacją, zaznacz pole *Komentarz*.

Pola takie jak *Ukryj pozycje na raportach*, *wartość 0 dla wartości dodatnich*, *wartość 0 dla wartości ujemnych* pozwalają częściowo określić sposób obecności pozycji na wygenerowanym zestawieniu.

#### **Kolejność przetwarzania pozycji**

Na tę funkcjonalność, umieszczoną w Danych pozycji matrycy, składa się kilka parametrów:

- · *Na początku (wg wymuszonej kolejności przetwarzania)* tak oznaczona pozycja analizowana będzie na samym początku generowania zestawienia. Jeżeli istnieje więcej niż jedna pozycja tak oznaczona, o kolejności wykonania zadecyduje wartość pola *Kolejność wymuszona*.
- · *Zgodnie z kolejnością pozycji* o momencie wykonania zadecyduje miejsce pozycji w strukturze matrycy.
- · *Na końcu (wg wymuszonej kolejności przetwarzania)* wanych pozycjach wykonane zostaną na samym końcu generowania zestawienia. Kolejność wśród pozycji oznaczonych w taki sposób wyznaczona zostanie przez wartość pola Kolejność *wymuszona*.

Ustalenie kolejności przetwarzania pozycji może mieć znaczenie w momencie, gdy któreś z obliczeń wymaga kwoty wyliczanej w innej pozycji, która według zwykłego trybu, byłaby wykonywana później.

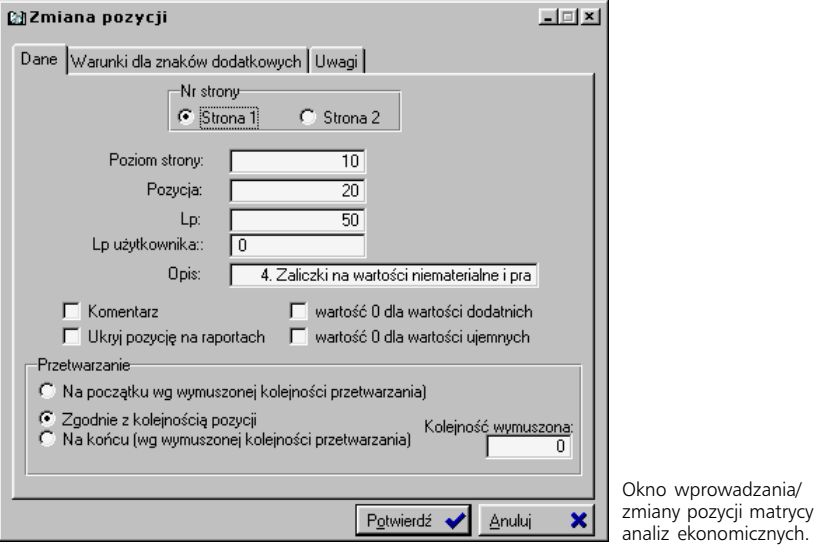

#### **Warunki dodatkowe dla pozycji matrycy**

Możesz zdefiniować dodatkowe warunki dla pozycji, które będą miały wpływ na jej prezentację (lub jej brak) na wygenerowanym zestawieniu. Podobnie jak w przypadku formuły pozycji matrycy, są to oddzielne pozycje, które w sumie dają zespół warunków nakładanych na pozycję matrycy. Dostęp do tych dodatkowych warunków uzyskasz przez wybranie zakładki Warunki dla znaków dodatkowych z okna dodawania (modyfikacji) pozycji matrycy.

Wprowadzając poszczególne warunki dla pozycji matrycy, określasz m.in.:

- Efekt, jaki wystąpi, gdy spełniony zostanie określony warunek. Możliwe są trzy stany: 1) pozycja · zostanie ukryta na zestawieniu, 2) obok pozycji pojawi się ikona OK  $(\bullet)$  lub 3) obok pozycji pojawi się ikona wątpliwości  $(?) \times$ .
- · Uszczegółowienie warunku znak (równości, mniejszości lub większości) oraz wartość, która stanie się wyznacznikiem spełnienia warunku. Możesz wprowadzić stałą wartość w pole Con*stans* lub odwołać się do wartości konkretnej komórki (pozycji) matrycy analizy – przez wpisanie identyfikujących ją parametrów: nr strony, nr poziomu strony, nr pozycji i lp.

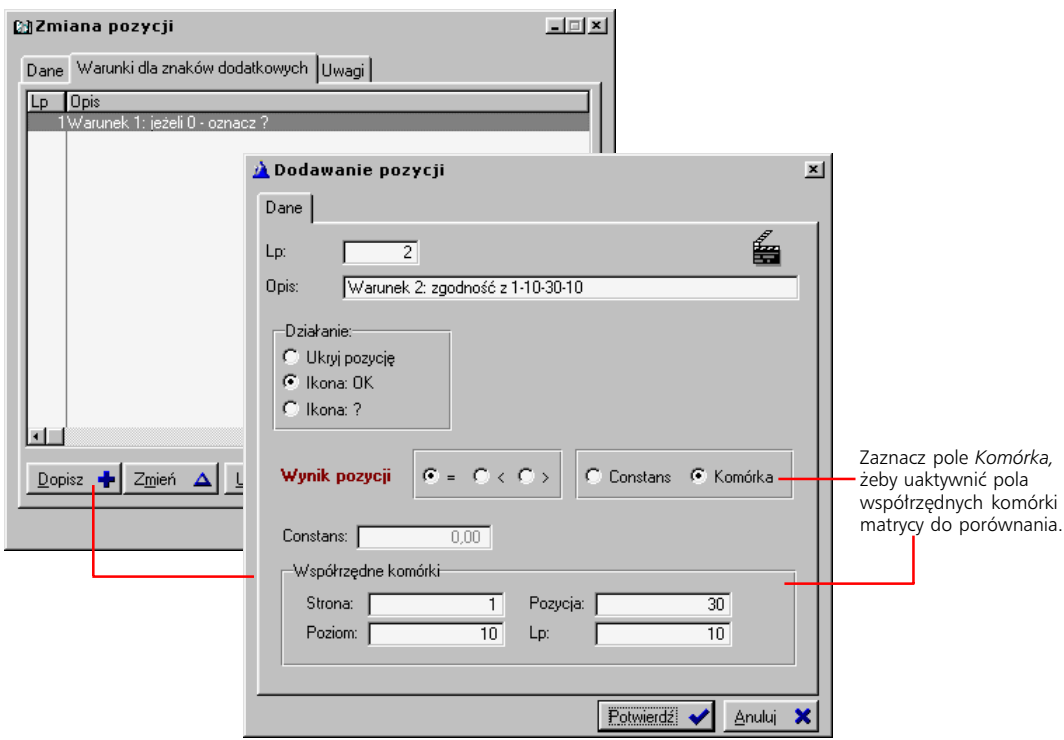

#### **Formuła pozycji matrycy**

W głównym oknie matryc analiz wskaż pozycję matrycy i kliknij przycisk Wybierz – wyświetlone zostanie okno kroków formuły pozycji matrycy. Kolejne *kroki* formuły to operacje, które przeprowadzane będą na wskazanych przez Ciebie elementach: kontach księgowych, innych pozycjach matrycy itp. W taki sposób do każdej z pozycji zestawienia przypisana zostanie konkretna kwota.

Na formułę jednej pozycji matrycy może się składać kilka kroków. Podczas generowania zestawienia, kroki wykonywane są kolejno: krok pierwszy odda wartość pochodzącą ze wskazanego miejsca źródłowego; krok drugi doda, odejmie, przemnoży lub podzieli kwotę wynikającą z kroku pierwszego przez inną kwotę; krok trzeci w taki sam sposób odwoła się do drugiego itd. W ten sposób na całość pojedynczej formuły składa się suma operacji ze wszystkich kroków.

#### **Rachunek rzeczywisty a Planowanie**

Formuła pozycji matrycy analiz ekonomicznych, może zawierać dwie różne listy kroków: dla Rachunku rzeczywistego, albo dla Planowania. W efekcie, żeby wygenerować zestawienie na bazie matrycy analiz ekonomicznych, masz możliwość wyboru pomiędzy Rachunkiem rzeczywistym a Planowaniem.

Jeżeli chodzi o różnice w budowaniu poszczególnych kroków formuł, to w Rachunku rzeczywistym istnieje możliwość odwołania się do pozycji rejestru VAT lub funkcji wg skryptu wprowadzanego w polu Uwag; te dwie opcje nie są dostępne w Planowaniu. To ostatnie natomiast dysponuje możliwością odwołania do *Wartości pozycji budżetu*, *Wartości planu sprzedaży* oraz *Wartości umów*. Raport generowany na podstawie matryc Planowania dotyczy wartości dla analizowanego miesiąca.

#### **Konstrukcja kroku formuły**

Na pojedynczy krok formuły (czyli jej pozycję), składa się kilka parametrów:

- · Numer kroku (określany przez wpisanie liczby).
- · Wskazanie działania wybierasz je zaznaczając odpowiednie pole: '+' dla sumowania, '–' dla odejmowania, '\*' dla mnożenia i '/' dla dzielenia.
- · Określenie składnika, który powiązany zostanie wskazanym działaniem z krokiem o mniejszym numerze oraz ewentualnie z krokiem następującym po definiowanym – wówczas zastosowane zostanie działanie określone w owym kolejnym kroku. Dokładniejszy opis wyboru składników znajdziesz niżej.
- Ustalenie dokładności zaokrąglania.

**W przypadku wyboru sumy pozycji podrzędnych lub wartości innej komórki jako składnika pozycji definicji** wskazane może być przeniesienie obliczeń związanych z pozycją na koniec generowania zestawienia – przez zaznaczenie pola *Na końcu* na karcie *Dane*, w oknie wprowadzania nagłówka pozycji definicji.

#### **Wybór składnika dla kroku formuły**

Masz do wyboru kilka składników – czyli źródeł, z których pobierana będzie informacja o wartości – które możesz powiązać z krokami formuły pozycji matrycy (RR – występuje w Rachunku rzeczywistym, P – występuje w Planowaniu):

- · *Constans* (RR/P) pozwoli Ci wprowadzić stałą kwotę dla kroku; dodatkowe parametry na zakładce Const.
- · *Obroty na koncie* (RR/P) zaznaczenie tego pola uaktywni zakładkę Parametry konta, która pozwoli określić konto i dodatkowe parametry precyzujące pobieraną z niego kwotę.
- · *Wartość innej komórki* (RR/P) wybierając to pole, uaktywnisz zakładkę Param. komórki, która da Ci możliwość wskazania innej pozycji z dowolnej matrycy analiz ekonomicznych. Przeprowadzisz to określając rodzaju arkusza, jego identyfikator oraz parametry komórki: nr strony, nr poziomu, nr pozycji i lp.
- · *Pozycja rejestru VAT* (RR) tak jak w przypadku poprzednich składników, wybranie pozycji rejestru VAT uaktywni odpowiednią zakładkę, która pozwoli wybrać rejestr VAT, określić rodzaj kwoty i – opcjonalnie – filtry dla grup VAT.
- · *Sumuj podrzędne* (RR/P) zwróci sumę ze wskazanego poziomu pozycji podrzędnych względem pozycji definiowanej.
- · *Inne: wg skryptu* (RR) pozwoli wykorzystać skrypt (funkcję) wprowadzony w polu tekstowym zakładki Uwagi. Skrypt może być wybrany z listy znajdującej się pod polem tekstowym i wprowadzony na nie przyciskiem Wklej.

Zakładka Uwagi jest aktywna niezależnie od wybranego składnika i pozwala na umieszczenie na niej dowolnego tekstu. W przypadku wyboru innego składnika niż *Inne: wg skryptu*, tekst ten będzie traktowany po prostu jako komentarz.

· *Wartość pozycji budżetu* (P), *Wartość planu sprzedaży* (P), *Wartość umów* (P) – udostępniają odpowiednie wartości, w przypadku budżetu i umów na podstawie dodatkowych parametrów (zakładki Budżet i Umowy).

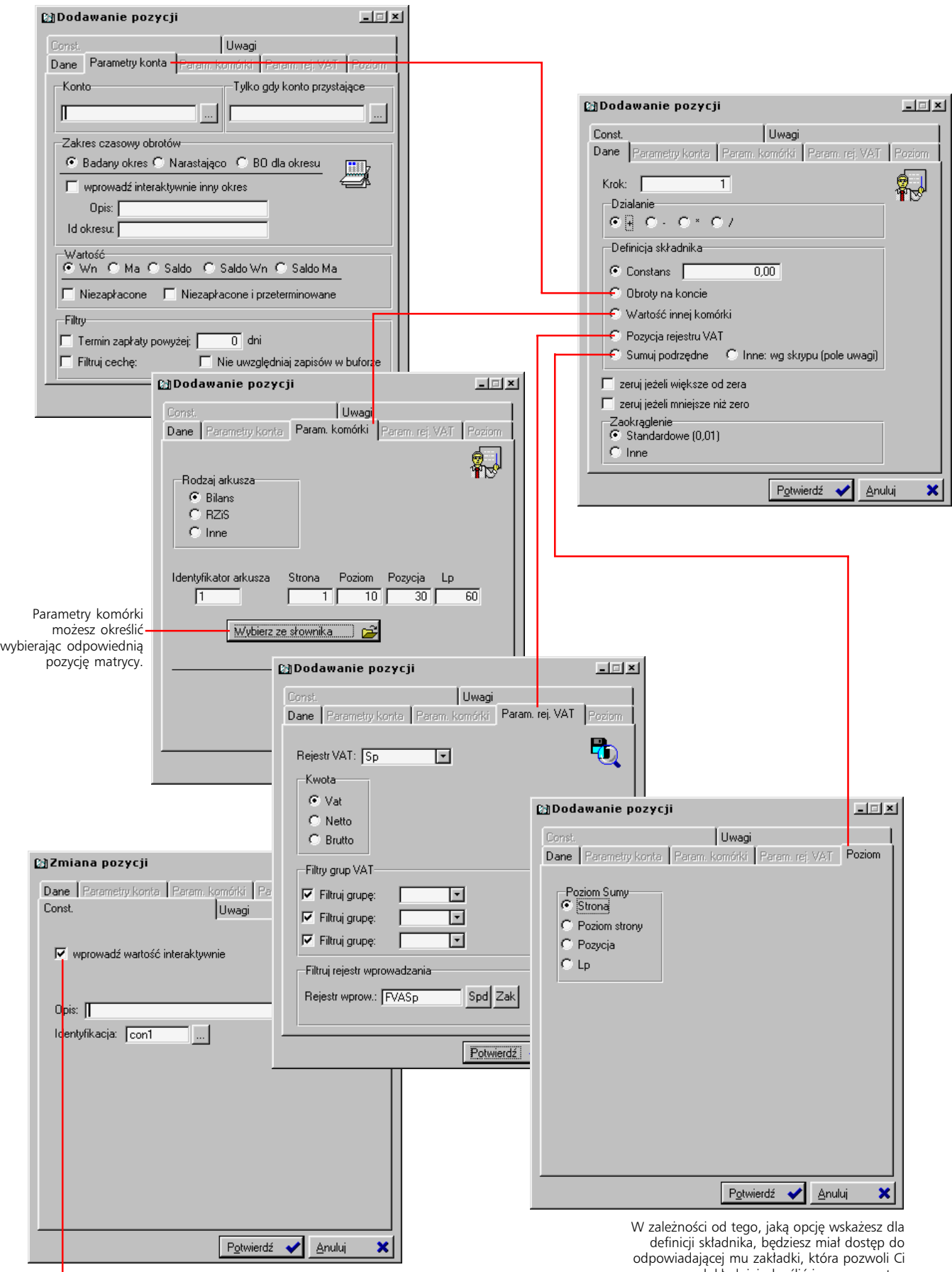

dokładniej określić jego parametry. Jeżeli zaznaczysz pole *wprowadź wartość interaktywnie*, podczas generowania zestawienia wyświetlone zostanie *Opis* będzie nagłówkiem tej wartości. Jeżeli w innych pozycjach matrycy automatycznie zpłytowanie zostanie zostanie zostanie zostanie zostanie zostanie do niej podstawiona wartość, którą<br>automatycznie zostanie do niej podstawiona wartość, którą wprowadzisz po raz pierwszy.

# **Pozostałe opcje Definicji Księgowości**

*Cechy kont i PK, tabele odsetkowe, kopiowanie definicji, inicjacja roku bilansowego, testy*

#### **Słowniki cech kont i dokumentów PK**

*Słownik cech* to prosta opcja, pozwalająca zdefiniować listę cech, które będziesz mógł wykorzystać podczas dodawania kont do planu kont oraz podczas dopisywania dowolnego dokumentu księgowego (PK). Dzięki funkcji inicjowanej przez przycisk Kopiuj, który znajdziesz pod listami cech, lista cech planu kont może być kopiowana z grupy 1 do grupy 2 lub odwrotnie.

#### **Tabele odsetkowe**

Tabele odsetkowe wykorzystywane są podczas wprowadzania not odsetkowych w Rozrachunkach.

Na tabelę odsetkową składa się jej nagłówek, w tym wypadku jedynie numer oraz opis tabeli, które wykorzystasz potem do ich identyfikacji. Dodatkowo znajdziesz tam też pole, które pozwoli Ci zablokować możliwość korzystania z tabeli. Do tak utworzonego nagłówka dopisujesz dopiero poszczególne pozycje, z których każda opisywana jest przez:

- · Datę początku okresu, w którym wprowadzone w pozycji wartości zaczną obowiązywać. Okres obowiązuje do daty rozpoczynającej kolejną pozycję tabeli odsetkowej.
- Stopę dzienną i roczną.
- · Wyróżnienie aktywnej stopy dla tworzonej pozycji tabeli, zaznaczając pole *Roczna* lub *Dzienna*.

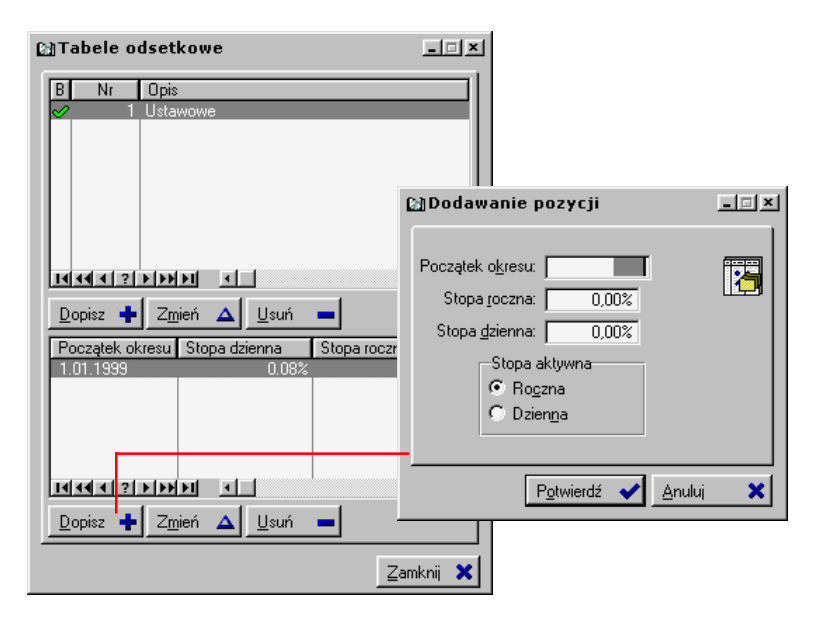

#### **Awaryjne kopiowanie definicji**

Nazwa tej funkcji stanowi jednocześnie jej opis: opcja ta pozwala bowiem tworzyć kopie zapasowe matryc i szablonów dekretów, struktury zestawień (analiz) księgowych oraz formuł kontroli poprawności dekretacji. Obszar kopiowanych danych zależy od Twojego wyboru – przez zaznaczenie odpowiadających kolejnym elementom pól.

Kopiowanie odbywa się z i do określonego przez Ciebie roku, zatem nie ma zastosowania, jeżeli w Systemie tworzony jest dopiero pierwszy rok bilansowy.

#### **Inicjacja roku bilansowego**

Zainicjowanie roku bilansowego jest konieczne do przeprowadzenia dowolnego księgowania:

- · Rok automatycznie podpowiadany jest rok kolejny względem ostatnio utworzonego na podstawie roku kalendarzowego.
- · Okres (kalendarzowy) dla wprowadzanego roku i ewentualne uwagi.
- · Ustal, czy mają zostać skopiowane definicje i plan kont z roku poprzedniego. Żeby określić elementy z poprzedniego roku, które zostaną skopiowane do roku inicjowanego, zaznacz pole *Kopiuj plan kont* i wybierz odpowiadające im (elementom) pola.

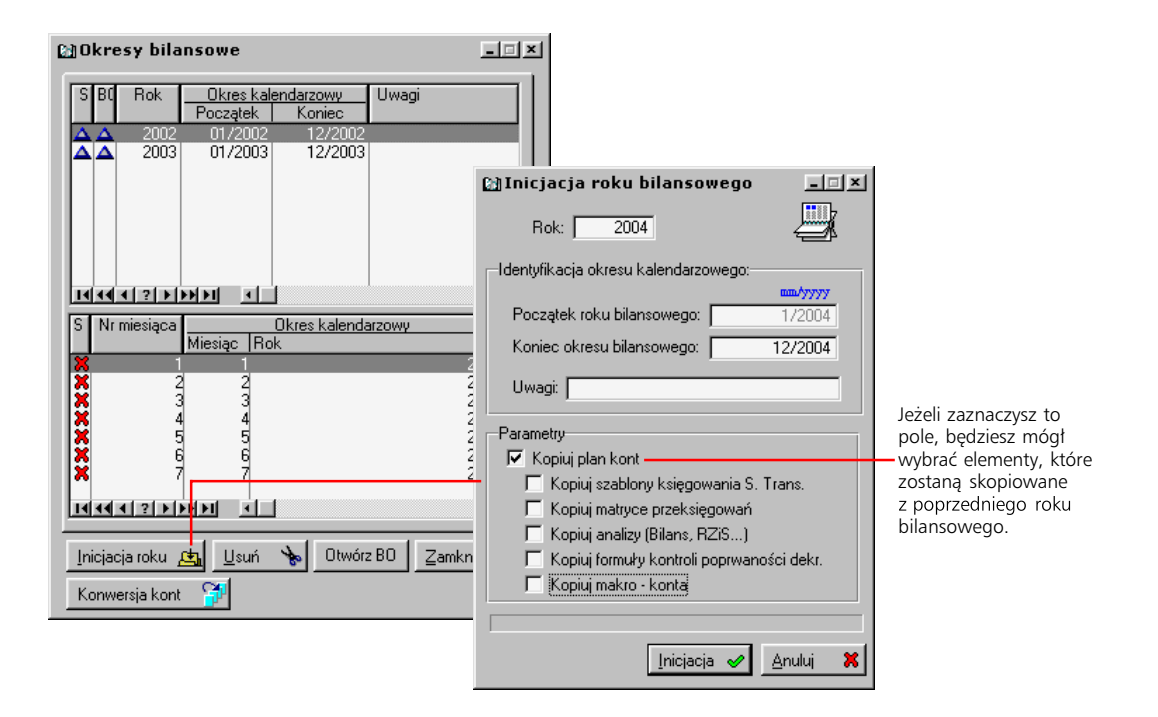

#### **Testy integralności danych – zadanie dla Administratora**

Przeprowadzanie testów integralności danych – np. porównawcze badanie poprawności danych przechowywanych w bazach systemowych czy ich monitorowanie – wymaga dokładniejszej wiedzy o procesach zachodzących w głębszych warstwach Graffiti. Nie należy już zatem do kompetencji "zwykłego" użytkownika – powinno być przeprowadzane przez pracownika przeszkolonego przez przedstawiciela Graffiti.ERP SA. Najczęściej taką osobą jest Administrator Systemu i jemu najlepiej powierzyć pilotowanie operacji testowania danych systemowych.

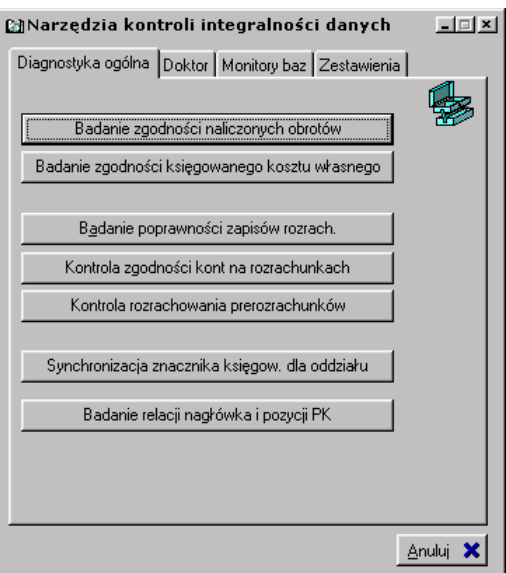

# **Kartoteki dla Księgowości**

Ponieważ część słowników systemowych wykorzystywanych w Graffiti jest również ważna dla samej Księgowości, dostęp do ich tworzenia i modyfikacji został umożliwiony – równolegle do opcji umieszczonych w innych obszarach Systemu – w części odpowiadającej za sferę księgowo-finansową.

Żeby dostać się do nich, wystarczy – po wywołaniu belki przycisków dla Księgowości – wybrać przycisk Kartoteki lub wcisnąć klawisz 5 i wybrać odpowiadające poszukiwanej kartotece polecenie. Uzyskasz w ten sposób możliwość kształtowania słowników:

- kontrahentów,
- · pracowników,
- · raportów kasowych,
- · wyciągów bankowych,
- · walut.

Omówienie problematyki dotyczącej raportów kasowych oraz wyciągów kasowych znajdziesz w 5 części podręcznika. Opis prowadzenia kartotek kontrahentów oraz pracowników umieszczony jest w podręczniku Administracji Systemem Graffiti. Możesz do niego zajrzeć, żeby dowiedzieć się również czegoś o kształtowaniu innych kartotek systemowych.

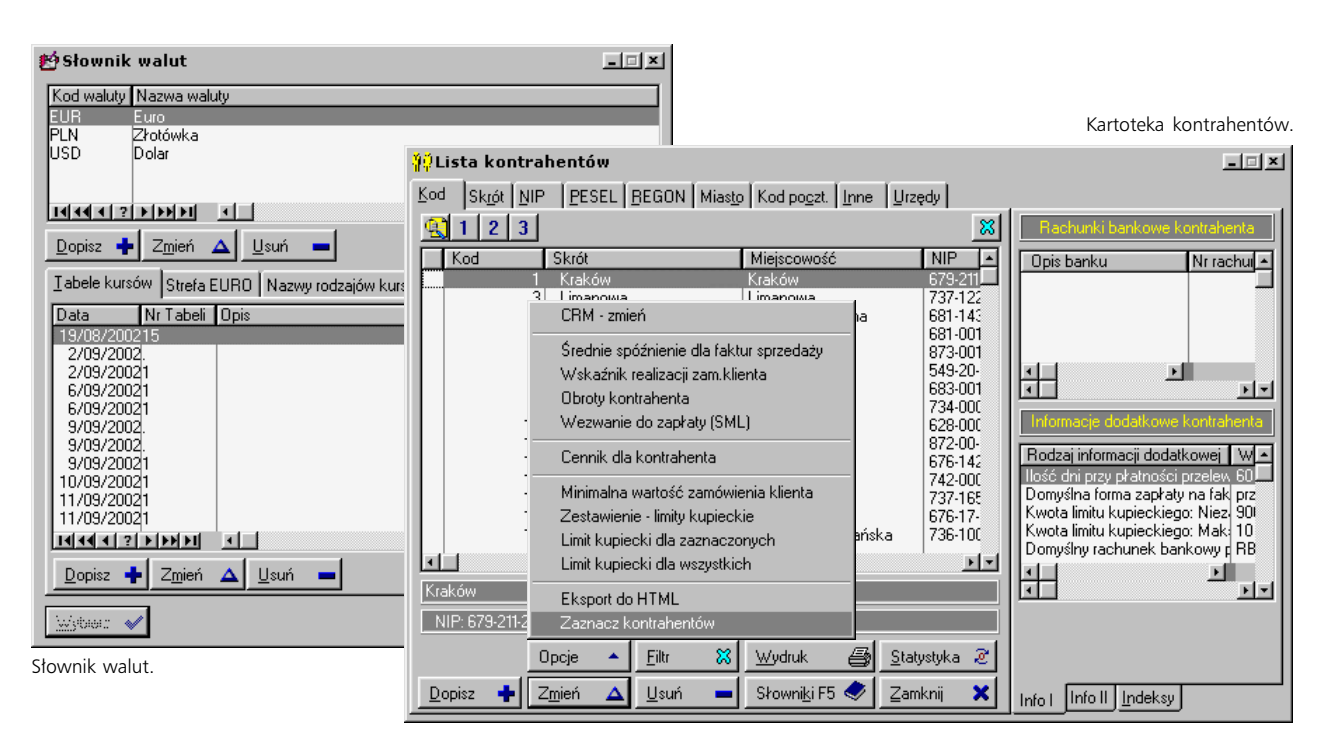

#### **Zmiana statusu dokumentów oraz wprowadzanie zaliczek pracowników**

Na liście wywoływanej przyciskiem Kartoteki znajdziesz również dwa nie wymienione wyżej polecenia: *Zaliczki* oraz *Dokumenty: zmiana statusu*. Umożliwiają one wprowadzanie zaliczek pracowniczych (opis w 4 części podręcznika) oraz ręczną modyfikację statusu wybranych dokumentów (opis w 2 części).

# **Część 2** To nie musi być pracochłonne – o tworzeniu dokumentów księgowych

#### **W tej części**

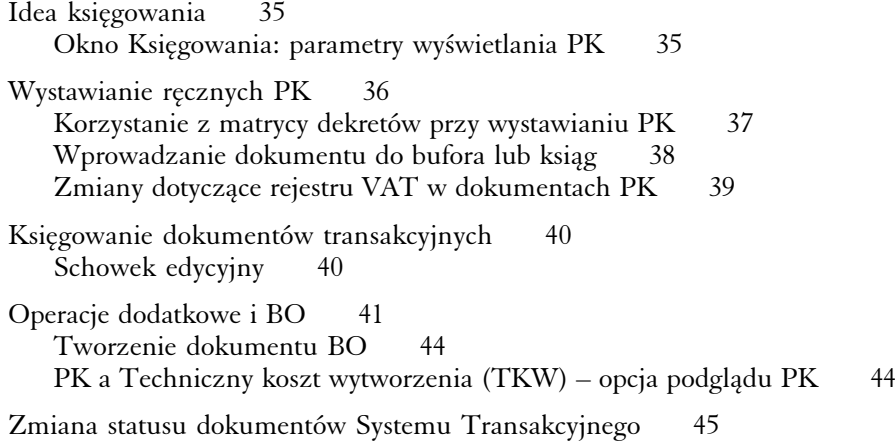

Jak w pozostałych obszarach, które objęte zostają działaniem Systemu, w Księgowość wkroczyły procedury automatyzujące wiele żmudnych czynności. Na czym zatem polega idea księgowania w Graffiti?

# **Idea księgowania**

*czyli dlaczego nie warto zabierać się do pracy, bez dobrych Definicji Księgowości*

Większość opisanych w tej części opcji wywoływanych jest przez przycisk Księgi z belki Księgowości.

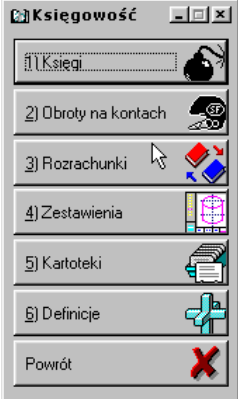

Głównym celem wprowadzenia Graffiti w obszary działalności przedsiębiorstwa, jest osiągnięcie jak największej wydajności, przy najmniejszym wkładzie pracy – bez jednoczesnej utraty jakości. W praktyce nie jest to proste.

Twórcy Graffiti, bazując na postulacie przyspieszenia pracy i automatyzacji księgowań wyszli z założenia, że najlepsze rezultaty można osiągnąć jedynie wówczas, kiedy proces księgowania uzyska solidną konstrukcję. Jej funkcję w Systemie pełnią *Definicje Księgowości*. Dzięki nim sam proces księgowania osiąga dużo prostszą formę, eliminując wiele niepotrzebnych operacji, które rozwiązywane są właśnie w Definicjach.

Dlatego dla procesu księgowania tak ważne staje się poprawne zrozumienie działania i w konsekwencji realizacja poprawnej parametryzacji Definicji. Stanowią one o przebiegu wszystkich operacji przeprowadzanych na gruncie księgowości. Z punktu widzenia jej konstrukcji w Graffiti, definicje stanowią najistotniejszy jej element.

Jeżeli zatem masz braki w wiedzy o konstruowaniu Definicji Księgowości, najlepiej wróć do pierwszej części tego podręcznika i zapoznaj się z opisami poszczególnych części definicji. Zwróć szczególną uwagę na konfigurację matryc i szablonów dekretacji.

#### **Okno** *Księgowania***: parametry wyświetlania PK**

Dostęp do wszystkich dokumentów księgowych (PK) zapewniany jest przez jedno okno, w którym dodatkowo ustalasz parametry dla ich wystawiania i wyświetlania: rok i miesiąc bilansowy, rejestr (jeżeli zostało to umożliwione konfiguracyjnie) oraz status dokumentów – wszystkie, w księgach lub w buforze. Ten ostatni parametr dotyczy wyłącznie wyświetlania list dokumentów.

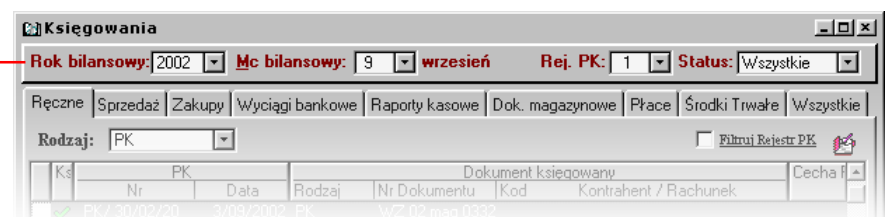

Żeby określić rodzaj dopisywanego PK podczas wprowadzania ręcznych dokumentów księgowania, musisz wybrać odpowiednią pozycję ze słownika zdefiniowanych w Systemie dokumentów ręcznych. Słownik ten jest dostępny w polu *Rodzaj*.

Umieszczona na górze okna dokumentów PK belka, pozwoli Ci określić ustawienie podstawowych parametrów związanych<br>z wyświetlaniem i wprowadzaniem dokumentów PK.

# **Wystawianie ręcznych PK**

Ręczne dokumenty księgowe – ręczne PK – to te, które nie powstają na podstawie dokumentów transakcyjnych (sprzedaży, magazynowych, produkcyjnych itd.), lecz kształtowane są przez wystawiającego na bazie zdefiniowanych wcześniej rodzajów dokumentów ręcznych.

#### **Jak tworzyć ręczne dokumenty księgowe**

Ręczne PK mogą być wystawiane zarówno przy wykorzystaniu zdefiniowanych wcześniej matryc dekretów, jak i z ich pominięciem, z dostępem jedynie do odpowiednich słowników – np. cech PK lub planu kont. Nawet jednak wykorzystując matrycę dekretacji, masz całkowitą swobodę we wprowadzaniu tak kwot księgowanych jak i w wyborze kont do dekretacji – matryca ma bowiem zapewnić poprawność struktury dekretowanego dokumentu, daje jednak możliwość zmiany wprowadzonych przy jej wykorzystaniu pozycji. Żeby rozpocząć dopisywanie ręcznego dokumentu księgowego, wybierz kartę Ręczne i kliknij przycisk Nowe PK (ALT+N).

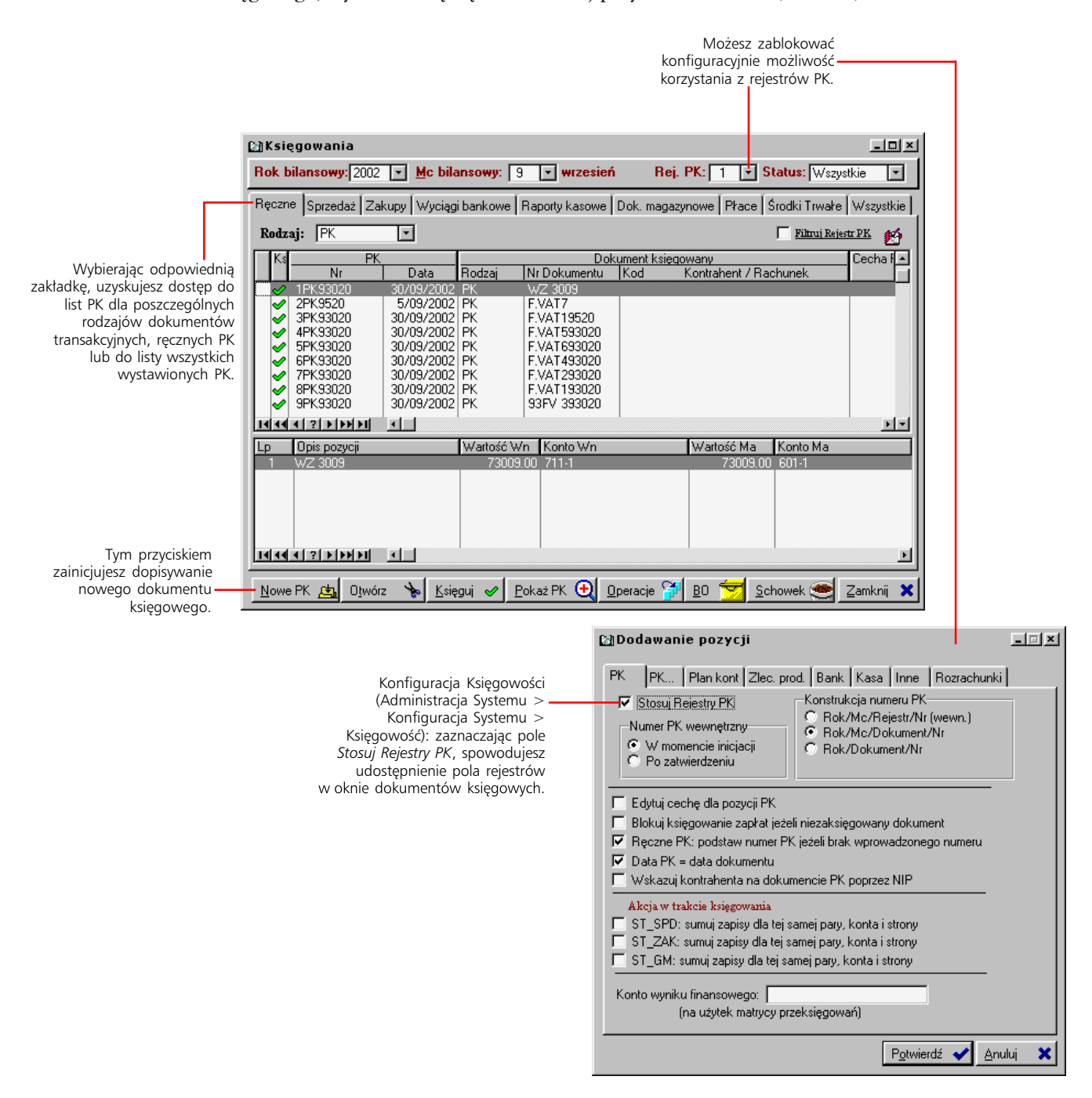

#### **Parametry nagłówka**

W jednym oknie wprowadzasz parametry nagłówka i inicjujesz dopisywanie pozycji. Cechę PK, walutę, kod kontrahenta i treść określasz na podstawie słowników. W przypadku kartoteki kontrahentów i treści, jeżeli nie znajdziesz w nich odpowiednich pozycji, możesz je na bieżąco dopisywać; zostaną one wprowadzone do baz systemowych i będą udostępniane również w późniejszym czasie (także innym użytkownikom Graffiti).

#### **Zapis równoległy**

Dopisując ręcznie pozycje dokumentu dekretacyjnego (ręcznie, tj. nie na podstawie matrycy), możesz również wprowadzić dekretację równoległą. Wystarczy zamiast przycisku dopisywania, wykorzystać przycisk Nowy zapis; ma to oczywiście sens, gdy została już wprowadzona choć jedna pozycia. Więcej o dekretacji równoległej znajdziesz w poprzedniej części, w rozdziale "Pary i podpary – księgowanie równoległe".

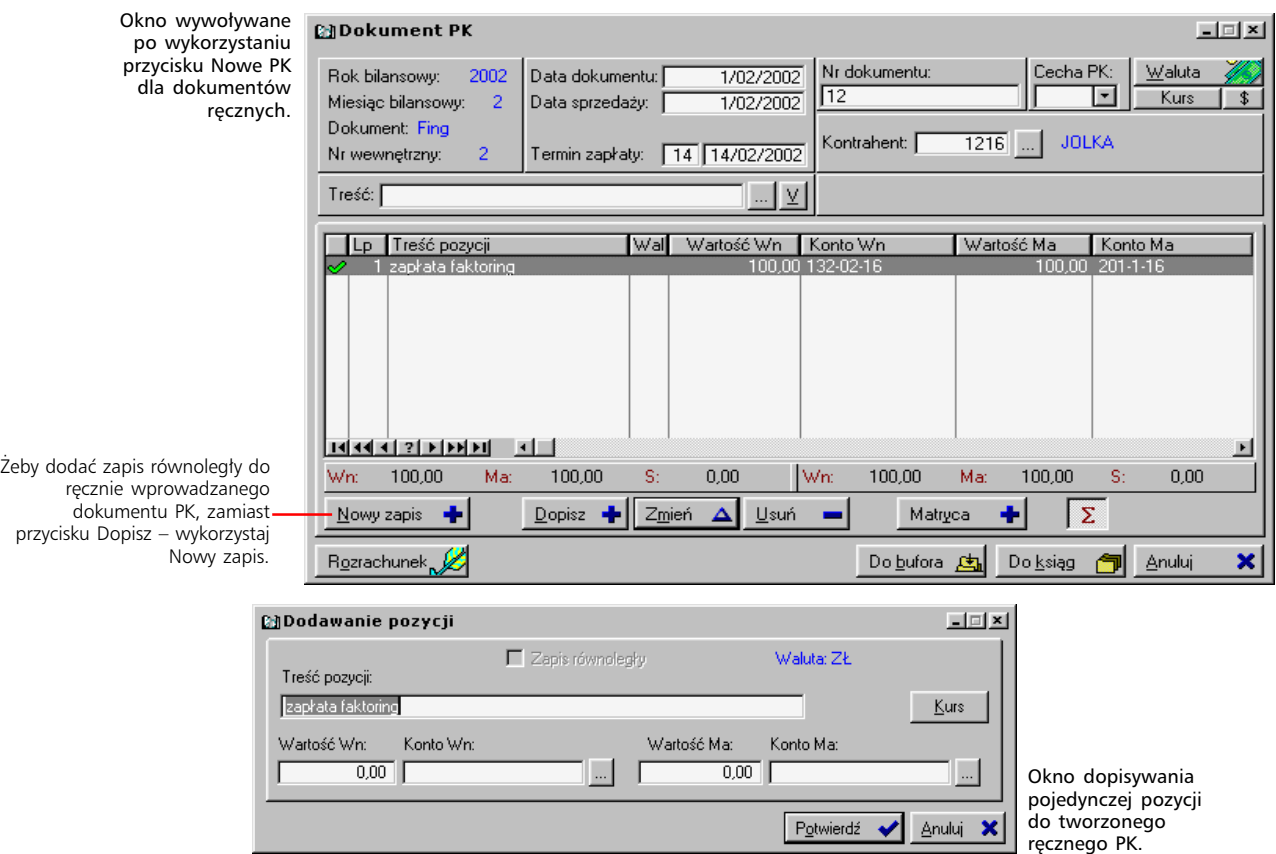

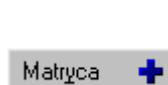

Przycisk inicjujący dopisywanie pozycji PK na podstawie wcześniej zdefiniowanych matryc dekretacji; znajdziesz go

#### **Korzystanie z matrycy dekretów przy wystawianiu PK**

Wybierz odpowiedni rodzaj dokumentu PK, kliknij przycisk Nowe PK i zdefiniuj parametry nagłówka (daty, tekst, cechę PK itd.). Potem kliknij przycisk Matryca lub wykorzystaj kombinację klawiszy ALT+Y:

- · Zostanie wyświetlone okno z listą matryc dekretacji dla wprowadzanego typu dokumentu; wybierz jedną z nich i kliknij Wybierz (ENTER).
- · Jeżeli definiując matrycę dekretacji dla wybranego rodzaju dokumentu PK zaznaczyłeś pole *Edycja rejestru VAT*, wyświetlone zostanie okno rejestru VAT, w którym będziesz mógł określić kwoty dla poszczególnych grup rejestru. Jeżeli dopisywany rodzaj PK został przypisany do więcej niż jednego rejestru VAT, będziesz mógł również wybrać odpowiedni rejestr (jak również określić dla niego rok oraz miesiąc).
- · Następnie wywołane zostanie okno z listą pozycji matrycy określ dla nich odpowiednie kwoty (przycisk Zmień). Pozycje te staną się pozycjami dopisywanego PK.
- · Kliknij Potwierdź (ALT+P), żeby wprowadzić pozycje z matrycy na tworzony dokument.

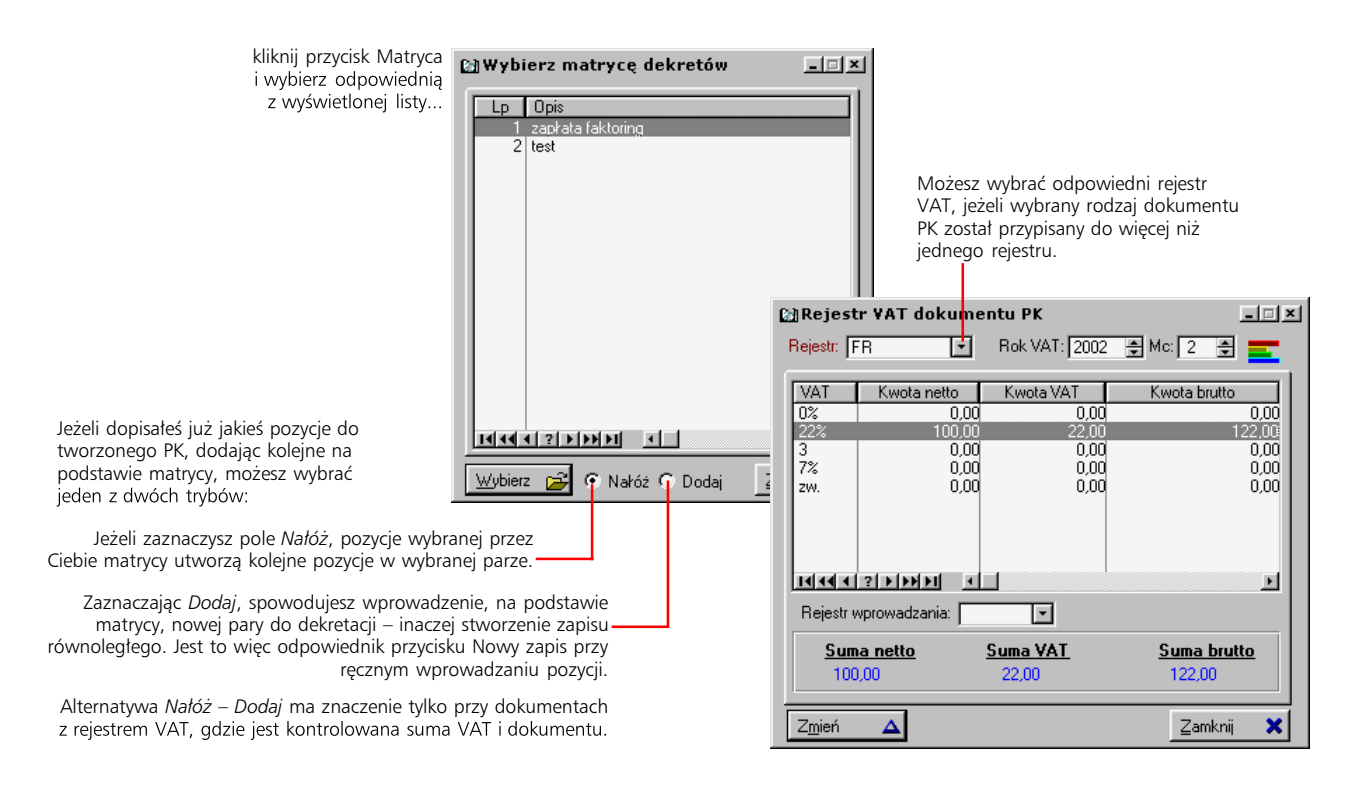

#### **Wprowadzanie dokumentu do bufora lub ksiąg**

Po ustaleniu wszystkich niezbędnych danych dopisywanego dokumentu zostaje Ci już tylko wprowadzić dokument do bufora księgowego lub bezpośrednio do ksiąg. Wystarczy że wybierzesz jeden z odpowiadających tym operacjom przycisków – Do bufora lub Do ksiąg – z okna wprowadzania parametrów PK.

#### **Przesuwanie z bufora do ksiąg – księgowanie**

Jeżeli dokument po utworzeniu nie został od razu wprowadzony do ksiąg tylko do bufora księgowego, możesz go zaksięgować później: ustaw status przeglądania dokumentów na Bufor (w prawym górnym rogu okna dokumentów PK), żeby ułatwić sobie przeglądanie dokumentów, potem zaznacz dokument i kliknij przycisk Księguj.

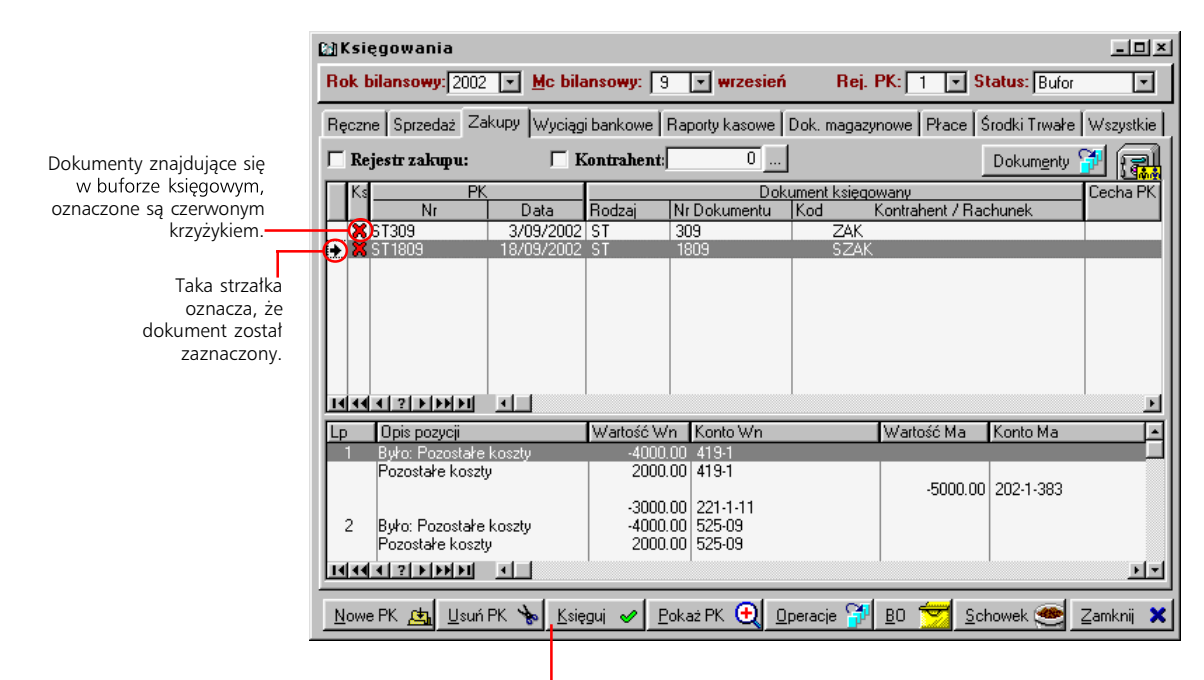

Żeby zaksięgować dokument znajdujący się w buforze księgowym zaznacz go – klikając odpowiadającą mu pozycję myszką z wciśniętym jednocześnie klawiszem CTRL - i kliknij Księguj.

**Zmiany dotyczące rejestru VAT w dokumentach PK**

Zmiana okresu dla rejestru VAT nie będzie możliwa, jeżeli okres – w którym znajduje się obecnie lub do którego miałby być przesunięty – jest już zamknięty.

SML to nazwa podstawowego modułu Graffiti. Choć nazwa pochodzi od nazw trzech obszarów (Sprzedaż–Magazyn– Logistyka), SML obejmuje również CRM (z ang. Customer Relationship Management, czyli<br>zarządzanie relacjami z klientem), Graffiti@ oraz Administrację Systemem.

Jeżeli zajdzie potrzeba zmian związanych z rejestrem VAT we wcześniej dopisanych dokumentach PK, możesz to zrobić korzystając z podglądu PK (przycisk Pokaż PK). W podglądzie aktywny jest przycisk Rejestr VAT, którego wykorzystanie pozwoli Ci przejrzeć kwoty w nim zawarte, zmienić okres, w którym zostały one wprowadzone, zmienić rejestr VAT oraz rejestr wprowadzenia.

Rejestr wprowadzenia dotyczy tylko ręcznych dokumentów PK. Graffiti pozwala na generowanie faktur zakupowych kosztowych z poziomu dokumentu PK – po jego wrzuceniu do bufora, automatycznie generowany jest nagłówek faktury w SML-u, w określonym rejestrze zakupu (nie VAT). Po wystawieniu można go zmieniać. Zmiana rejestru wprowadzenia wpływa więc na umiejscowienie wygenerowanego nagłówka dokumentu zakupu w SML.

Zmiana rejestru VAT daje możliwość poprawienia błędnie wybranego przy dopisywaniu dokumentu rejestru VAT, np. z kosztowego na rejestr VAT środków trwałych.

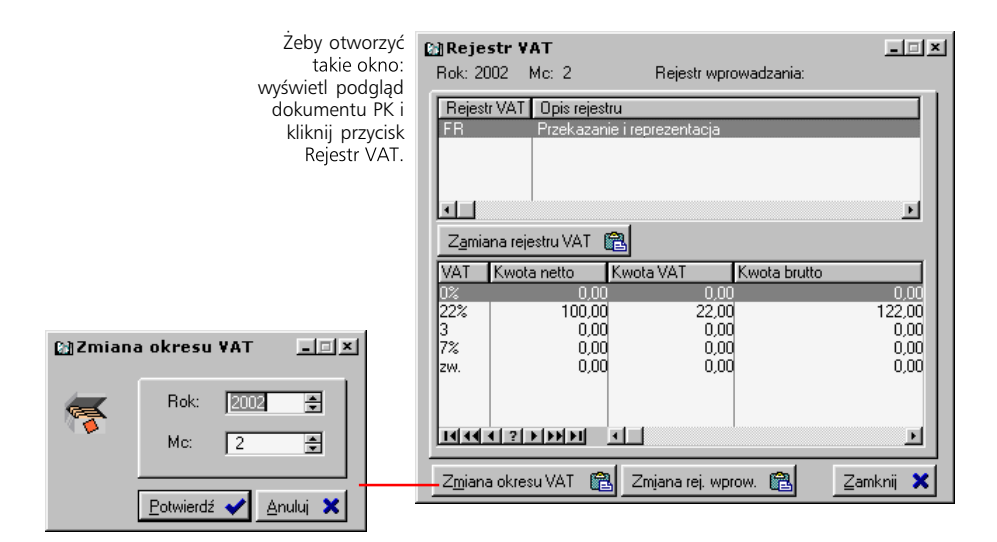

Zmiana okresu pozwala na nowo określić miesiąc odłożenia kwot w rejestrze VAT już po dopisaniu dokumentu.

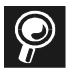

**Zamykanie i otwieranie okresów bilansowych** Obie te operacje opisane zostały w dalszych rozdziałach podręcznika.

**Rejestry PK** Rejestry dla PK (nie są to rejestry VAT) wprowadzasz w Słownikach podstawowych Systemu. Żeby było to możliwe, musi być zaznaczone pole *Stosuj rejestry PK* Księgowości. Więcej informacji o konfiguracji Księgowości w Graffiti znajdziesz w podręczniku Administracji Systemem.

# **Księgowanie dokumentów transakcyjnych**

Więcej na temat automatyzacji księgowania dokumentów transakcyjnych znajdziesz w rozdziale "Szablony dekretacji dokumentów transakcyjnych",<br>w 1 części podręcznika.

Księgowanie dokumentów transakcyjnych odbywa się na podstawie szablonów dekretacji (Definicje Księgowości), wybieranych automatycznie na podstawie parametrów księgowanego dokumentu. Dlatego bardzo duży nacisk trzeba położyć na poprawne zdefiniowanie szablonu: podczas księgowania to on ma pracować, nie Ty.

#### **Jak wystawiać PK dla dokumentów transakcyjnych**

Wybierz zakładkę typu dokumentów, dla których chcesz utworzyć PK i kliknij przycisk Nowe PK. Wyświetlona zostanie lista dokumentów (wskazanego typu) do księgowania.

Żeby wybrać dokumenty, które poddane zostaną księgowaniu, zaznacz je i wyślij do bufora lub bezpośrednio do ksiąg – przyciski: Do bufora lub Do księgowania. Jeżeli Graffiti nie wykryje żadnych niezgodności, np. braku odpowiedniego szablonu dekretacji, nieodpowiedniości kwot itp., dokument zostanie zaksięgowany lub przeniesiony do bufora.

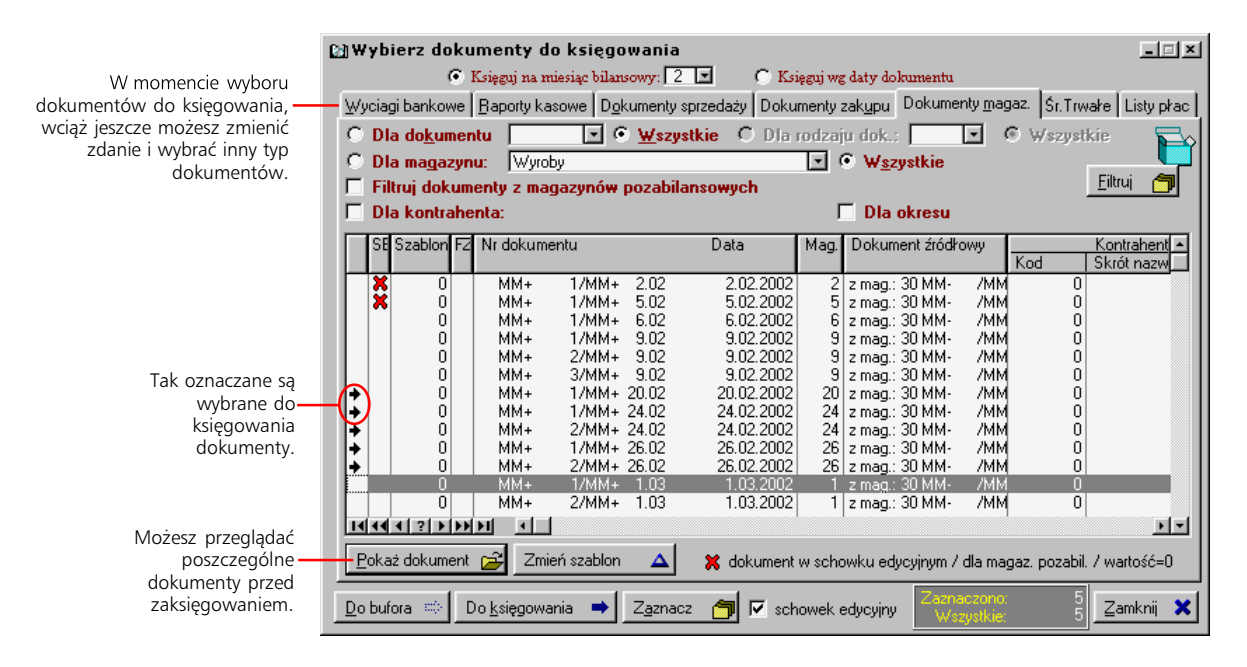

#### **Zaznaczanie dokumentów do księgowania**

Możesz zaznaczać dokumenty na dwa sposoby:

- · Pojedyncze dokumenty przytrzymując klawisz CTRL i jednocześnie klikając myszą lub wciskając klawisz spacji.
- · Specjalnie wykorzystując przycisk Zaznacz i określając ustawienie parametrów dostępnych na wywołanym w ten sposób oknie.

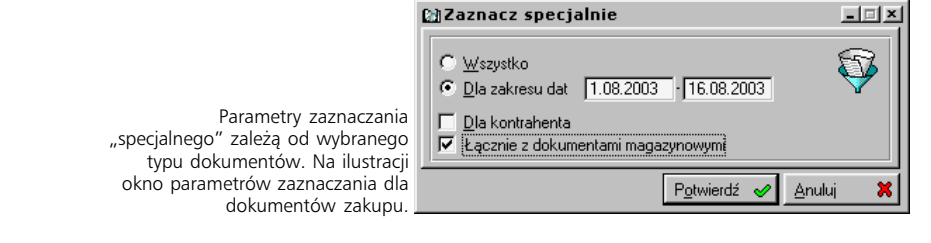

Schowek @

księgowych.

Żeby dostać się do Schowka edycyjnego, kliknij przycisk Schowek z okna dokumentów

#### **Schowek edycyjny**

Obok przycisku Zaznacz znajdziesz też pole *schowek edycyjny*; jego zaznaczenie spowoduje wprowadzanie dokumentów, podczas których księgowania System wykrył błędy, do Schowka edycyjnego. Pozwoli Ci to poprawić błędy i przenieść już poprawny dokument do ksiąg lub bufora księgowego.

# **Operacje dodatkowe i BO**

*Zamykanie/otwieranie miesiąca, PK różnic kursowych, księgowanie zaliczek i pozostałe*

Zamykanie i iaca. Kasowanie PK zaznaczonych Kontrola formuk Zlecenia nierozksiegowane Księgowania różnic kursowych Ksiegowanie zaliczek pracow. Księgowanie wg harmonogramu

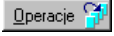

Wciśnij przycisk Operacje z okna dokumentów księgowych, żeby wywołać listę dodatkowych funkcji dla dokumentów PK.

Całość operacji związanych z księgowaniem uzupełniana jest przez funkcje udostępniane pod przyciskiem Operacje z okna dokumentów księgowych. Są to: *Zamykanie/Otwieranie miesiąca*, *Kasowanie PK zaznaczonych, Kontrola formuł*, *Zlecenia nierozksięgowane, Księgowanie różnic księgowych, Księgowanie zaliczek pracow, Księgowanie wg harmonogramu*.

#### **Zamykanie/otwieranie miesiąca**

W zależności od tego, czy wskazałeś zamknięty czy otwarty okres (w oknie księgowania), zmieni się opis polecenia udostępnianego przez przycisk Operacje: *Otwarcie miesiąca* lub *Zamykanie miesiąca*.

W przypadku okresu zamkniętego, nie będą również dostępne przyciski dopisywania, usuwania oraz księgowania dokumentów PK.

#### **Kasowanie PK zaznaczonych**

Pozwoli Ci usunąć wiele dokumentów PK jednocześnie – wystarczy je zaznaczyć (klikając myszką i przytrzymując wciśnięty klawisz CTRL), kliknąć przycisk Operacje i wybrać polecenie *Kasowanie PK zaznaczonych*. Funkcja ta jest aktywna również dla PK ręcznych.

#### **Ręczne wymuszenie wykorzystania formuł kontroli księgowań**

Pozwala na przeprowadzenie kontroli księgowań w dowolnym momencie procesu księgowania. Podczas zamykania miesięcy, kontrola księgowania, bazująca na formułach księgowania, przeprowadzana jest obligatoryjnie, chyba że w nagłówku formuły zaznaczone jest pole *Blokuj badanie formuły podczas zamykania miesiąca*.

Opis definiowania formuł kontroli znajduje się w 1 części podręcznika w rozdziale "Automatyczna kontrola księgowań".

#### **Generowanie PK różnic kursowych**

Polecenie *Księgowanie różnic kursowych* pozwala księgować wynikające ze zmiany kursów walut różnice wartości dokumentów oraz przeszacowania. Możliwe jest generowanie PK zarówno dla dokumentów znajdujących się w księgach, jak i dla dokumentów wciąż pozostających w buforze księgowym.

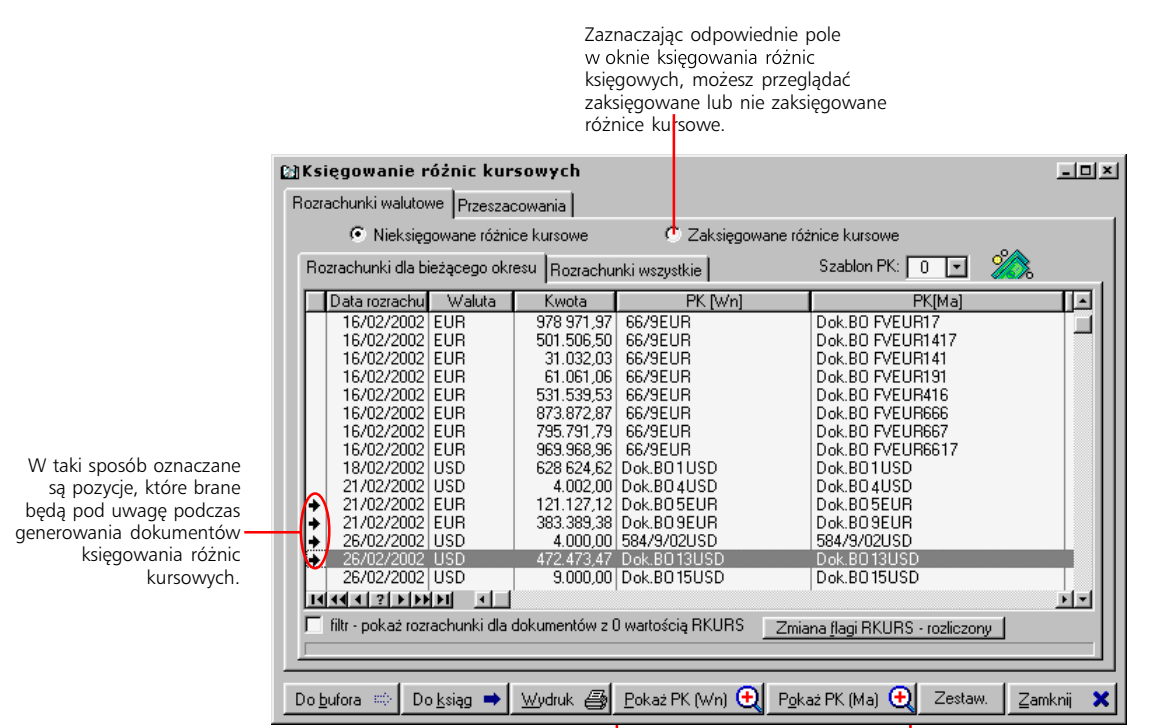

Możesz przeglądać dokumenty PK dla obu stron rozrachunków walutowych.

4 część tego podręcznika<br>w całości poświęcona została omówieniu wprowadzania i obsługi zaliczek. Możesz też zajrzeć do części 5, dotyczącej operacji kasowych.

#### **Księgowanie zaliczek pracowniczych**

Wykorzystując polecenie *Księgowanie zaliczek pracow.*, będziesz mógł księgować obrót kwot związanych z zaliczkami pracowników oraz ich rozliczeniem. Po wywołaniu opcji księgowania zaliczek pracowniczych wyświetlona zostanie lista zaliczek zatwierdzonych.

Rozliczanie zaliczki może odbywać się z poziomu raportów kasowych i faktur zakupu, albo z poziomu księgowania zaliczek (ilustracja). W drugim przypadku, zarówno przeglądanie już związanych z zaliczką dokumentów, jak i wiązanie z nią nowych, możliwe jest w oknie wyświetlanym przyciskiem Pozycje zaliczek. Udostępnia ono trzy zakładki jednakowo skonstruowane: na górze jest lista dokumentów powiązanych, na dole – nie związanych z zaliczkami. Żeby utworzyć relację z dowolnym dokumentem nie związanym, wystarczy przeciągnąć go z dolnej listy na górną.

Wprowadzenie zaliczki (podświetlonej w danym momencie) do bufora księgowego lub do ksiąg możliwe jest dzięki przyciskom Do bufora oraz Do ksiąg. Żeby zaksięgować zaliczkę pracowniczą, rozliczające ją dokumenty – raporty kasowe, faktury zakupowe, dokumenty PK – muszą zostać przeniesione do bufora lub zaksięgowane.

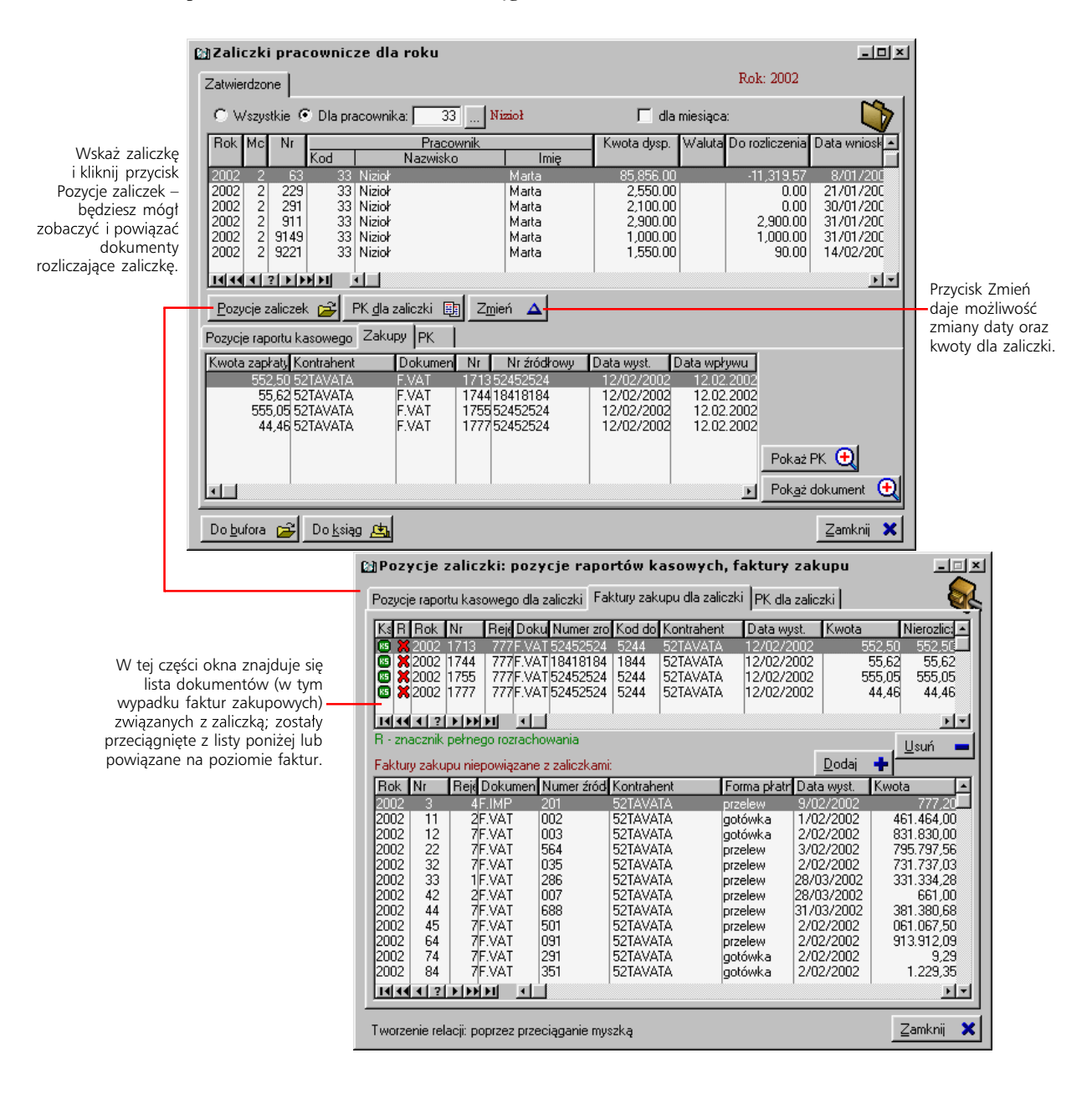

#### **Księgowanie według harmonogramu**

To opcja pozwalająca przeprowadzać księgowania wg założonego harmonogramu; może on być wprowadzany ręcznie, pozycja po pozycji, lub generowany automatycznie, na podstawie wprowadzonej kwoty i określenia okresu, na który zostanie rozłożona.

Opcja ta wykorzystywana jest przede wszystkim do przeksięgowań międzyokresowych. Przykładowo 1000 PLN jest opłatą prenumeraty za cały rok – w koszty ma zatem wejść 1/12 tej kwoty co miesiąc. Korzystając z funkcji inicjowanej przyciskiem Generuj automatycznie, można rozłożyć daną wartość w zdefiniowanym okresie podziału.

Księgowanie odbywa się po zatwierdzeniu harmonogramu – przycisk Do realizacji. Harmonogram jest wtedy przenoszony na listę *W realizacji*, gdzie może być księgowany lub przenoszony do bufora księgowości.

Rodzaj ręcznego PK, który będzie wykorzystywany do przeksięgowań według harmonogramu, określany jest w Administracji Systemu (Administracja Systemu > Konfiguracja Systemu > Księgowość, zakładka PK..., pole *Rodzaj PK dla harmonogramu*).

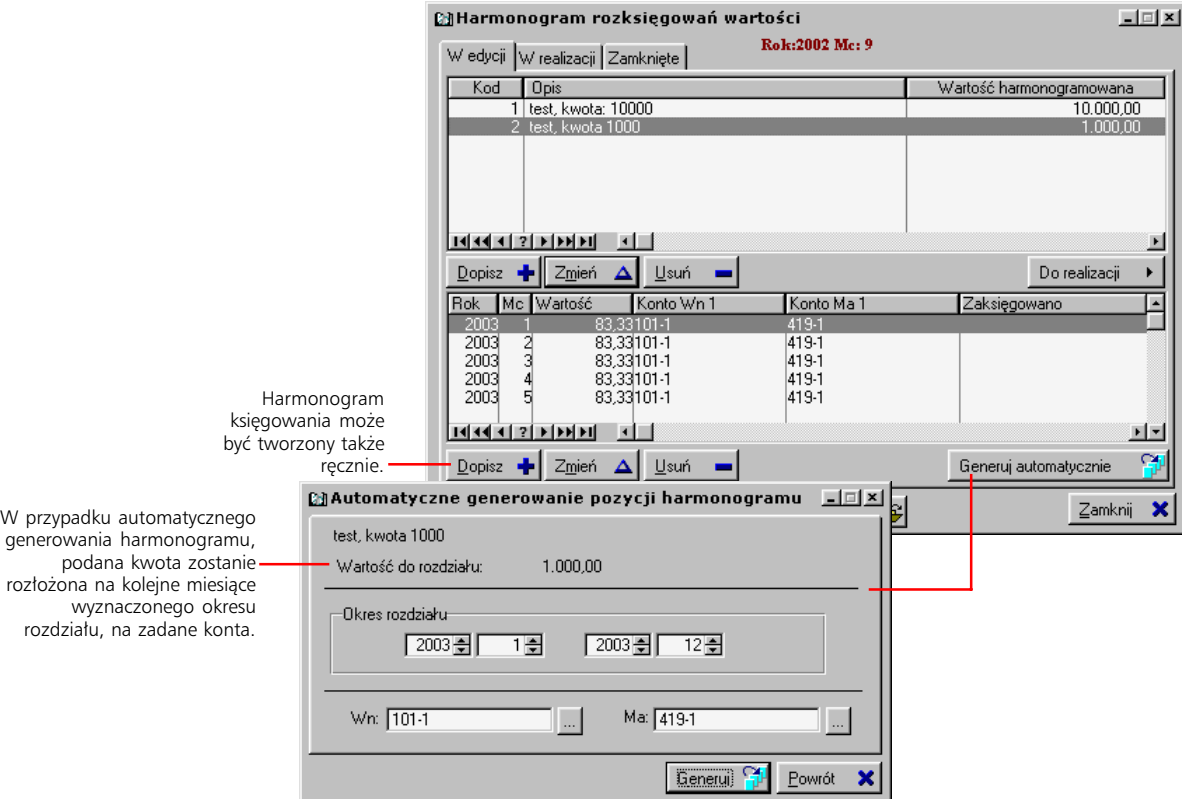

#### **Otwieranie i usuwanie ręcznych dokumentów PK**

Inaczej niż w przypadku PK dokumentów transakcyjnych, możliwe jest otworzenie nie zaksięgowanych ręcznych dokumentów księgowych, wprowadzenie koniecznych poprawek i ponowne przeniesienie do bufora (lub od razu do ksiąg).

Ręczne dokumenty PK możesz też usuwać. Istnieją trzy sposoby:

- · Po kliknięciu przycisku Otwórz, wyświetlone zostanie okno wyboru: możesz otworzyć dokument (przycisk Otwórz), usunąć dokument (przycisk Usuń) lub anulować operację.
- · Już po otworzeniu dokumentu możesz wcisnąć przycisk Anuluj. Wyświetlone zostanie okno dialogowe z dwoma przyciskami: Powrót do dok. oraz Anuluj dok. Jeżeli wybierzesz anulowanie – dokument zostanie usunięty. System zachowa się więc analogiczne do sytuacji, w której porzuca się dopisywanie nowego PK.
- · Korzystając z polecenia *Kasowanie PK zaznaczonych* (na liście opcji wywoływanej przyciskiem Operacje).

W przypadku dokumentów systemu transakcyjnego, w miejsce przycisku Otwórz, znajduje się przycisk Usuń PK.

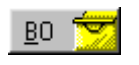

Przycisk BO jest dostępny tylko wtedy, kiedy dla okna dokumentów księgowych jest aktywny pierwszy wprowadzony<br>w Graffiti rok bilansowy.

#### **Tworzenie dokumentu BO**

Jeżeli aktualnie ustawiony rok bilansowy dla okna dokumentów księgowych jest pierwszym wprowadzonym w księgowości rokiem bilansowym – aktywny jest przycisk BO. Jeżeli go wykorzystasz, uzyskasz dostęp do okna, w którym będziesz mógł przeglądać BO poszczególnych kont – wciśnięty przycisk Bilans otwarcia (nad listą kont) oraz obroty rozpoczęcia – przycisk Obroty rozpoczęcia, obok przycisku bilansu otwarcia. BO i obroty rozpoczęcia przechowywane są w tejsamej bazie; BO to obroty wprowadzone w miesiącu 0, obroty rozpoczęcia natomiast w pozostałych miesiącach (1–12).

Najwygodniejszy sposób wprowadzenia dokumentów BO i obrotów rozpoczęcia dla rozrachunków:

- · Otwórz okno BO, wybierz konto i kliknij przycisk BO dla kontrahenta; w wyświetlonym oknie (ilustracja) wskaż kontrahenta i miesiąc dla obrotów (prawa część okna, górna lista).
- · Dopisz listę dokumentów dla rozrachunków (prawa część okna, dolna lista).
- · Kliknij przycisk Synchro; sumy obrotów wynikające z dokumentów dla rozrachunków zostaną wprowadzone na odpowiednie strony – Wn lub Ma – wybranego miesiąca.

Wprowadzanie dokumentów dla rozrachunków i określanie obrotów dla konta możliwe jest też dzięki przyciskom z głównego okna BO: Zmień i Obroty dla rozrach. Powstały one na potrzeby specyficznych rozwiązań i w większości sytuacji korzystanie z nich jest nieco kłopotliwe.

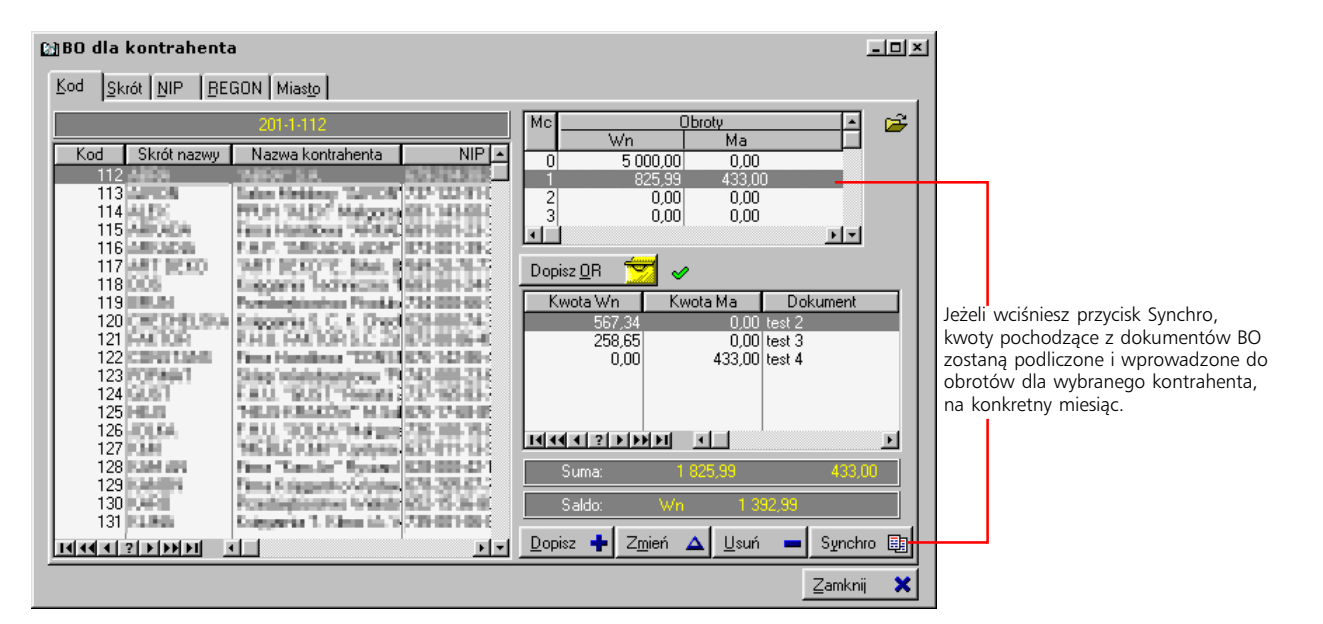

#### **PK a Techniczny koszt wytworzenia (TKW) – opcja podglądu PK**

W oknie dokumentów księgowania znajduje się przycisk Pokaż PK. Pozwala on przeglądać i w ograniczonym stopniu edytować wystawione wcześniej PK.

Przycisk Edycja, dostępny w oknie podglądu PK, daje dostęp m.in. do opcji związanych z TKW – Technicznym kosztem wytworzenia. Są one umieszczone na zakładce Zlecenie/Klucz, gdzie możesz przyporządkować przeglądanemu PK zlecenie produkcyjne albo określić rozdział kosztów wynikających z PK – na podstawie klucza standardowego, zdefiniowanego w module Kontrolingu lub klucza incydentalnego, zdefiniowanego dla wybranego PK.

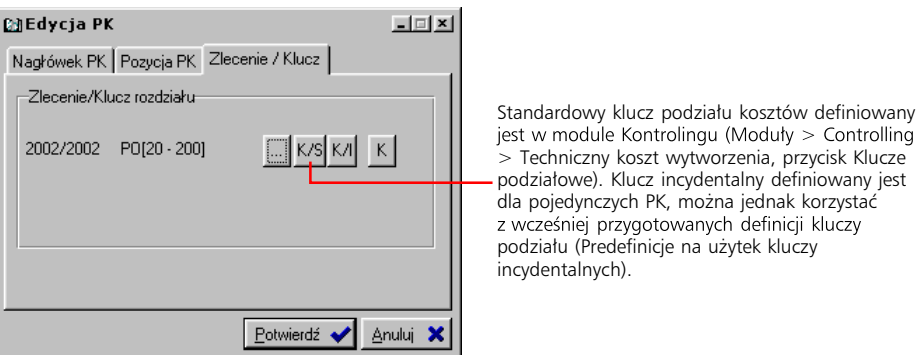

# **Zmiana statusu dokumentów Systemu Transakcyjnego**

Kontrahenci Pracownicy Zaliczki Raporty kasowe Wyciągi bankowe Waluty Dokumenty: zmiana statusu Funkcja zmiany statusu opcja jest wywoływana jest poleceniem *Dokumenty: zmiana statusu*, dostępnym w menu przycisku Kartoteki z belki Księgowości. Pozwala ona nakładać lub zdejmować flagę księgowania z poszczególnych dokumentów transakcyjnych – wystarczy zaznaczyć odpowiednie dokumenty i kliknąć przycisk Zdejmij flagę KS lub Nadaj flagę KS.

Nałożenie flagi księgowania na dokument, spowoduje niebranie go pod uwagę podczas księgowania – będzie on traktowany jak dokument już zaksięgowany; w istocie jednak dokument taki nie jest zaksięgowany.

I odwrotnie: zdjęcie flagi księgowania z dokumentu nie spowoduje usunięcia dokumentu księgowego. Co prawda dokument bez flagi księgowania w Graffiti widziany będzie jako nie zaksięgowany, jednak kwoty z nim związane wciąż będą miały wpływ na salda kont księgowych – przez nieusunięty dokument PK.

Jest to więc opcja, która pomaga w przeprowadzaniu niektórych specyficznych operacji – np. wprowadzeniu do Systemu dokumentów magazynowych, które wpływają na stan ilościowy, nie zmieniając obrotów itp.

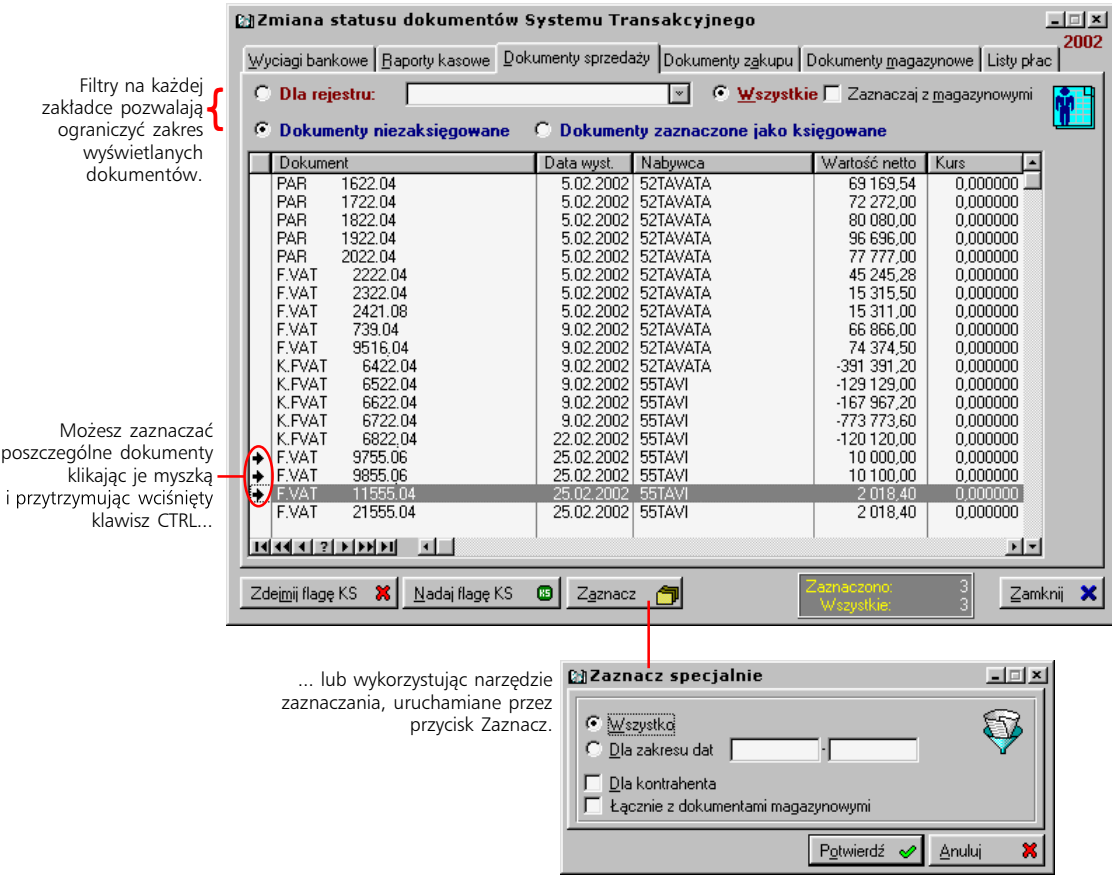

# **Część 3**

Obroty, rozrachunki i zestawienia w Księgowości. Generowanie i obsługa sfery informacyjnej

#### **W tej części**

Obroty na kontach 47 Zestawienia definiowalne 50 Rozrachunki 51 Rozrachunki dla konta 51 Przeglądanie obrotów na kontach w rozrachunkach 52 Zestawienia rozrachunków 53 Komunikaty 54

Zestawienia dla księgowości 55 Analizy finansowe 55 Zestawienie pozycji rejestrów VAT 56 Raporty zewnętrzne 57 Dziennik księgowań 57

Część 3 w całości poświęcona jest opisowi trzech opcji: *Obroty na kontach*, *Rozrachunki* oraz *Zestawienia*. Są one udostępniane przez przyciski z belki Księgowości.

Zeby wyświetlić belkę przycisków Księgowości, wybierz polecenie Finanse i księgowość z podmenu Modułów albo wciśnij kombinację klawiszy CTRL+I.

# **Obroty na kontach**

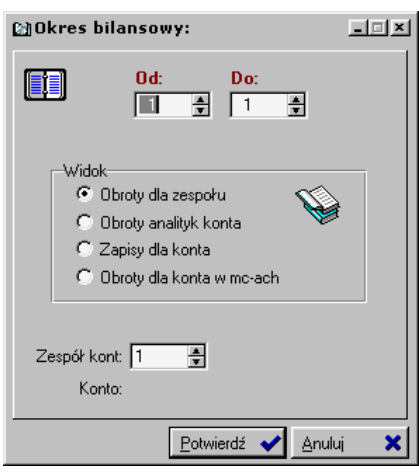

Wykorzystanie przycisku Obroty na kontach spowoduje wyświetlenie okna, które pozwoli ustalić rodzaj tworzonego zestawienia. Jest to rozszerzona względem starszych wersji funkcjonalność, dająca szybszy dostęp do opcji, które wcześniej były dostępne po wygenerowaniu listy obrotów dla kont danego zespołu.

Pierwsza opcja, *Obroty dla zespołu*, jest odwołaniem do zestawienia zapisów na kontach (wybranego zespołu). Nazwa zespołu kont odpowiada pierwszej cyfrze rozpoczynającej numer konta księgowego; w taki sposób zespół 1 jest oznaczeniem wszystkich kont 1xx (gdzie 'x' to dowolna cyfra), zespół 2 to konta 2xx itd.

Kolejne dwie opcje, więc *Obroty analityk konta* oraz *Zapisy dla konta*, dają dostęp do funkcji obecnych również w zestawieniu zapisów dla wskazanego zespołu kont(*Obroty dla zespołu*). Ich opis znajdziesz w dalszej części rozdziału.

Ostatnia z opcji, Obroty dla konta w m-cach, generuje podgląd zapisów na kontach księgowych w poszczególnych miesiącach bilansowych.

#### **Obroty dla zespołu**

Jeżeli wybrałeś opcję *Obroty dla zespołu*, uzyskasz zestawienie obrotów na kontach wybranego zespołu kont w określonym okresie bilansowym. W wyświetlonym oknie znajdziesz jednak zakładki odpowiadające pozostałym zespołom kont; pozwolą Ci one w dowolnym momencie podejrzeć zestawienie dla dowolnego zespołu. Przycisk Okres bilansowy (lewy górny róg okna) umożliwia zmianę ustawionego na początku okresu dla zestawienia.

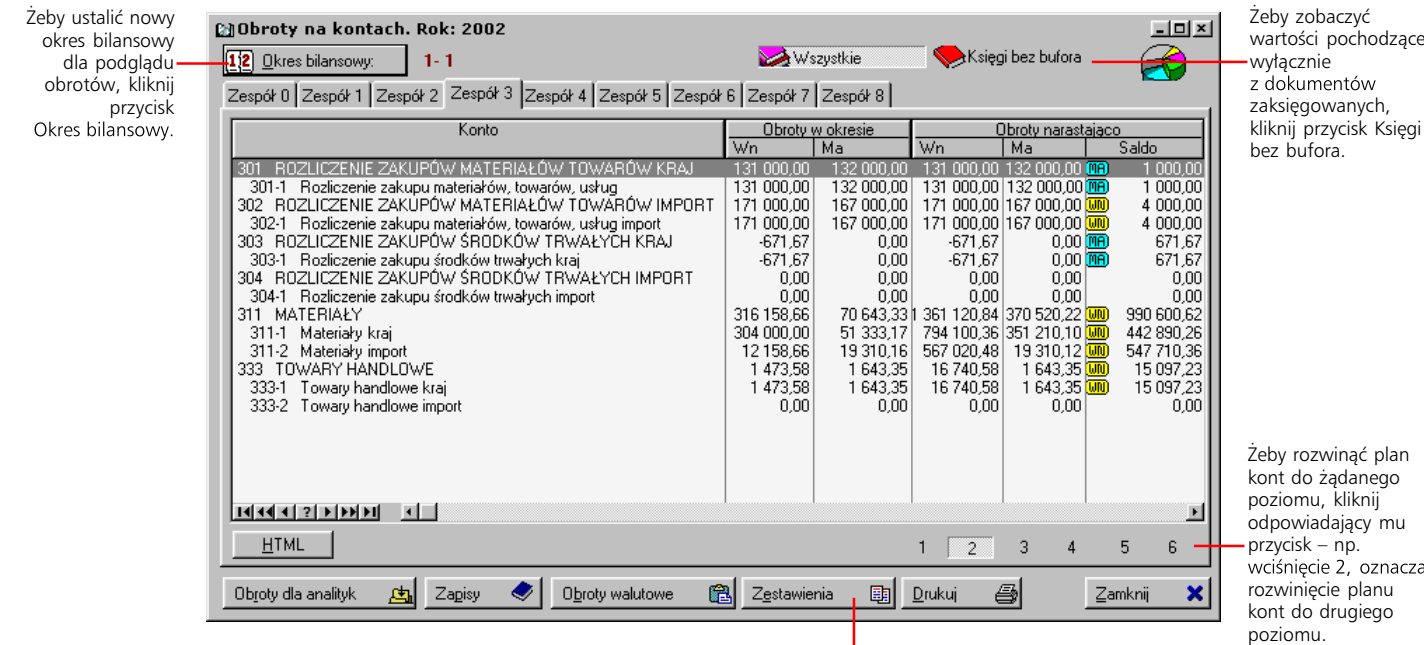

Możesz tworzyć szczegółowe zestawienia dotyczące obrotów na kontach przez dobór odpowiedniego ustawienia parametrów. Więcej w dalszej części rozdziału.

#### **Obroty analityk konta**

Do przeglądania obrotów na wszystkich analitykach wybranego konta służy opcja *Obroty analityk konta*. Ten sam efekt uzyskasz korzystając z przycisku Obroty dla analityk z okna obrotów na kontach zespołu (generowanego przez opcję *Obroty dla zespołu*).

Jest to funkcja o tyle przydatna, że niektóre z kont mogły zostać dopisane do planu kont przy pomocy makr kont i pomimo rozwinięcia odpowiedniego poziomu analityk, nie widać powiązanych z nim faktycznie analityk, lecz wyłącznie nazwę makra. Żeby zobaczyć wartości przypisane do faktycznych analityk, musisz wykorzystać właśnie funkcję przeglądania obrotów analityk dla wybranego konta.

Przykładowo analityki konta 201-1 tworzone są przez podstawienie numeru kontrahenta: analityka dla kontrahenta o kodzie 1 ma mieć numer 201-1-1, dla kontrahenta o kodzie 285 – 201-1-285 itd. Przy wykorzystaniu makra KONTR, na planie kont wszystkie analityki konta 201-1 oznaczane są przez jedyną analitykę: 201-1-KONTR. Jednak wskazanie konta 201-1 i uruchomienie opcji *Obroty analityk konta*, spowoduje wyświetlenie obrotów dla pełnej listy analityk konta 201-1 (201- 1-1, 201-1-2, ..., 201-1-285 itd.).

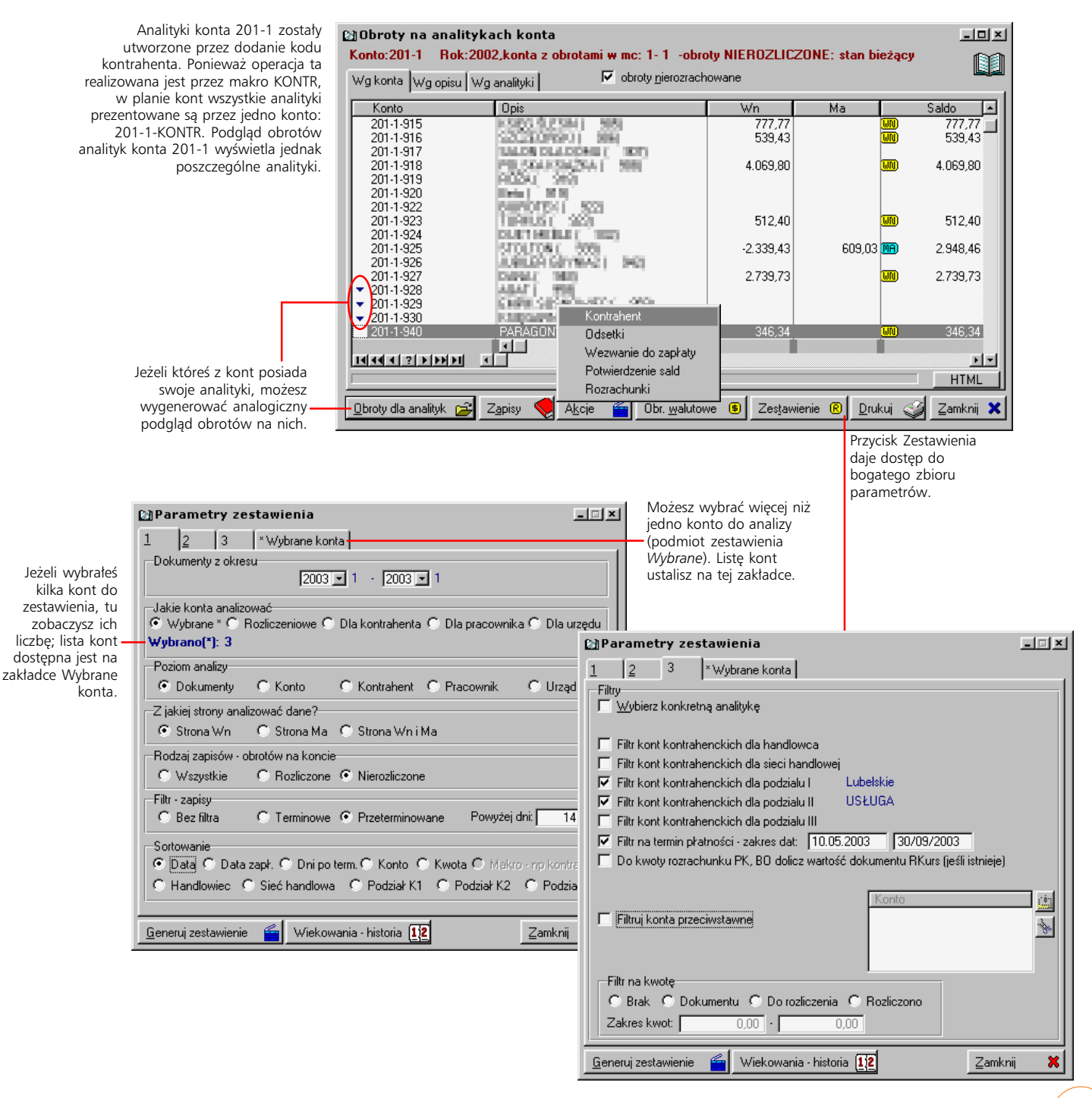

#### **Zapisy na koncie**

Podgląd zapisów jest wywoływany albo przez wybranie opcji *Zapisy dla konta* z okna wywoływanego przyciskiem Obroty na kontach (z belki Księgowości), albo przez przycisk Zapisy z dowolnego okna podglądu obrotów.

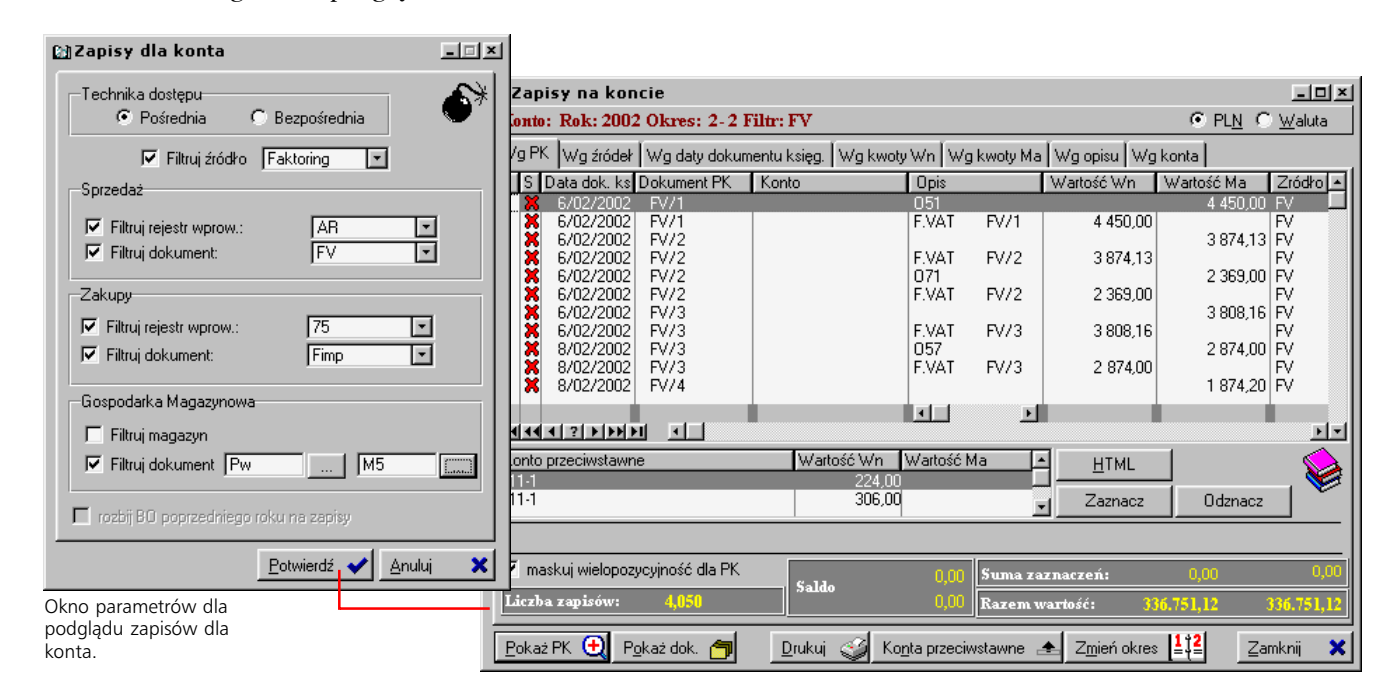

#### **Akcje**

Przycisk Akcje daje dostęp do operacji specyficznych dla kont rozrachunkowych: generowania not odsetkowych, drukowania wezwania do zapłaty i potwierdzeń sald oraz przeprowadzania rozrachunków dla konta. Polecenie *Kontrahent* pozwoli przejrzeć dane kontrahenta związanego z aktualnie wybranym kontem.

- · Generowanie not odsetkowych opiera się głównie na definicji tabel odsetkowych. Żeby wygenerować notę, wystarczy ustalić daty – datę noty i datę, na którą mają zostać naliczone odsetki – i wskazać tabelę odsetkową. Tabele odsetkowe możesz sam dodawać i zmieniać; służy do tego przycisk Tabela odsetkowa z okna not odsetkowych. Po zatwierdzeniu dat i tabeli wyświetlane jest okno z listą dokumentów zapłaconych nieterminowych; zaznacz odpowiednie i kliknij przycisk Wygeneruj odsetki.
- · Drukowanie wezwania do zapłaty i potwierdzenia salda. To intuicyjnie skonstruowane narzędzia generowania wezwań dla kontrahenta.

Wezwanie do zapłaty może istnieć w wielu wariantach; są one identyfikowane przez unikalny numer i zapisywane w bazach systemowych. Każde dopisanie lub zmiana istniejącego wariantu wezwania do zapłaty powodują uaktualnianie baz. Następnym razem wystarczy wprowadzić odpowiedni numer wariantu: parametry wydruku zapamiętane podczas dopisania lub ostatniej modyfikacji zostaną automatycznie ustawione.

• Polecenie *Rozrachunki* zostało opisane w następnym rozdziale tej części ("Rozrachunki dla konta").

#### **Drukowanie obrotów dla kont**

Jeżeli chcesz po prostu wydrukować obroty dla kont, nie wykorzystując filtrów – czyli w takim stanie, w jakim widzisz je na liście obrotów – możesz skorzystać z przycisku Drukuj. Wyświetlone zostanie okno, w którym będziesz mógł ustalić, czy drukowane będą wszystkie czy tylko wybrany zespół kont. Poziom, do którego rozwinięta będzie lista kont na wydruku, zależy od poziomu rozwinięcia w oknie obrotów.

Do generowania bardziej złożonych wydruków obrotów służy funkcja uruchamiana przyciskiem Zestawienia (opis na następnej stronie).

Tabele odsetkowe możesz wprowadzać również wykorzystując polecenie Tabele odsetkowe w Definicjach Księgowości. Więcej na ten<br>temat w 1 części podręcznika.

#### **Zestawienia definiowalne**

Chodzi o zestawienia wywoływane przyciskiem Zestawienia *z okna obrotów na kontach*. Nie należy ich mylić z zestawieniami wywoływanymi z okna obrotów analityk (ilustracje dwie strony wcześniej), które nie oferują zapamiętywania ustawień parametrów. Parametry zestawień definiowalnych są zapamiętywane w bazach systemowych i udostępniane w skończonej formie innym użytkownikom i w innym terminie.

Parametry zestawień definiowalnych dzielą się na trzy części.

- · W pierwszej części określasz kod i opis zestawienia, na podstawie których będzie je można później zidentyfikować. Ustalasz też rodzaj przekroju, tj. co stanie się podmiotem generowanego na podstawie wprowadzanego szablonu zestawienia: poszczególne konta czy miesiące bilansowe (okres bilansowy z okna obrotów na kontach).
- · W drugiej części określasz jakie konta brane będą pod uwagę podczas generowania zestawienia (zakładka Filtry dla kont). Może to być jedno konto – jeżeli rodzajem przekroju zestawienia są miesiące bilansowe; może to być kilka kont, których numer posiada odpowiednią, określaną przez Ciebie przy pomocy maski, strukturę. Dodatkowo możesz również określić jakie cechy kont muszą posiadać konta, które znajdą się na zestawieniu (lub inaczej: których wartości wejdą do zestawienia).
- · Trzecią część stanowi zestaw filtrów umieszczonych na dwóch zakładkach. Należą do nich np. filtr cech PK lub filtr zakresu kwot, w których będą musiały zmieścić się wartości powiązane z kontami, żeby konta takie zostały wzięte pod uwagę.

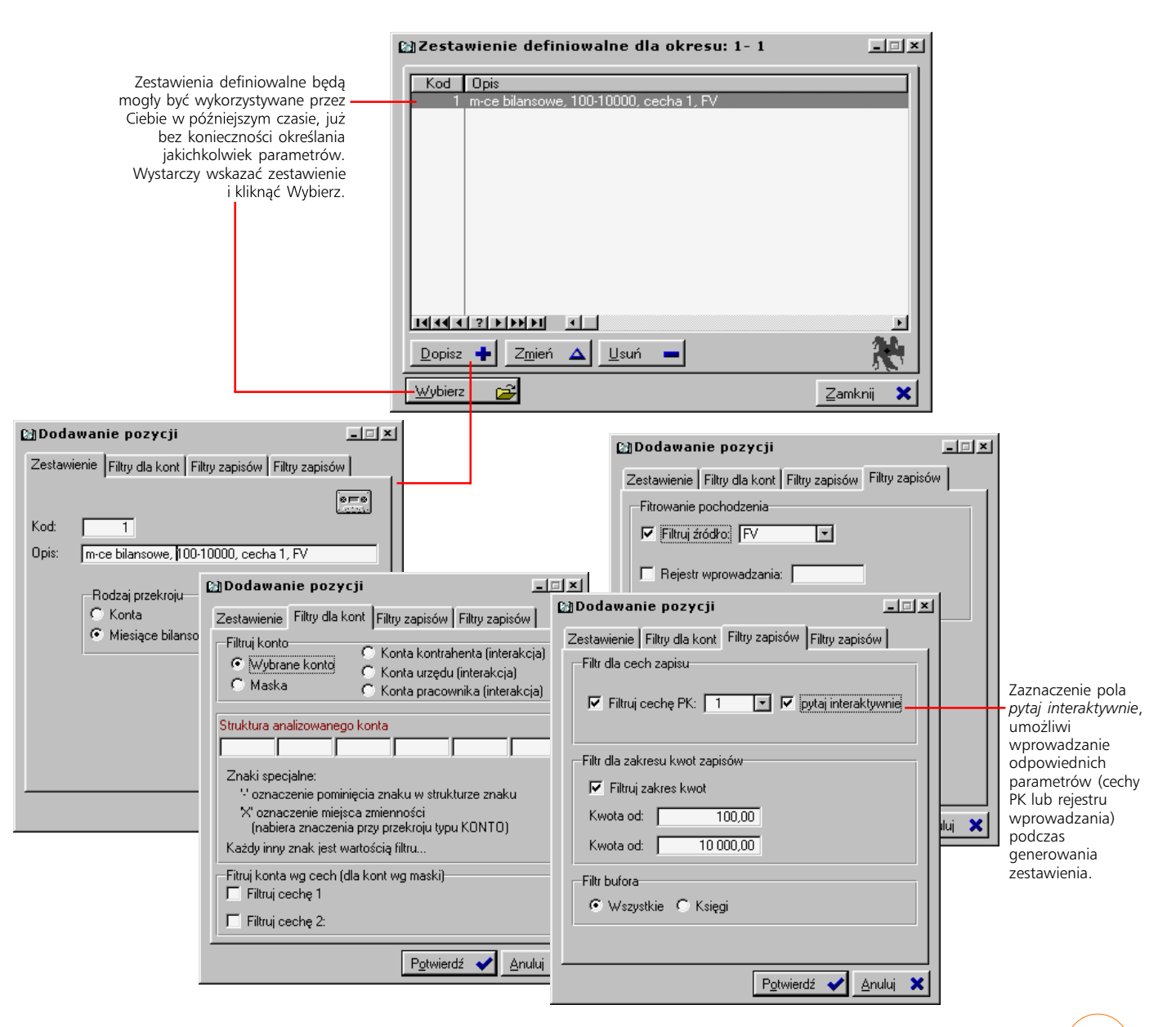

# **Rozrachunki**

*Opcje udostępniane z Rozrachunków*

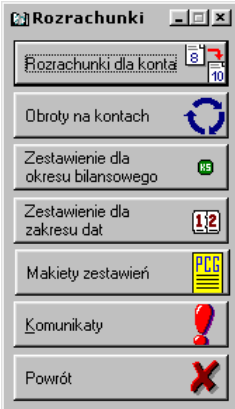

Przyciski ze strony Wn; analogiczne przyciski istnieją ze strony Ma:

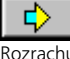

Rozrachuj dokumenty ze strony Wn i ze strony Ma

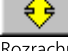

Rozrachuj dodatni i ujemny dokument ze strony Wn

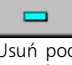

Usuń podświetlony rozrachunek Wn

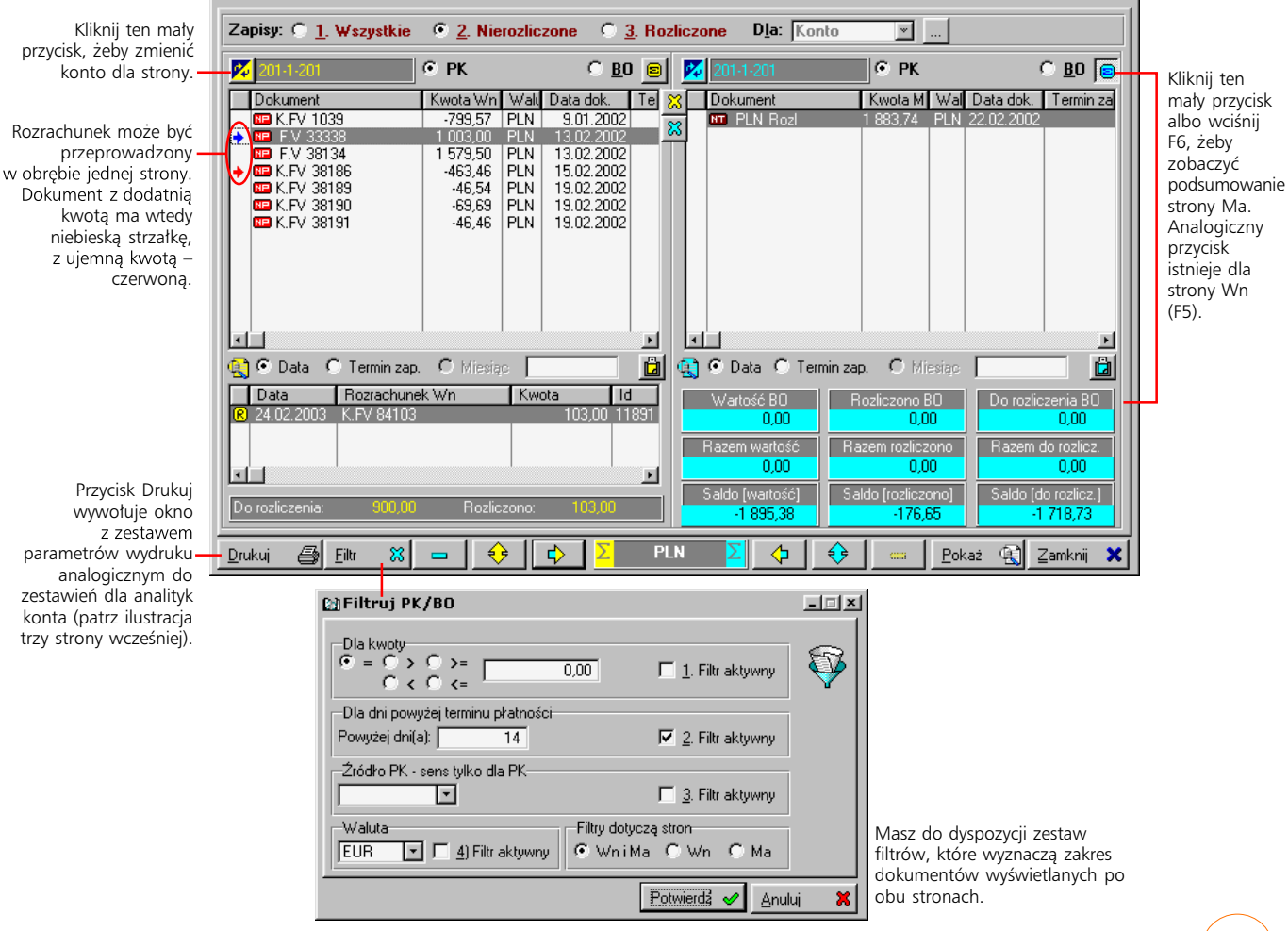

Przycisk Rozrachunki z belki Księgowości służy wyświetleniu nowej belki przycisków – belki Rozrachunków. W tym rozdziale – opis opcji udostępnianych z poziomu rozrachunków.

Ze względu na pewne rozbieżności w interpretacji terminu rozrachunek, stosownie będzie uzgodnić wersję, którą operuje się w podręczniku. Przyjmijmy zatem, że *rozrachunek to rozliczenie, częściowe lub pełne, dokumentów tworzących zapisy na koncie rozrachunkowym*.

#### **Rozrachunki dla konta**

**@Rozrachunki na koncie 201-1-201 (Kon)** 

To opcja umożliwiająca korzystanie z mechanizmu rozrachunków dla wskazanych kont. Udostępniany w Graffiti interfejs rozrachunków – tzw. *pulpit rozrachunków*, pozwala w intuicyjny sposób przeprowadzać rozliczenia.

Okno rozrachunków podzielone jest na dwie części (Wn i Ma) i w każdej mogą znaleźć się wartości z dokumentów PK albo z BO. Rozrachunki możesz przeprowadzać na dwa sposoby:

- · Przeciągając odpowiednie dokumenty z jednej strony na drugą, tj. z Wn na Ma lub odwrotnie. Zeby przeciągnąć dokument musisz go kliknąć lewym przyciskiem myszy, nie zwalniając przycisku przenieść jej wskaźnik nad listę, do której ma zostać element przesunięty i dopiero wtedy zwolnić przycisk myszy. O takim dokumencie mówimy, że został *przeciągnięty* z jednej listy na drugą. Więcej o wykorzystywaniu myszy i klawiatury podczas obsługi Graffiti znajdziesz w 1 części podręcznika Administracji Systemu.
- · Zaznaczając odpowiednie dokumenty i wykorzystując znajdujące się pod listą przyciski Rozrachuj dokumenty ze strony Wn i ze strony Ma – w przypadku rozrachunku dokumentów z dwóch stron albo Rozrachuj dodatni i ujemny dokument ze strony – dla dokumentów z tej samej strony.

나마지

Konta rozrachunkowerozliczeniowe powstają przez zaznaczenie pola *Rozl* w oknie Planu kont. Więcej w pierwszej części podręcznika.

#### **Przeglądanie obrotów na kontach w rozrachunkach**

Obroty na kontach to funkcja analogiczna do obrotów generowanych z głównej belki Księgowości. Zasadniczą różnicą jest to, że w tym wypadku na liście kont pojawią się wyłącznie konta rozrachunkowe (zaznaczone pole *Rozrachunki* spod listy kont) lub tylko rozrachunkowe-rozliczeniowe (pole *Rozliczenia*).

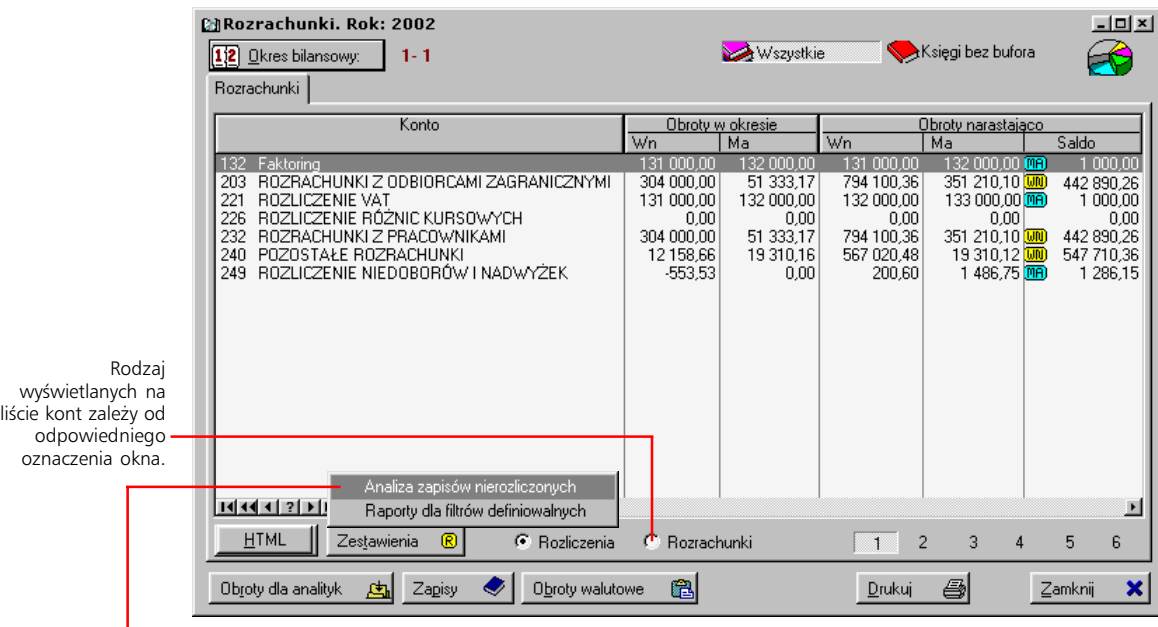

Zestawienia dostępne z okna obrotów na kontach rozrachunkowych, w porównaniu z zestawieniami obrotów na wszystkich kontach, wzbogacone zostały o opcję *Analiza zapisów nierozliczonych*. Opcja *Raporty dla filtrów definiowalnych* jest odpowiednikiem zestawień dostępnych dla obrotów analityk konta (ilustracje w rozdziale "Obroty analityk konta").

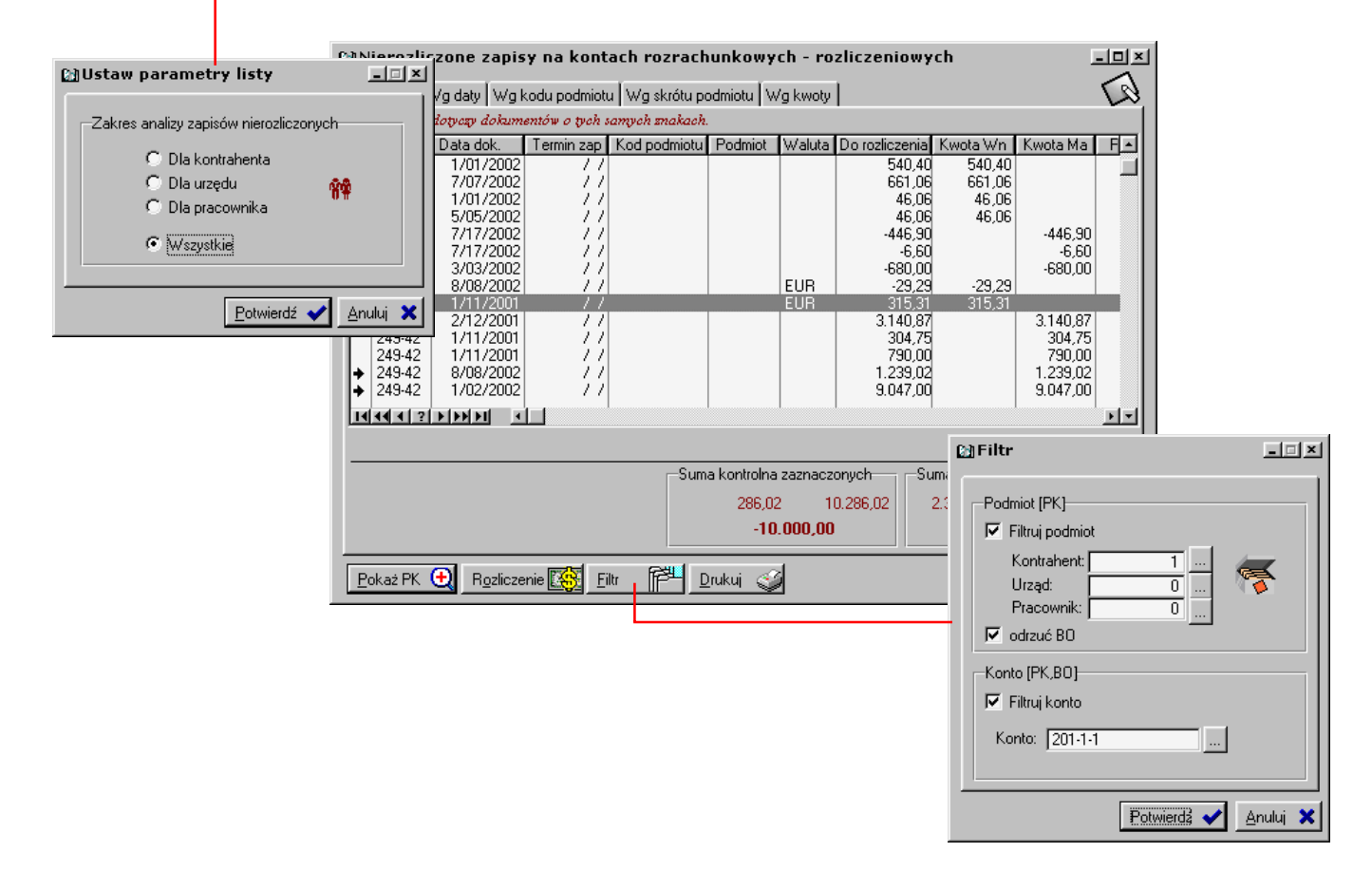

#### **Zestawienia rozrachunków**

**@Rozrachunki** 回回 Rozrachunki dla konta 8

Obroty na kontack

Belka Rozrachunków daje dostęp do kilku opcji tworzenia zestawień. Są one udostępniane przez trzy przyciski: Zestawienia dla okresu bilansowego, Zestawienia dla zakresu dat, Makiety zestawień.

Dwa pierwsze uruchamiają opcję zestawień analogiczną do zestawień wywoływanych z okna obrotów analityk konta. Różnią się jedynie wstępnym ustawieniem kilku parametrów zestawienia. Np. po wybraniu zestawienie dla okresu bilansowego dla urzędu, wyświetlane jest okno definiowania parametrów, z zaznaczonym polem *Dla urzędu* (*Jakie konto analizować*); po wybraniu zestawienia dla zakresu dat dla konta, najpierw wyświetlane jest okno z Planem kont – do wskazania odpowiedniego konta – a w oknie parametrów dostępne są pola definicji zakresu dat. Pomimo takiego wstępnego wyboru przedmiotu analizy, w każdej chwili możliwa jest jego zmiana. Innymi słowy jedna funkcjonalność została rozbita na kilka opcji, w efekcie dając szybszy do nich dostęp.

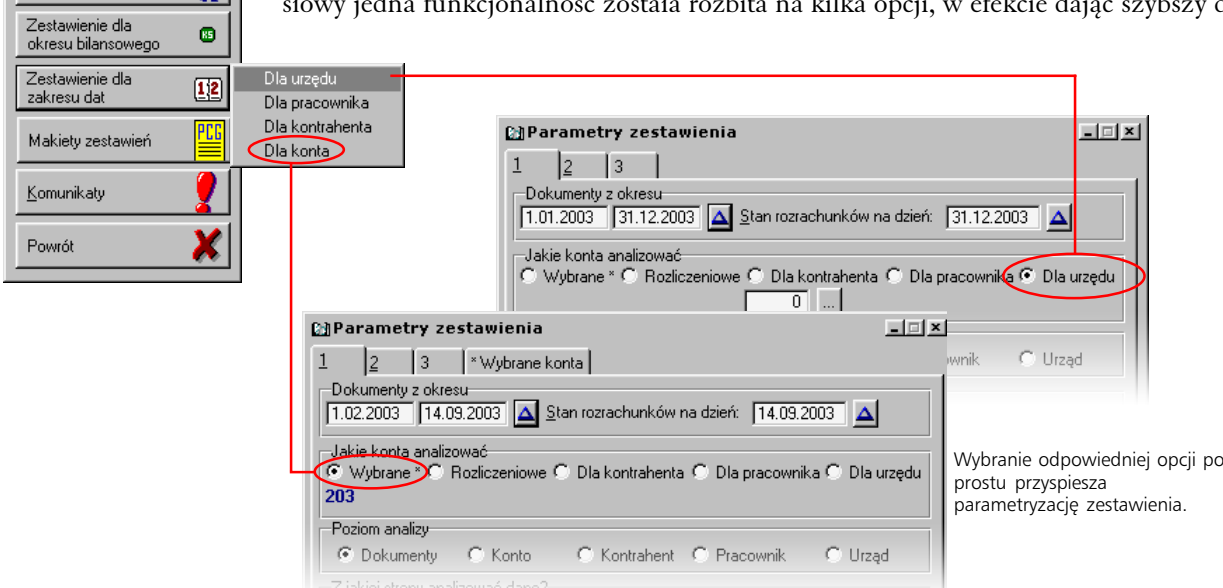

W przypadku zestawień dla zakresu dat dostępne są też opcje związane z wiekowaniem (zakładka 2). Są one dostępne, kiedy przedmiotem analizy są dane dla jednej strony zapisów (Wn lub Ma).

#### **Makiety zestawień**

To sposób na bardziej szczegółowe zapisywanie ustawień zestawień. Zestaw opcji pokrywa się z tym, który był do dyspozycji w wyżej opisanych dwóch opcjach zestawień. Tym razem jednak udostępniona została dodatkowa możliwość zapisywania konkretnych definicji. Zapisane zestawienie znajduje się wówczas na liście dostępnych do drukowania zestawień: wystarczy je wybrać i kliknąć Wydruk.

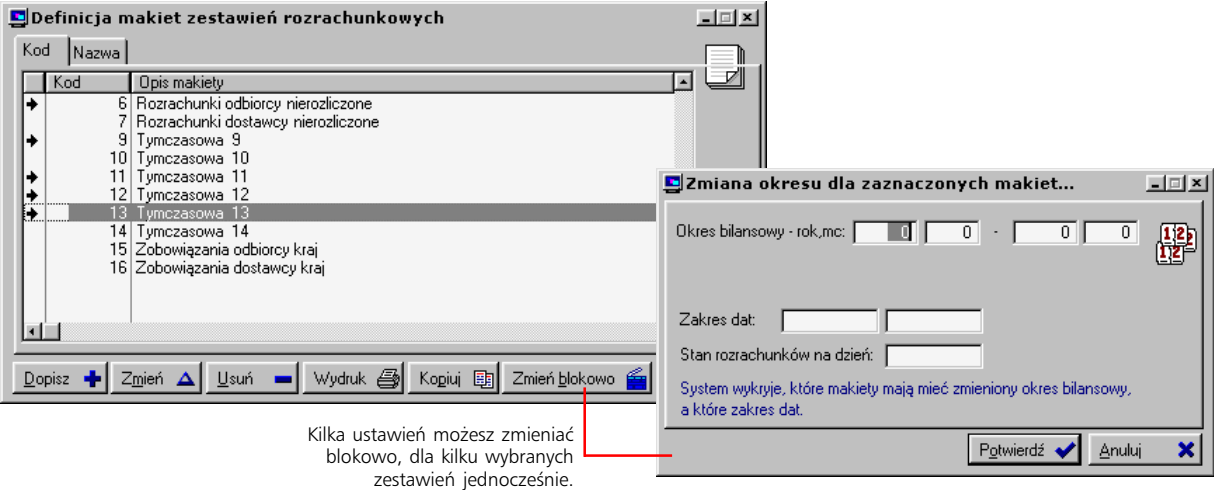

#### **Komunikaty**

Ostatnim przyciskiem funkcyjnym na belce Rozrachunków jest przycisk Komunikaty. Pozwala on dotrzeć do opcji wystawiania opisanych już komunikatów klienckich: not odsetkowych, wezwań do zapłaty i potwierdzeń salda – lecz tym razem od strony kontrahenta. Z tego też względu w pobliżu jest kilka innych opcji, usprawniających zaznaczanie większej ilości kontrahentów – na bazie definiowalnych warunków, przeglądanie informacji o kontrahentach i wydrukowanych dla nich komunikatach.

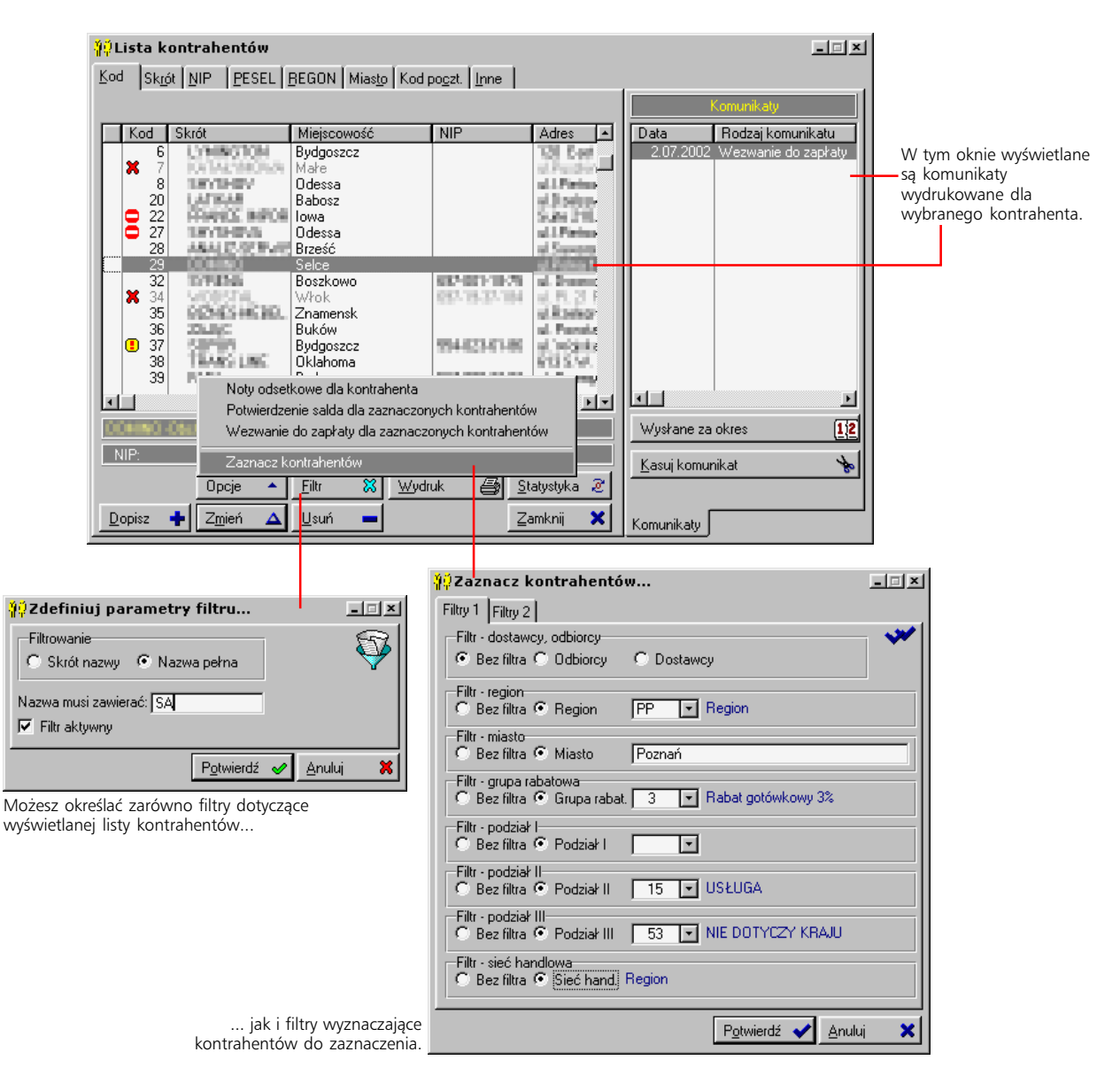

# **Zestawienia dla księgowości**

Jeżeli wykorzystasz przycisk Zestawienia z belki Księgowości, wyświetlona zostanie lista, na której znajdą się cztery pozycje:

- · Analizy finansowe – wybór tego polecenia, umożliwi Ci skorzystanie z jednej z wcześniej utworzonych (w Definicjach Księgowości) matryc analiz ekonomicznych.
- · Rejestry VAT to polecenie pozwala na wygenerowanie zestawienia dotyczącego rejestrów VAT funkcjonujących w Graffiti (dla każdego rejestru osobno).
- · Raporty zewnętrzne wywołuje określony w Administracji Systemu plik zewnętrznego programu do tworzenia zestawień (Administracja Systemem > Konfiguracja Systemu > Wydruki/Raporty > Raporty zewnętrzne).
- · Dziennik księgowań – zestawienie przeprowadzonych księgowań; dzięki wyposażeniu w kilka filtrów, pozwala dookreślić obszar branych pod uwagę operacji.

#### **Analizy finansowe**

Polecenie *Matryce analiz ekonomicznych* bardzo precyzyjnej konstrukcji, na której bazować będą generowane przy wykorzystaniu *Analiz finansowych* zestawienia. Żeby dowiedzieć się w jaki sposób powstają matryce zestawień analiz, sięgnij do 1 części podręcznika, gdzie znajdziesz dokładny opis tworzenia Definicji Księgowości – i między nimi również omówienie tworzenia matryc analiz ekonomicznych.

Wyniki wygenerowanych zestawień możesz zapisywać – przycisk Zapamiętaj wyniki; po wygenerowaniu nowego zestawienia, możesz porównać wyniki – przycisk Opcje, polecenie *Zestawienie*.

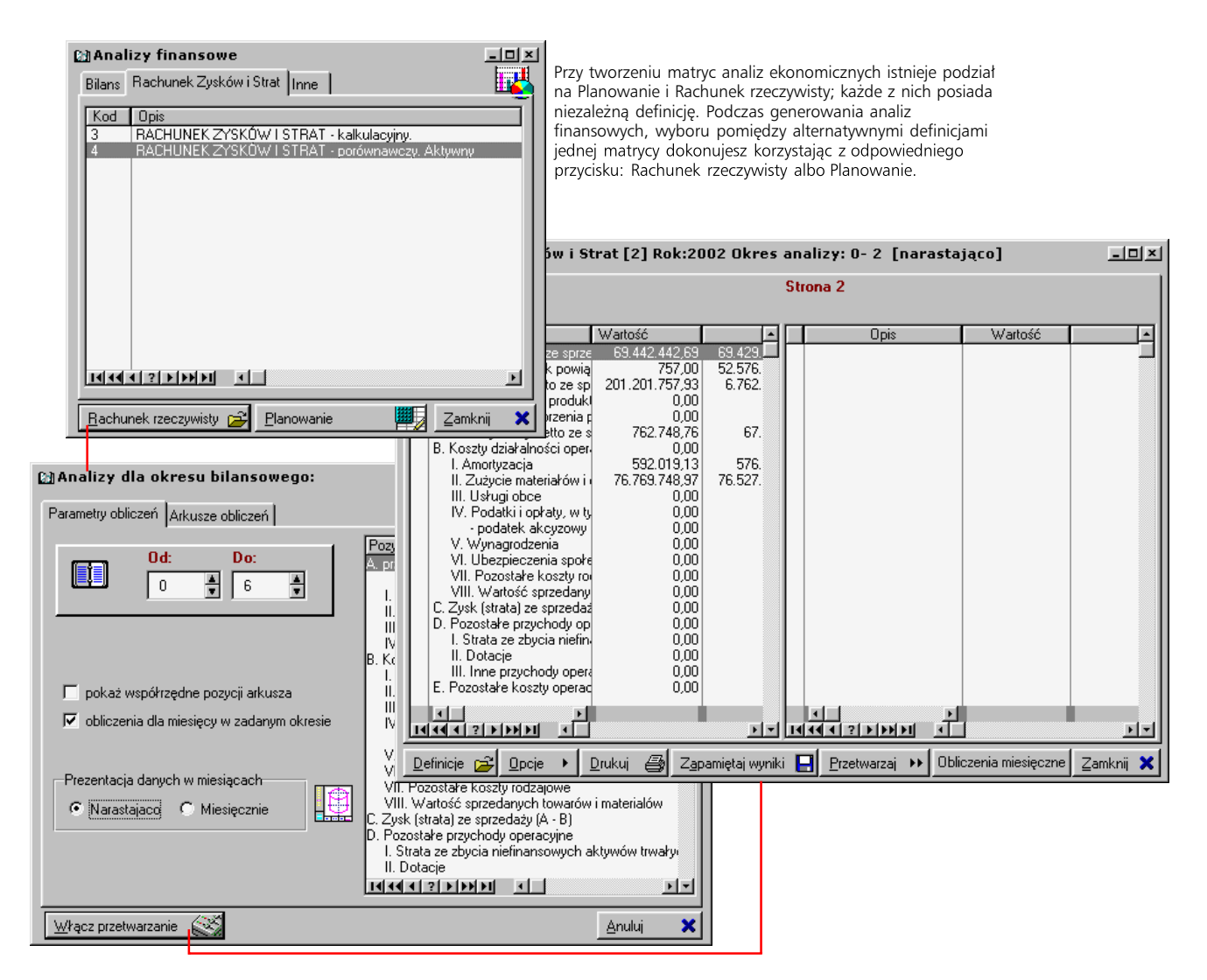

#### **Grafika, HTML i drukowanie zestawień**

Pod listą pozycji analizy znajdziesz przyciski, które pozwolą Ci:

- · Wygenerować odpowiedni wykres przycisk Grafika. Podpowiedziane zostanie domyślne ustawienie parametrów określone w definicjach matryc; masz jednak możliwość ich modyfikacji przed wygenerowaniem prezentacji graficznej.
- · Wyeksportować dane do pliku w formacie HTML – osobno stronę pierwszą i drugą zestawienia – przyciski Str. 1: HTML i Str. 2: HTML.
- · Wygenerować podgląd wydruku i ewentualnie sam wydruk, już po wyświetleniu podglądu służy do tego przycisk Drukuj.

#### **Zestawienie pozycji rejestrów VAT**

*Rejestry VAT* to drugie zestawienie z dostępnych z głównej belki Księgowości. Jest to raport dla określonego okresu; może być wykonywany dla kilku rejestrów jednocześnie – zaznaczasz je na pierwszej zakładce. Jeżeli nie zaznaczysz żadnego rejestru, zestawienie obejmie jeden rejestr, aktualnie podświetlony. Kolejne zakładki mieszczą opcjonalne filtry generowania zestawienia.

Zestawienie pozycji rejestru VAT może być wykorzystywane do rozliczeń VAT; pozwala to na generowanie deklaracji VAT od faktur zapłaconych. Dlatego data zestawienia VAT jest jednocześnie datą, poniżej której nie można dokonywać rozrachunków. Edytowalna – można dopisywać lub usuwać pozycje –lista wykonanych do tej pory zestawień VAT znajduje się na zakładce Historia.

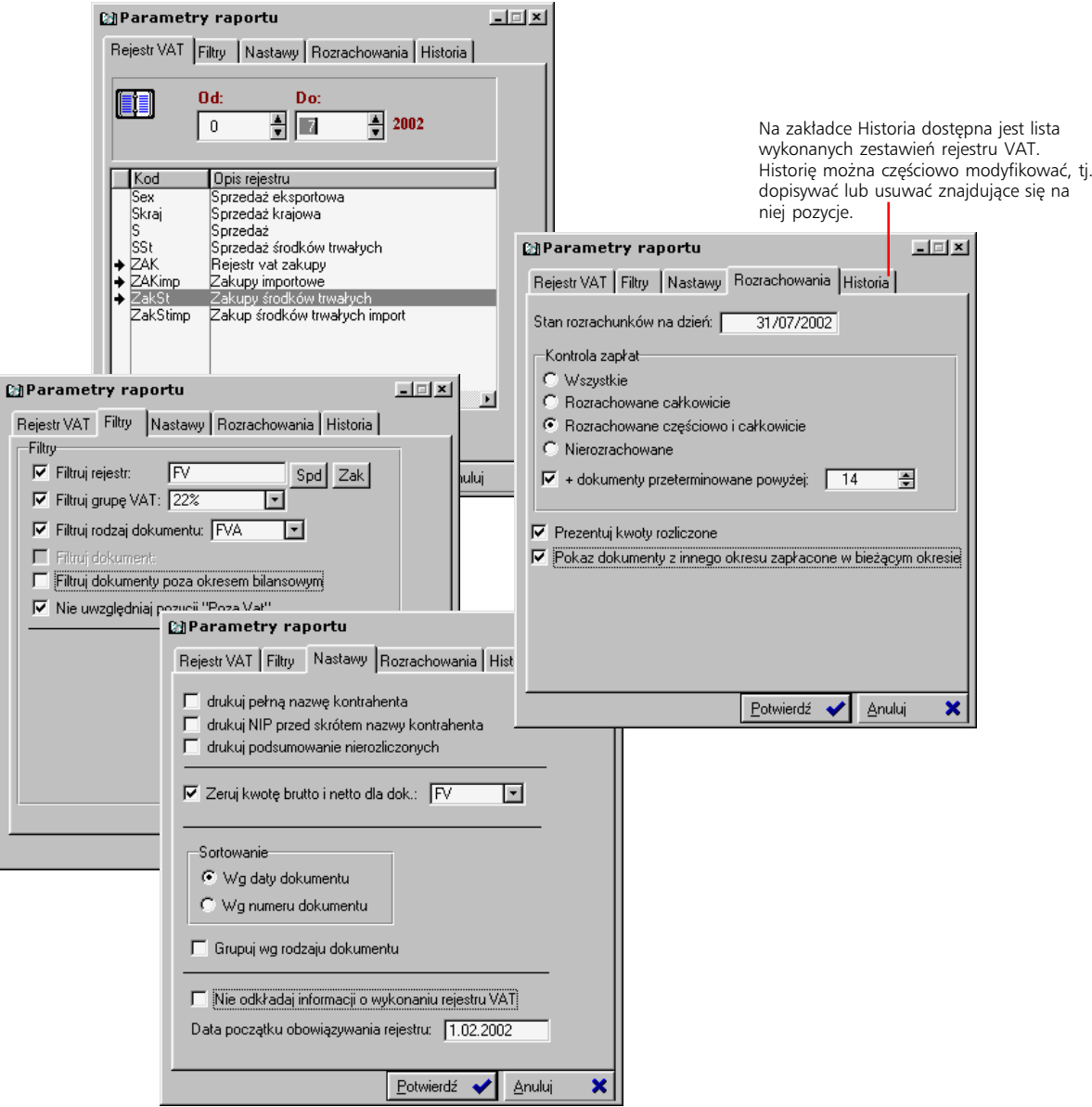

#### **Raporty zewnętrzne**

*Raporty zewnętrzne* to polecenie wywołujące zadany plik zewnętrznego względem Graffiti programu do tworzenia zestawień. Dokładne dane dla raportu zewnętrznego – ścieżkę dostępu do programu obsługującego zestawienia i samego pliku zestawienia – określa się w Administracji Systemem (Administracja Systemem > Konfiguracja Systemu > Wydruki/Raporty > Raporty zewnętrzne, zakładka raporty lokalne). Jeżeli podane tam dane są poprawne, wybranie tego polecenia powinno uruchomić plik zestawienia.

Raporty zewnętrzne określone w Administracji Systemem są identyfikowane przez Graffiti za pomocą kodu (numeru) każdej pozycji – System dostarczany jest z kompletem pozycji o odpowiednich kodach. Pozycje są opisane i w ten sposób użytkownik może je identyfikować. Zmiana kodu pozycji spowoduje niedostępność zestawienia w danym module Graffiti.

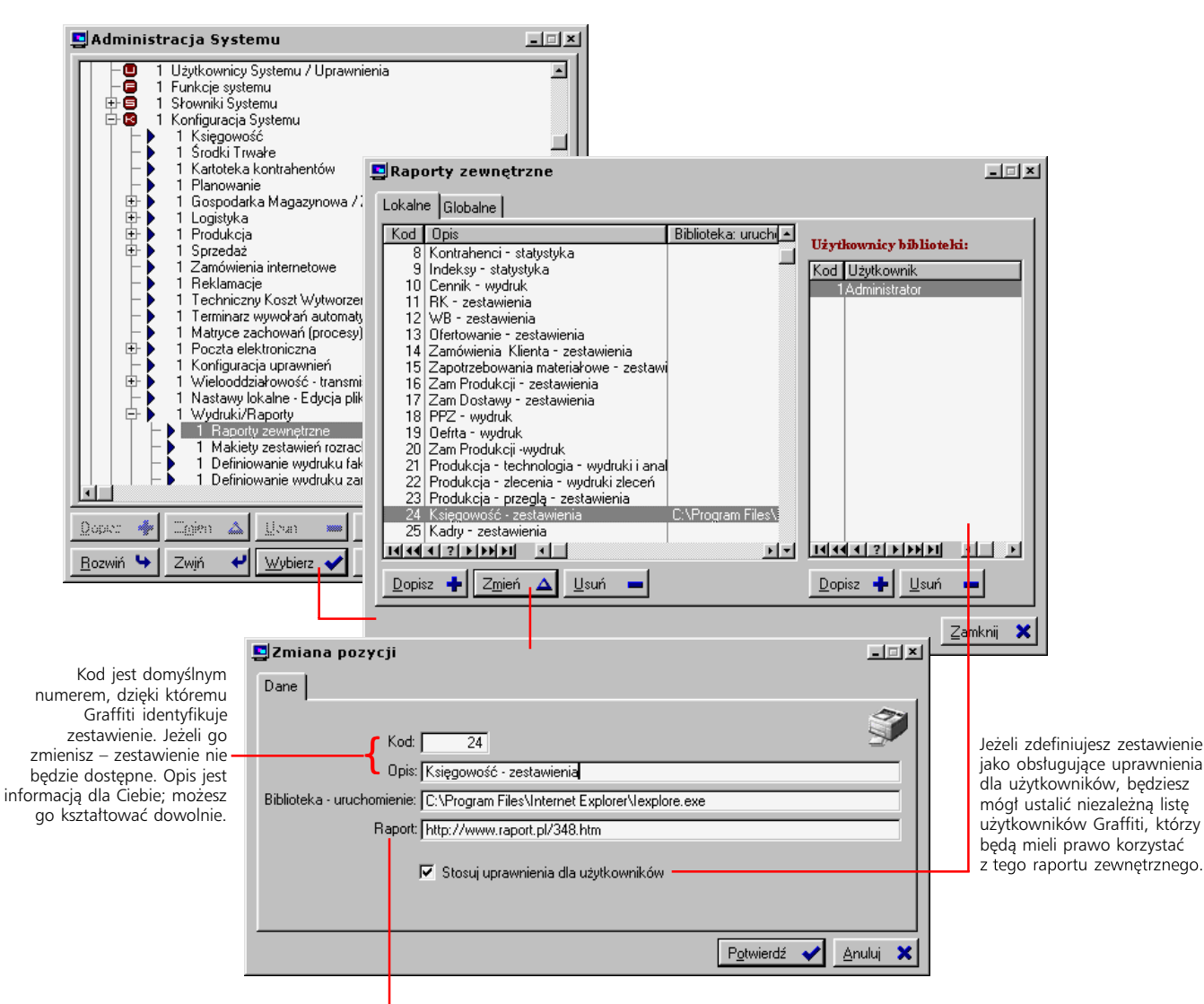

W podanym przykładzie uruchamiasz przeglądarkę internetową, a jako raport – konkretną stronę WWW, która pozwoli przygotować zestawienie. Jest to jeden ze sposobów łączenia dynamicznie rozwijających się technologii: systemu

klasy MRPII/ERP (Graffiti) i internetowej.

#### **Dziennik księgowań**

To zestawienie księgowanych dotychczas dokumentów systemowych, spełniających określone warunki. Warunki te definiuje się poprzez uaktywnienie filtrów – np. ustawiając okres bilansowy, określając rejestr wprowadzenia, rodzaj dokumentu itd.

Wygenerowane zestawienie pozwala podliczyć sumę kwot, zmienić wystawiającego dokument, przejrzeć dokumenty bez wystawiającego i oczywiście wydrukować listę.

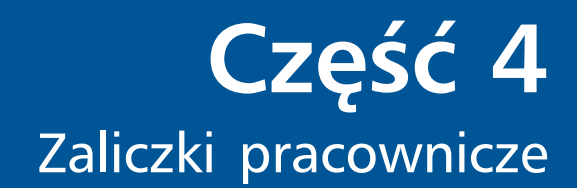

#### **W tej części**

Wprowadzanie zaliczek 59 Rozliczanie zaliczek 59

Okno zaliczek wywołasz wybierając polecenie Moduły > Zaliczki lub wciskając kombinację klawiszy CTRL+Y.

Graffiti pozwala Ci wykorzystać trzy etapy dla zaliczek pracowniczych: Niezatwierdzone, Zatwierdzone oraz Rozrachowane dla roku. Po przeniesieniu zaliczki do etapu zatwierdzonych – czyli po jej zatwierdzeniu – możesz rozpocząć jej rozliczanie.

# **Wprowadzanie zaliczek**

Graffiti pozwala tworzyć zaliczki pracownicze na dwa sposoby:

- · Wyświetlając okno zaliczek pracowniczych i klikając przycisk dopisywania z zakładki Niezatwierdzone; tak wprowadzona zaliczka znajdzie się na etapie zaliczek niezatwierdzonych. Zeby taka zaliczka figurowała na liście zaliczek dla pracownika w kasie, musisz ją zatwierdzić. Zrobisz to zaznaczając ją i klikając Zatwierdź – przycisk spod listy zaliczek niezatwierdzonych.
- · Wprowadzając pozycję raportu kasowego. Wybierz jako rodzaj operacji *KW* (–), jako podmiot – pracownika, na zakładce Treść zaznacz pole *Generuj zaliczkę z datą*, określając datę dla zaliczki. Utworzona zostanie automatycznie zaliczka dla określonego jako podmiot pozycji pracownika i na kwotę określoną na zakładce Dane. Tak dodana zaliczka wprowadzana jest od razu do etapu zaliczek zatwierdzonych.

Dostępna podczas wprowadzania pozycji raportu kasowego lista zatwierdzonych zaliczek pracowniczych, może być bezpośrednio modyfikowana.

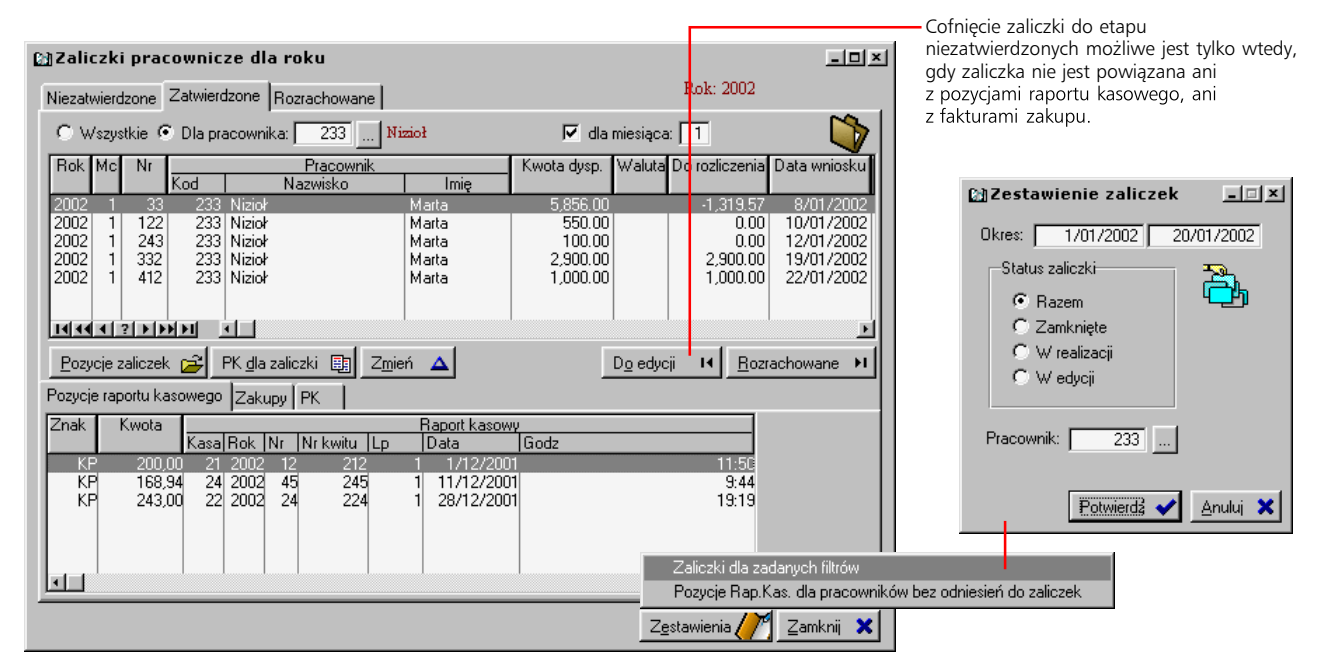

# **Rozliczanie zaliczek**

Zaliczki pracownicze rozliczane są przez wiązanie z pozycjami raportów kasowych oraz faktur zakupowych. Możesz to zrobić na dwa sposoby:

- · Bezpośrednio podczas wprowadzania raportów kasowych oraz faktur zakupowych krótką informację na ten temat znajdziesz poniżej, jednak dokładniejszego opisu musisz szukać w rozdziałach poświęconych wprowadzaniu faktur zakupowych (2 część podręcznika Sprzedaży i Gospodarki Magazynowej Graffiti) oraz raportów kasowych (rozdział 5 niniejszego podręcznika).
- · Przez wiązanie niepowiązanych zaliczek z niepowiązanymi pozycjami raportów kasowych, fakturami zakupowymi i dokumentami PK; o tym dokładniej w dalszej części rozdziału.

#### **Wiązanie zaliczki z pozycją raportu kasowego (od strony raportu)**

Dodając pozycję raportu kasowego jako rodzaj operacji wybierz *KW* (–), jako jej podmiot wskaż pracownika. Na karcie Treść znajdziesz pole *Nr kolejny zaliczki*, które pozwoli Ci wybrać zaliczkę dla pracownika; będzie ona rozliczana z wprowadzaną pozycją raportu kasowego. Jest to więc sposób podobny do tego, w którym zaliczka jest tworzona na podstawie pozycji raportu kasowego.

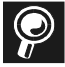

**Uwaga!** Jeżeli kwota z faktur jest większa niż kwota zaliczki, dopisując pozycję raportu kasowego jako rodzaj operacji trzeba zostawić *KP* – pomimo tego, że nastąpi kolejna wypłata z kasy. Na liście zaliczek dla pracownika zobaczysz wówczas rzeczywistą kwotę do rozliczenia (ujemną – ponieważ kwota zaliczki była niewystarczająca na zapłacenie faktur). Wskazanie takiej zaliczki spowoduje automatyczną zmianę rodzaju operacji dla pozycji raportu z *KP* na *KW* i wprowadzenie na nią kwoty do rozliczenia – różnicę kwot z faktur i kwoty zaliczki.

#### **Wiązanie zaliczki z fakturą zakupu (od strony faktury)**

Przy odpowiedniej konfiguracji rejestru zakupowego, w głównym oknie faktur zakupowych znajduje się przycisk Zaliczka. Wywoła on funkcję wiązania (lub zerwania połączenia) wybranej faktury zakupowej z zaliczką dla pracownika.

Żeby wiązanie faktur i zaliczek było możliwe, rejestr zakupowy musi mieć w konfiguracji zaznaczone pole *Edytuj zaliczki* (Administracja Systemu > Słowniki Systemu > Słowniki podstawowe).

#### **Wiązanie zaliczki z dokumentami (od strony zaliczki)**

Po uruchomieniu opcji zaliczek pracowniczych wybierz zakładkę Zatwierdzone, kliknij przycisk Pozycje. Uzyskasz dostęp do trzech zakładek – podglądów pozycji raportu kasowego, faktur zakupowych i dokumentów PK, powiązanych i niepowiązanych z wybraną zaliczką. Trzy zakładki są jednakowo skonstruowane: górna lista dokumentów powiązanych, dolna – nie związanych z zaliczkami.

Żeby utworzyć odniesienie danego dokumentu do zaliczki: wskaż pozycję raportu kasowego, fakturę zakupową lub dokument PK bez powiązania z zaliczką, kliknij Dodaj albo przeciągnij dokument na listę dokumentów rozliczających wybraną zaliczkę.

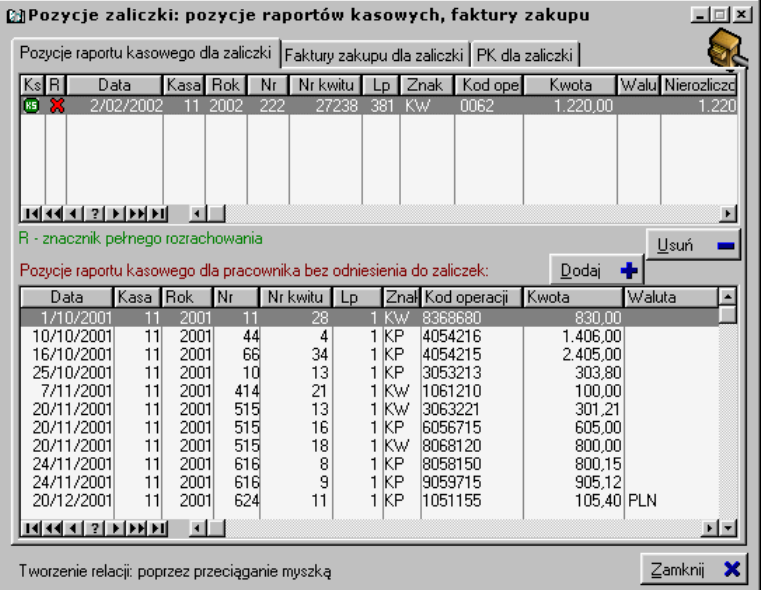

Zaliczki mogą być rozliczane wyłącznie przez faktury, których zapłata nie nastąpiła na drodze przelewu. Faktury powiązane z zaliczkami możesz przeglądać wykorzystując przycisk Pokaż dokument z okna głównego zaliczek pracowniczych (obok listy faktur zakupu dla zaliczki).

#### **Przesuwanie zaliczek do etapu rozrachowanych**

Przesunięcie takie może nastąpić wyłącznie po zaksięgowaniu zaliczki. Księgowanie zaliczki wymaga wcześniejszego zaksięgowania wszystkich dokumentów, które zostały z nią powiązane.

**Część 5**

Kasa, kaseczka, kasunia... Obsługa raportów kasowych, wyciągów bankowych i poleceń przelewu

#### **W tej części**

Raporty kasowe (RK) 62 Pozycje raportów kasowych 63 Wiązanie pozycji raportu z zaliczką pracowniczą 64 Wydruki i zestawienia dla raportów kasowych 65 Opcje dla pozycji raportów kasowych 66

Operacje bezgotówkowe 67 Wyciągi bankowe (WB) 67 Przelewy 69

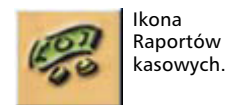

Opcję Raportów kasowych uruchamiasz albo wybierając polecenie Moduły > Kasy, albo klikając ikonę prowadzenia kas (ilustracja obok), albo wciskając kombinację klawiszy CTRL+R.

# **Raporty kasowe (RK)**

Operacje kasowe w Graffiti rejestrowane są jako kolejne pozycje raportów kasowych. Same raporty kasowe, bedac jednym z typów dokumentów systemowych, moga być zamykane i otwierane, modyfikowane oraz usuwane.

#### **Inicjowanie raportów kasowych**

Żeby zainicjować raport kasowy, tj. zdefiniować jego nagłówek, po wywołaniu okna raportów kasowych musisz wybrać odpowiednią kasę i wykorzystać przycisk dopisywania. Następnie ustalić numer raportu – domyślnie podpowiadany jest numer kolejny w stosunku do ostatnio zamkniętego raportu, datę oraz kwotę otwarcia. Jeżeli wprowadzany raport kasowy nie jest pierwszym raportem otwieranym dla wybranej kasy, kwota otwarcia zostanie wprowadzona automatycznie na podstawie wartości kwoty zamknięcia ostatniego raportu (bez możliwości zmiany).

Żeby zainicjować nowy raport kasowy, trzeba wcześniej zamknąć poprzedni raport kasowy dla kasy, w której chcesz otworzyć nowy raport.

#### **Modyfikacja nagłówka i usuwanie raportu**

Parametry nagłówka raportu możesz zmienić pod warunkiem, że raport jest otwarty. Do usuwania całego raportu służy przycisk Usuń z głównego okna raportów kasowych; operacja ta jest możliwa tylko wtedy, gdy raport jest otwarty i nie zawiera żadnych pozycji. Zeby więc usunąć zamknięty raport, w którym znajdują się pozycje, musisz taki raport wcześniej otworzyć i usunąć kolejno wszystkie jego pozycje.

#### **Zamykanie i otwieranie raportów**

Żeby zamknąć/otworzyć raport kasowy, musisz wykorzystać odpowiedni przycisk – Zamknij lub Otwórz. Po zamknięciu raportu nie będziesz mógł ani go usunąć ani zmienić parametrów jego nagłówka. Możliwe jest natomiast modyfikowanie niektórych parametrów pozycji zamkniętych raportów (np. podmiot raportu i kod operacji), dopisywanie nowych pozycji, usuwanie istniejących, wreszcie usuwanie powiązania z dokumentami. Jeżeli po zamknięciu raportu kwota zamknięcia ulegnie zmianie – np. na skutek usunięcia albo dopisania pozycji – automatycznie zmienione zostaną kwoty otwarcia i zamknięcia kolejnych raportów kasowych.

Po zaksięgowaniu raportu wciąż możliwa jest zmiana wypłacającego, wybór innej zaliczki pracowniczej dla pozycji (ewentualnie usunięcie powiązania) i tworzenie lub zrywanie odniesienia do dokumentów. W takiej sytuacji Graffiti zaproponuje skasowanie lub utworzenie – zależnie od przypadku – stosownego rozrachunku.

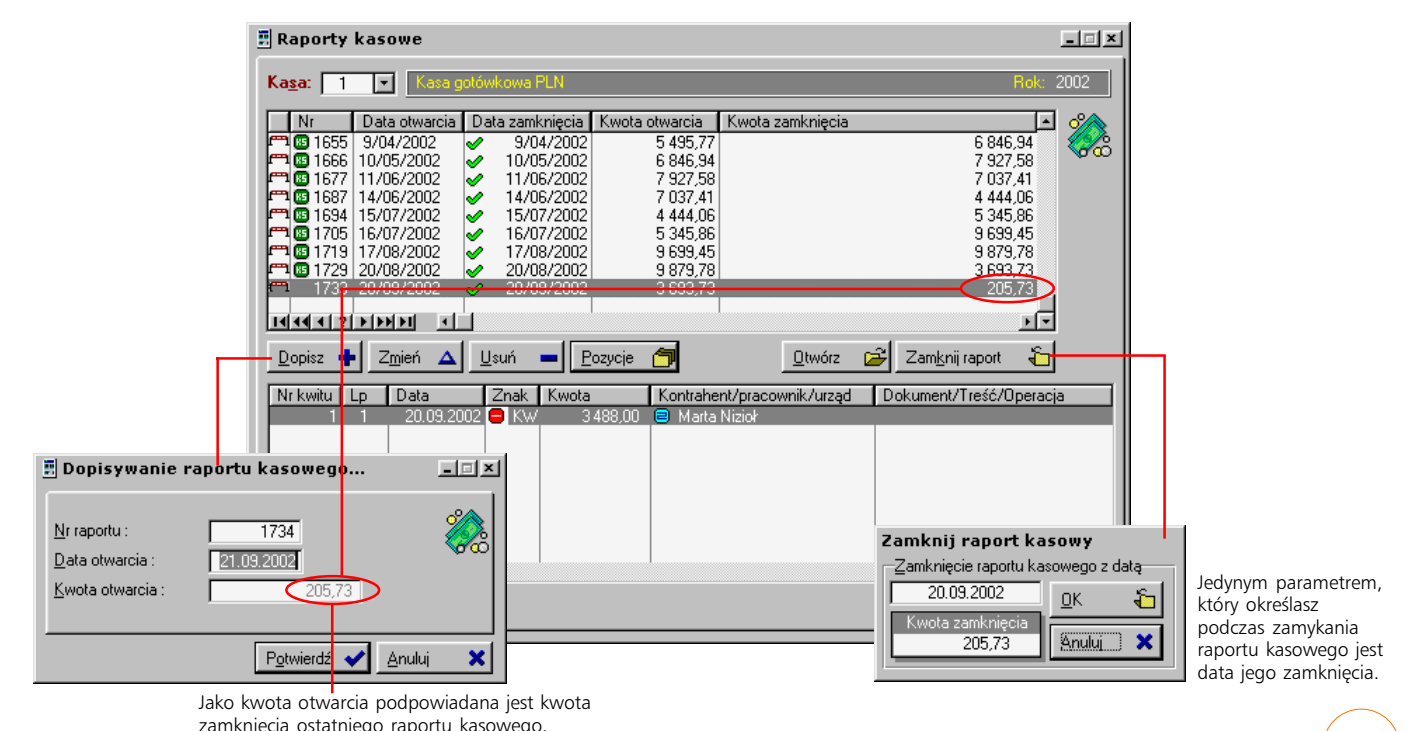

zamkniecia ostatniego raportu kasowego.<br><u>< U ŻYTKOWNIKA | KSIEGOWOŚĆ</u> P O D R E C Z N I K U ŻY T K O W N I K A | **KSIĘGOWOŚĆ** 62

#### **Kasy walutowe**

Jedna kasa może obsługiwać operacje związane z jedną walutą. Do obsługi innych walut konieczne jest zdefiniowanie nowych kas (Administracja Systemu > Słowniki Systemu > Słowniki podstawowe Systemu, zakładka Kasa).

#### **Pozycje raportów kasowych**

Zeby dotrzeć do okna pozycji RK, wywołaj okno raportów kasowych, wskaż raport i kliknij przycisk Pozycje.

Dopisywanie pozycji możliwe jest w dwóch trybach: pojedynczo, pozycja po pozycji, oraz blokowo – kiedy na podstawie wybranych dokumentów tworzonych jest kilka pozycji raportu jednocześnie.

#### **Dopisywanie pojedynczych pozycji RK**

Kliknij Dodaj (z okna pozycji raportu) i wybierz polecenie *Pozycję RK*. W wyświetlonym oknie określ kolejne parametry dopisywanej pozycji:

· Rodzaj operacji: *KP* – kasa przyjmie lub *KW* – kasa wyda. Następnie numer kwitu i lp. pozycji oraz datę operacji.

W jednym raporcie kasowym może znajdować się wiele kwitów kasowych, w każdym z kwitów – wiele pozycji. Jednocześnie może być tak, że na jeden kwit, przypada tylko jedna pozycja.

· Podmiot operacji, kod operacji oraz dokument, który będzie powiązany z pozycją. Kod operacji wprowadzany jest na podstawie słownika operacji kasowych (Administracja Systemu > Słowniki Systemu > Słowniki podstawowe Systemu, zakładka Kasa). Dokumenty wskazywane są z list nierozliczonych dokumentów danego rodzaju.

Wiązanie dokumentów kontrahenta może być przeprowadzone również od strony samych dokumentów; dzieje się tak np. podczas zatwierdzania faktury sprzedażowej.

- · Kwota oraz konto przystające (korespondujące), które może być wykorzystywane podczas dekretacji pozycji raportu.
- · Na zakładce Treść osoba wpłacająca/wypłacająca oraz dowolna treść do operacji. Jeżeli podmiotem operacji jest pracownik, na zakładce Treść udostępniane są opcje związane z zaliczkami pracowniczymi (por. niżej).

Pozycje raportów kasowych możesz zmieniać zarówno przed zamknięciem raportu jak i, w ograniczonym zakresie, po zamknięciu.

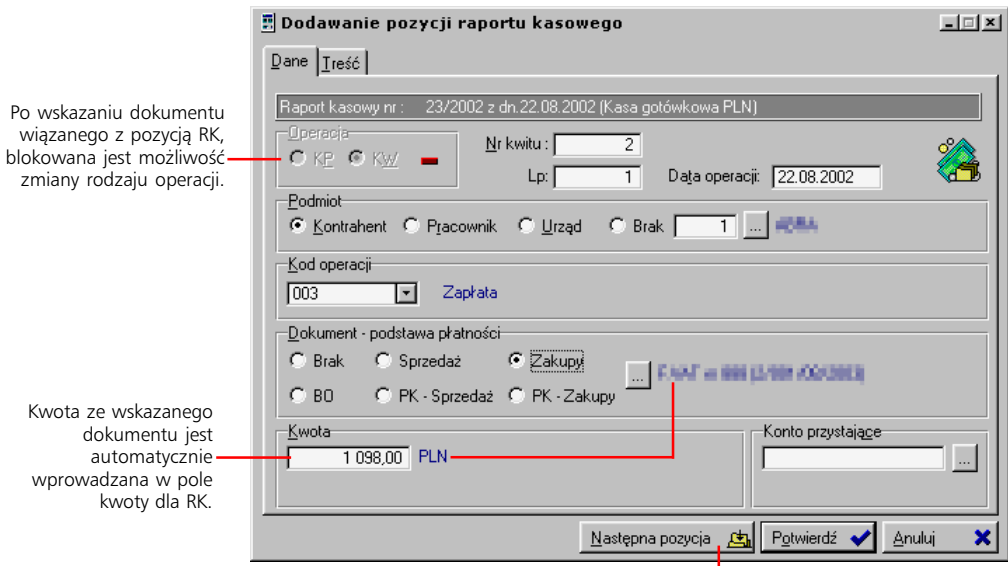

Przycisk Następna pozycja pozwoli Ci dopisać kolejną pozycję tego samego kwitu; przy zatwierdzeniu danych przyciskiem Potwierdź – rozpoczniesz dopisywanie pozycji nowego kwitu. W obu przypadkach okno dopisywania kolejnej pozycji wywoływane jest automatycznie, natychmiast po zatwierdzeniu wcześniej wprowadzanej pozycji.

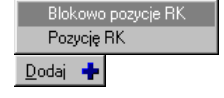

Przycisk Dodaj w oknie dopisywania pozycji RK daje dostęp do dwóch poleceń.

Operacje kasowe możesz wprowadzać również korzystając *Operacje kasowe* dostępnego po kliknięciu przycisku Opcje z okna pozycji raportu kasowego.

#### **Blokowe dopisywanie pozycji RK**

Kliknij przycisk Dodaj w oknie pozycji RK i wybierz polecenie *Blokowo pozycje RK*. Pozwoli to na jednoczesne utworzenie kilku pozycji RK, przez powiązanie wprowadzonej kwoty z nierozliczonymi dokumentami dla wskazanego kontrahenta.

Na podstawie rodzaju dokumentu i zawartych w nim kwot, Graffiti utworzy pozycje RK o odpowiednim rodzaju operacji, tj. KW lub KP. W wyświetlanym na koniec operacji oknie określasz jeden kod operacji dla wszystkich pozycji KP i jeden kod operacji dla wszystkich pozycji KW.

Jeżeli nie rozdzieliłeś całej kwoty do rozdysponowania, wyświetlone zostanie okno z prośbą wskazania odpowiedniego znaku, który zostanie nadany pozycji, w której znajdzie się pozostała kwota: *Należność* – KP (+) lub *Zobowiązanie* – KW (–).

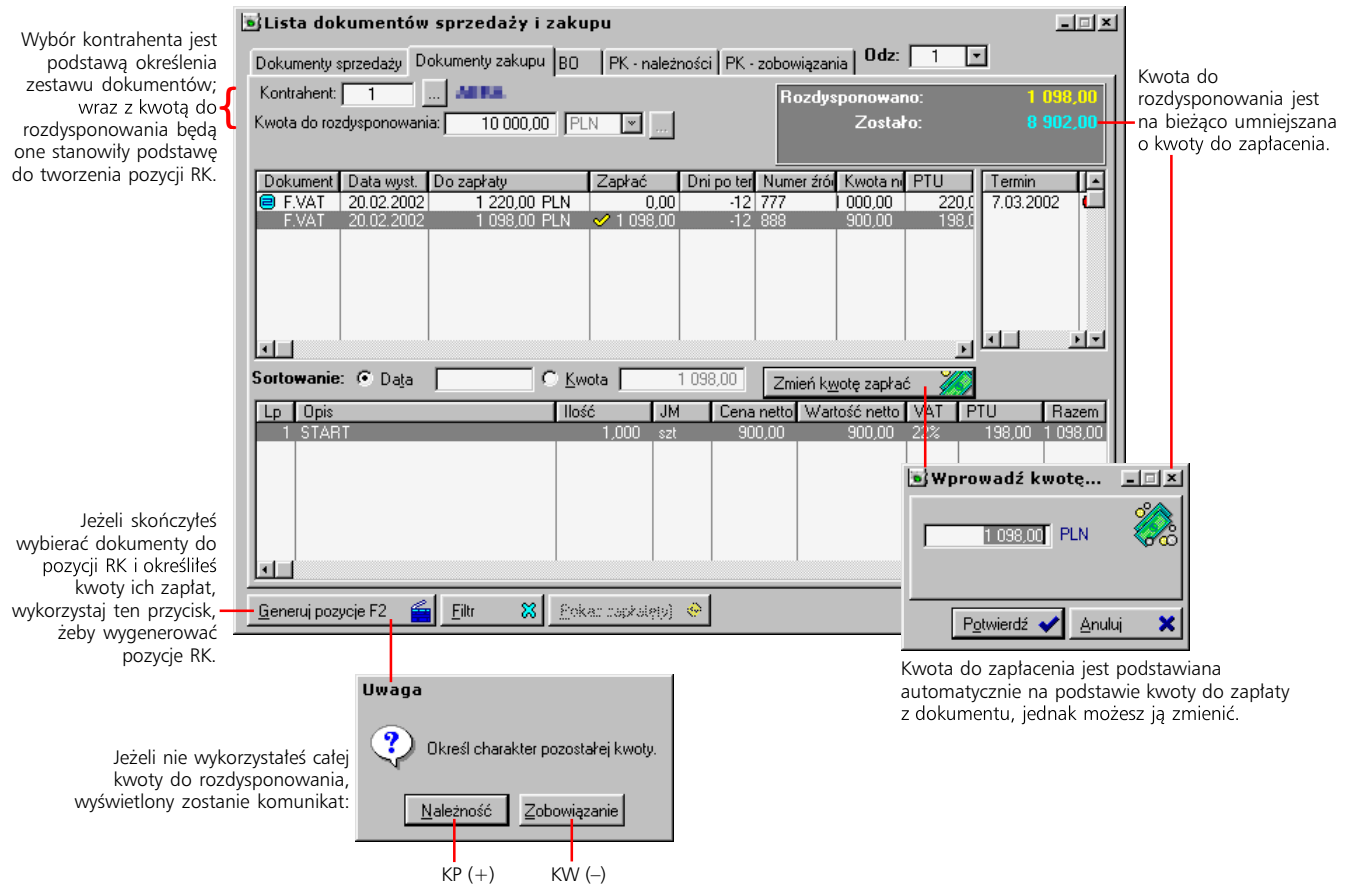

#### **Wiązanie pozycji raportu z zaliczką pracowniczą**

Wprowadzając pozycję raportu kasowego, możesz powiązać ją z zaliczką pracowniczą i w ten sposób całkowicie lub częściowo ją rozliczyć. Będzie to możliwe tylko wówczas, kiedy podmiotem pozycji będzie pracownik. Wtedy na zakładce Treść, oprócz pola, w które możesz wprowadzić dane wpłacającego/wypłacającego, znajdziesz też pole *Nr kolejny zaliczki*; pozwoli ono wskazać zaliczkę (zatwierdzoną) dla określonego jako podmiot pozycji RK pracownika.

Wskazanie zaliczki pracowniczej, spowoduje wprowadzenie w pole kwoty (zakładka Dane) kwoty do rozliczenia dla wskazanej zaliczki; wartość ta może zostać później zmodyfikowana.

#### **Sposób dodawania pozycji RK rozliczającej zaliczkę powiązaną z fakturami, których suma wartości jest większa od wartości zaliczki**

Jest to specyficzna operacja, którą należy przeprowadzić następująco:

- · Pomimo tego, że pieniądze będą pracownikowi wypłacane, należy pozostawić jako rodzaj operacji *KP*, a następnie wskazać, jako podmiot pozycji, odpowiedniego pracownika.
- · Na karcie Treść wybrać wykorzystując listę wniosków o zaliczkę wywoływaną przyciskiem znajdującym się obok pola *Nr kolejny zaliczki* – odpowiednią zaliczkę. Na liście zaliczek będzie ona posiadała, jako kwotę do rozliczenia, wartość ujemną.
- · Kwota do rozliczenia z zaliczki lecz już nieujemna zostanie wprowadzona jako kwota pozycji raportu, a rodzaj operacji zostanie automatycznie zmieniony na *KW*.

#### **Generowanie zaliczki pracowniczej na podstawie pozycji raportu kasowego**

Możesz wygenerować zaliczkę pracowniczą na podstawie wprowadzanej pozycji raportu kasowego. Stanie się tak wówczas, gdy – po określeniu operacji dla pozycji raportu jako *KW* jako podmiotu odpowiedniego pracownika - zamiast wybierać zaliczkę z listy zatwierdzonych wniosków pracowniczych, zaznaczysz pole *Generuj zaliczkę z datą* i określisz datę dla wniosku o zaliczkę w polu obok (patrz ilustracja). Wprowadzenie takiej pozycji RK spowoduje utworzenie zatwierdzonej zaliczki pracownika, na kwotę ustaloną w pozycji raportu. Zaliczka taka będzie naturalnie powiązana z pozycją raportu kasowego, na podstawie której została wygenerowana.

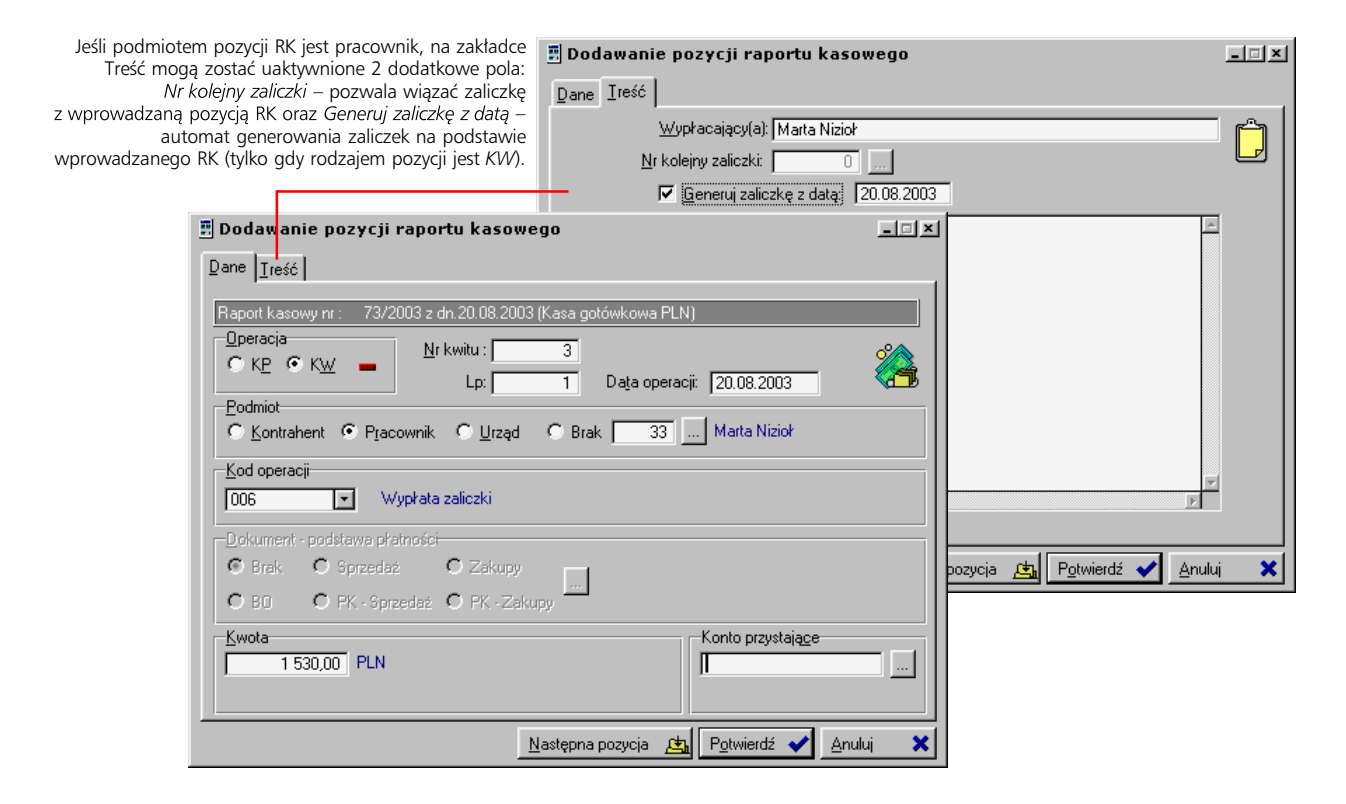

#### **Wydruki i zestawienia dla raportów kasowych**

Masz do dyspozycji kilka możliwości:

- · Do drukowania pojedynczych kwitów kasowych funkcja wywoływana przyciskiem Drukuj kwit z okna pozycji raportu kasowego. Jej wykorzystanie umożliwia wygenerowanie wydruku potwierdzenia wpłaty lub wypłaty, zależnie od wskazanej pozycji raportu.
- · Do drukowania wszystkich pozycji raportu kasowego opcja uruchamiana przez przycisk Drukuj raport z okna pozycji raportu kasowego.
- · Przycisk Zestawienia z głównego okna raportów kasowych to alternatywa opcji: *Zestawienia Kasowe* służą do generowania zestawień pozycji raportów kasowych; to zestaw filtrów umożliwiających dokładne dookreślenie obszaru danych dla zestawienia. *Raporty zewnętrzne* dają dostęp do zewnętrznie wobec Graffiti generowanych zestawień.

Więcej na temat zestawień zewnętrznych znajdziesz w 3 części tego podręcznika,<br>w rozdziale "Raporty zewnętrzne".

#### **Opcje dla pozycji raportów kasowych**

Przycisk Opcje, który znajduje się w oknie pozycji raportów kasowych, otwiera możliwość skorzystania z kilku dodatkowych opcji:

- · *Operacje kasowe* pozwala definiować słownik operacji kasowych. Oprócz tego miejsca, słownik dostępny jest też w Administracji Systemu: Administracja Systemu > Słowniki Systemu > Słowniki podstawowe Systemu, zakładka Kasa.
- · *Filtry* daje dostęp do filtrów ograniczających wyświetlane pozycje raportu: filtr kontrahenta i na operację kasową.
- · *Rachuj* opcja zliczania wartości na podstawie ilości egzemplarzy poszczególnych nominałów.
- · *Uporządkuj lp. wg daty* cie kasowym.
- · *Wydziel drugą pozycję* procedura wydzielająca nową pozycję w wybranym kwicie: z jednej pozycji tworzone są dwie, przy czym pierwsza pozycja umniejszana jest o wartość drugiej (tj. o kwotę wydzielaną). Operacja ta jest przeprowadzana w ramach jednego kwitu, więc jeżeli była tam tylko jedna pozycja, po operacji będą dwie, jeżeli było ich dziesięć – również przybędzie tylko jedna i będzie jedenaście.

Wydzielanie pozycji jest możliwe tylko w przypadku pozycji RK nie powiązanych z dokumentami kontrahenta.

· *Usuń powiązanie z dokumentem* oraz *Przywiąż dokument* – opcje pozwalające wiązać i usuwać powiązanie pozycji RK z dokumentami kontrahenta.

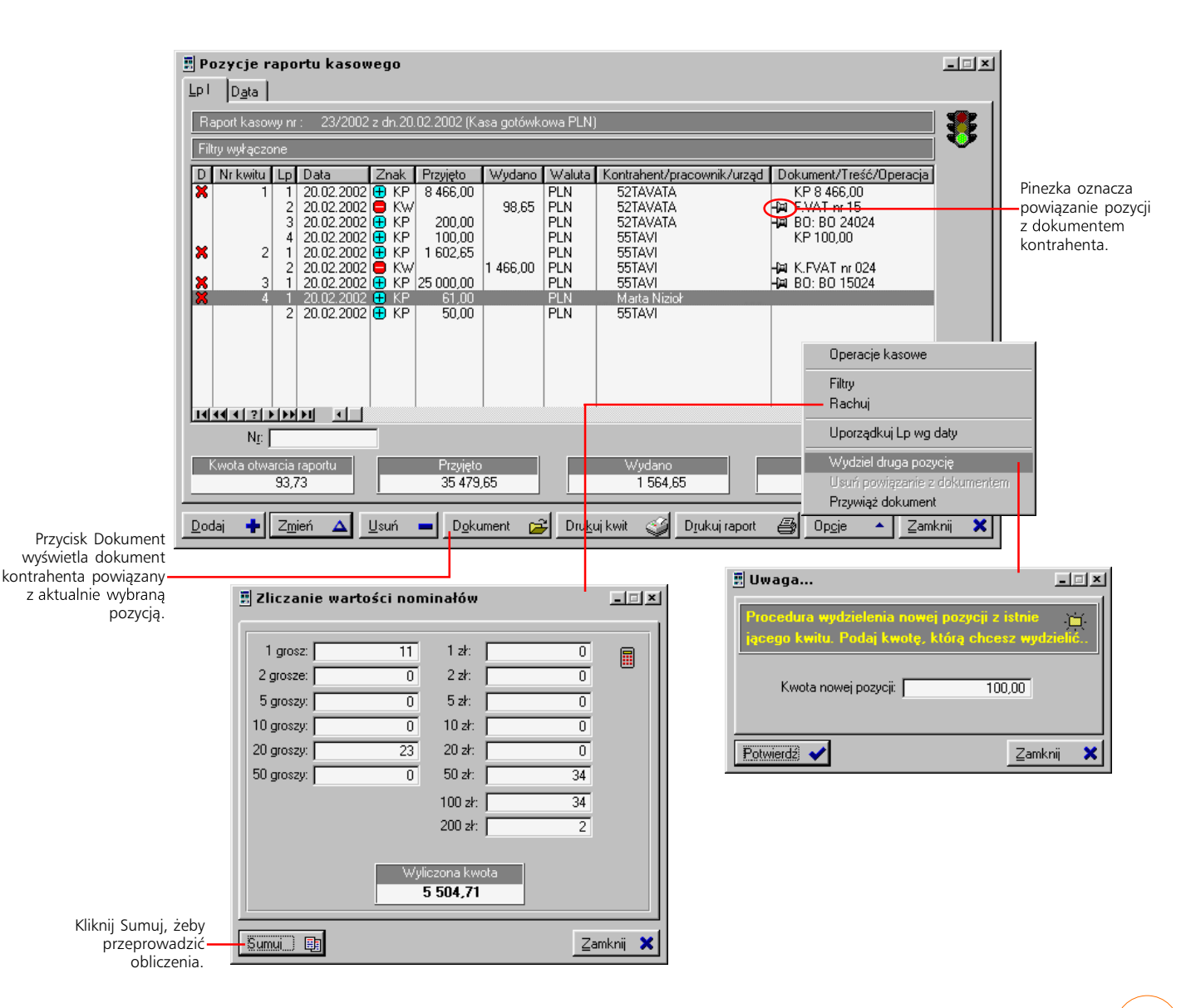

# **Operacje bezgotówkowe**

*Obsługa wyciągów bankowych i przelewów w Graffiti*

Analogicznie do podziału istniejącego w Graffiti,rozdział ten został podzielony na dwie części: pierwsza dotyczy wyciągów bankowych, druga zawiera opis wprowadzania i zarządzania przelewami.

#### **Wyciągi bankowe (WB)**

Konstrukcja wyciągów bankowych jest analogiczna do struktury raportów kasowych: na pojedynczy wyciąg składa się ciąg pozycji, które mogą być tworzone jako operacje dwojakiego rodzaju (*PR* lub *RZ*), ich podmiotem może być kontrahent, pracownik lub urząd i mogą wiązać się się z konkretnym dokumentem kontrahenta.

Otwieranie i zamykanie wyciągów ogranicza się do wskazania wyciągu – zawsze będzie to ostatni utworzony – i wykorzystania odpowiedniego przycisku – Otwórz lub Zamknij wyciąg. Podczas zamykania masz możliwość określenia innej niż aktualna daty zamknięcia.

#### **Pozycje wyciągu**

Pozycje WB wprowadzane są na niemal identycznych zasadach jak pozycje raportów kasowych. Podobnie jak tam, wprowadzanie pozycji może odbywać się pojedynczo lub blokowo, pozycje mogą być wiązane z dokumentami dla kontrahenta – podczas dopisywania pozycji WB lub później, przez wykorzystanie polecenia *Przywiąż dokument* (przycisk Opcje). Wreszcie tak jak poprzednio, kolejne pozycje wyciągów bankowych tworzą kwity bankowe, a te ostatnie – pojedyncze wyciągi.

Niezależnie od tego, czy wyciąg jest otwarty, czy też został już zamknięty, masz możliwość ograniczonej modyfikacji jego pozycji. W pozycjach powiązanych z dokumentem niemożliwa jest zmiana nawet podmiotu czy dokumentu; w takiej sytuacji pozostaje jednak możliwość usunięcia odniesienia do dokumentu i ponownego jego odtworzenia po wprowadzeniu zmian (por. niżej).

Po zaksięgowaniu wyciągu możesz wciąż usuwać lub tworzyć powiązanie z dokumentami; podobnie jak w przypadku raportów kasowych, spowoduje to odpowiednio skasowanie lub utworzenie odpowiedniego rozrachunku.

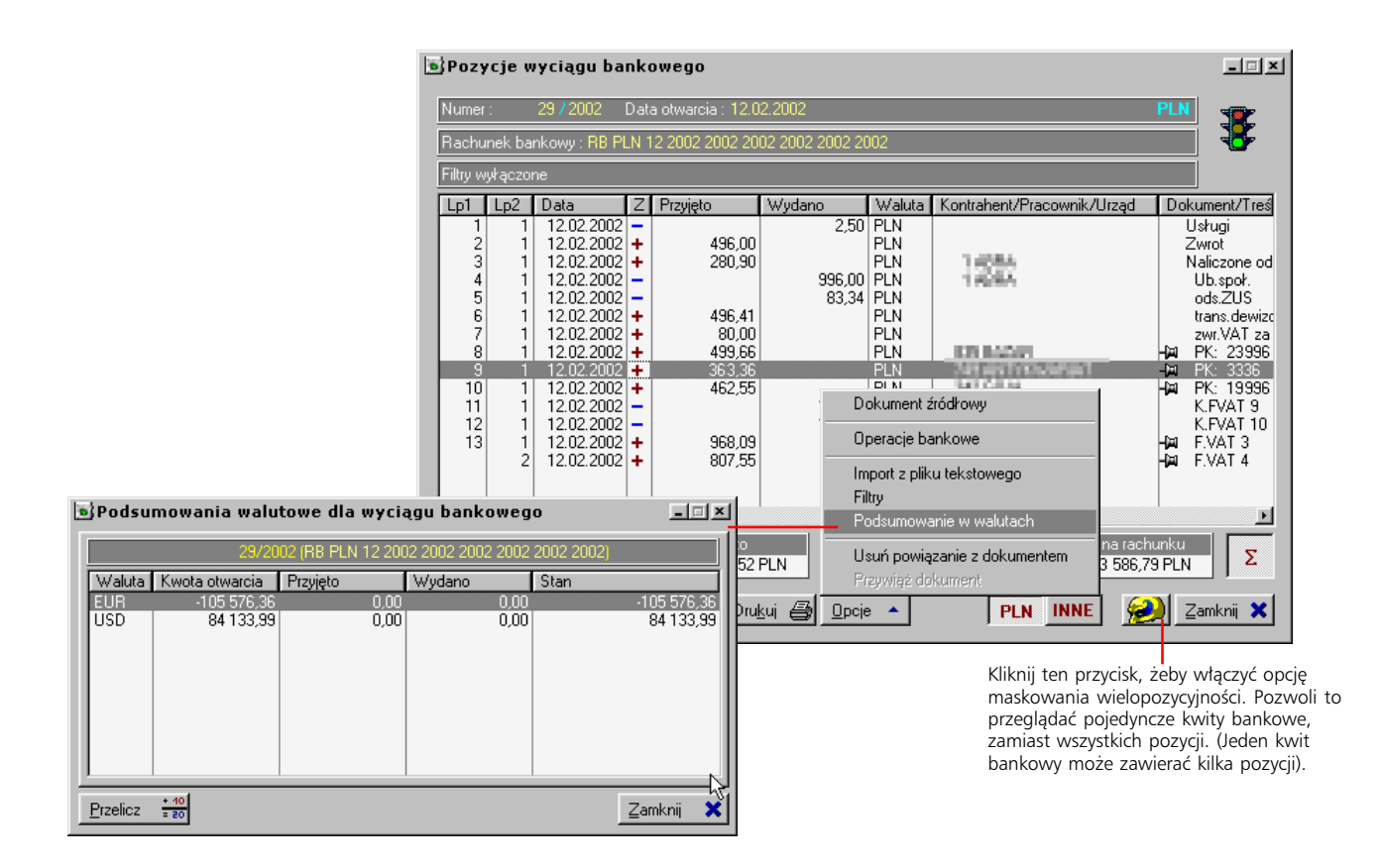

67

 $\left( \begin{array}{c} 0 \\ 0 \end{array} \right)$ 

#### **Opcje dla pozycji WB**

Przycisk Opcje, który znajduje się w oknie pozycji wyciągów bankowych, podobnie jak w przypadku raportów kasowych, oferuje kilka opcji:

- · *Dokument źródłowy* pozwala przejrzeć dokumenty powiązane z wybraną pozycją WB.
- · *Operacje bankowe* udostępnia słownik operacji bankowych. Słownik ten dostępny jest też w Administracji Systemu: Administracja Systemu > Słowniki Systemu > Słowniki podstawowe Systemu, zakładka Rach. bankowe.
- · *Import z pliku tekstowego* uruchamia mechanizm importu pozycji WB z odpowiednio skonstruowanego pliku tekstowego. Informacje na temat konstrukcji pliku tekstowego, z którego konwertowane (pobierane) będą dane, definiowane są w szablonach importu. Szablony importu dla wyciągów bankowych wprowadzane są w Administracji Systemu: Administracja Systemu > Import/Export > Import > Szablony importu: Pozycje wyciągów bankowych.
- · *Filtry* filtry ograniczające wyświetlane pozycje: na kontrahenta i na operację kasową.
- · *Podsumowanie w walutach* wywołuje okno z obliczeniami dotyczącymi wprowadzonych pozycji WB.
- · *Usuń powiązanie z dokumentem* oraz *Przywiąż dokument* opcje pozwalające wiązać i usuwać powiązanie pozycji WB z dokumentami kontrahenta.

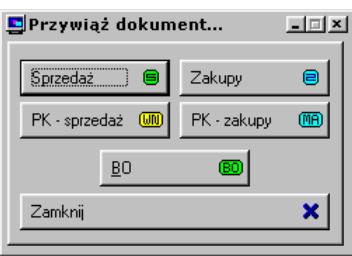

#### **Drukowanie wyciągów; zestawienia**

Żeby wygenerować wydruk wyciągu bankowego, wystarczy wyświetlić listę jego pozycji i wykorzystać znajdujący się pod nimi przycisk Drukuj.

Do generowania bardziej złożonych zestawień służy przycisk Zestawienia z głównego okna wyciągów bankowych. Podobnie jak w przypadku raportów kasowych daje on dostęp do dwóch opcji: *Wyciągów bankowych*, które umożliwiają skorzystanie z bogatego zbioru filtrów oraz *Raporty zewnętrzne* – funkcja pozwalająca korzystać z zewnętrznych wobec Graffiti źródeł generowania raportów. Wiecej na temat zestawień zewnętrznych w 3 części podręcznika, w rozdziale "Raporty zewnetrzne".

#### **Przelewy**

Przelewy po wprowadzeniu umieszczane są w etapie niezrealizowanych; na tym etapie możliwe jest jeszcze ich usuwanie. Drugim (i ostatnim) etapem dla przelewów jest etap przelewów zrealizowanych, który w Graffiti podzielony został dodatkowo na dwie części: przelewów powiązanych lub niepowiązanych z wyciągami. Przesunięcie przelewu do drugiego etapu realizowane jest przez funkcję inicjowaną przyciskiem Realizacja przelewu, który znajduje się pod listą przelewów niezrealizowanych.

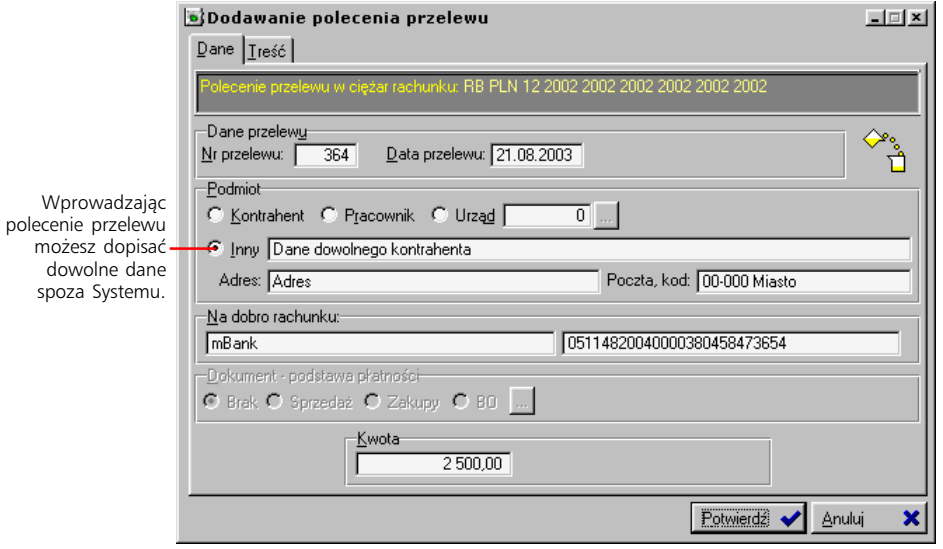

Przelewy zrealizowane, lecz jeszcze niepowiązane z wyciągami bankowymi, możesz cofać do etapu pierwszego (przelewów niezrealizowanych) wykorzystując znajdujący się pod listą przelewów zrealizowanych niezwiązanych z wyciągami przycisk Do edycji.

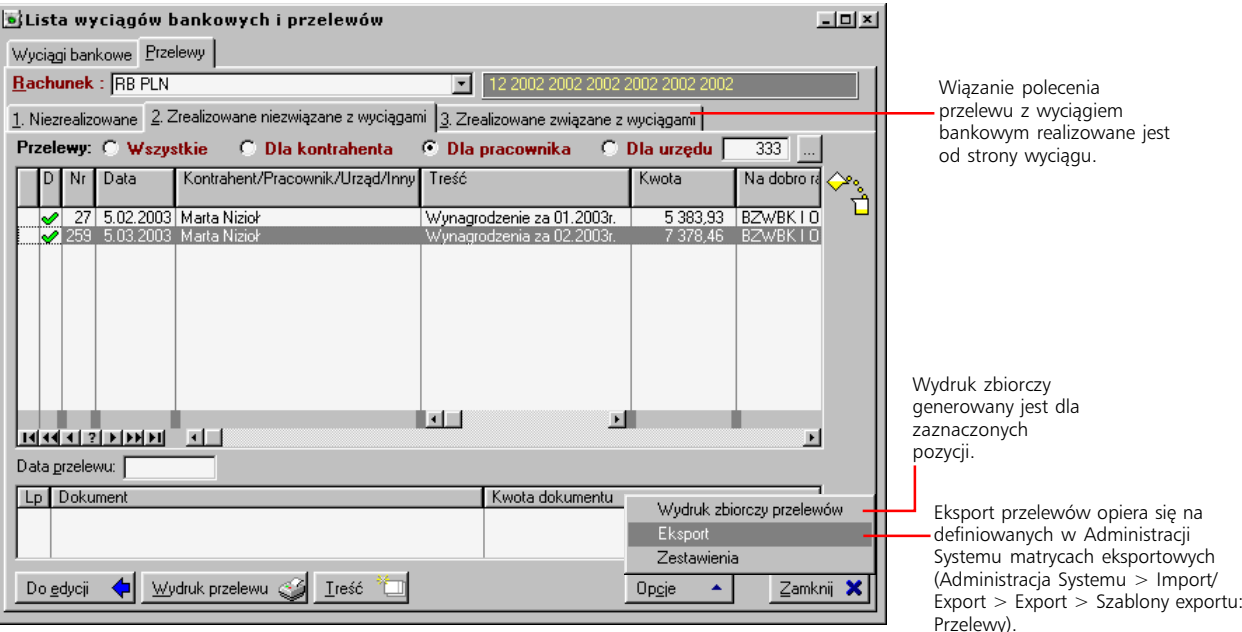

#### **Drukowanie przelewów**

Drukować możesz wyłącznie przelewy zrealizowane – niezależnie od tego, czy zostały one, czy też nie, powiązane z wyciągiem bankowym. Generowanie wydruku możliwe jest dzięki przyciskowi Wydruk przelewu.

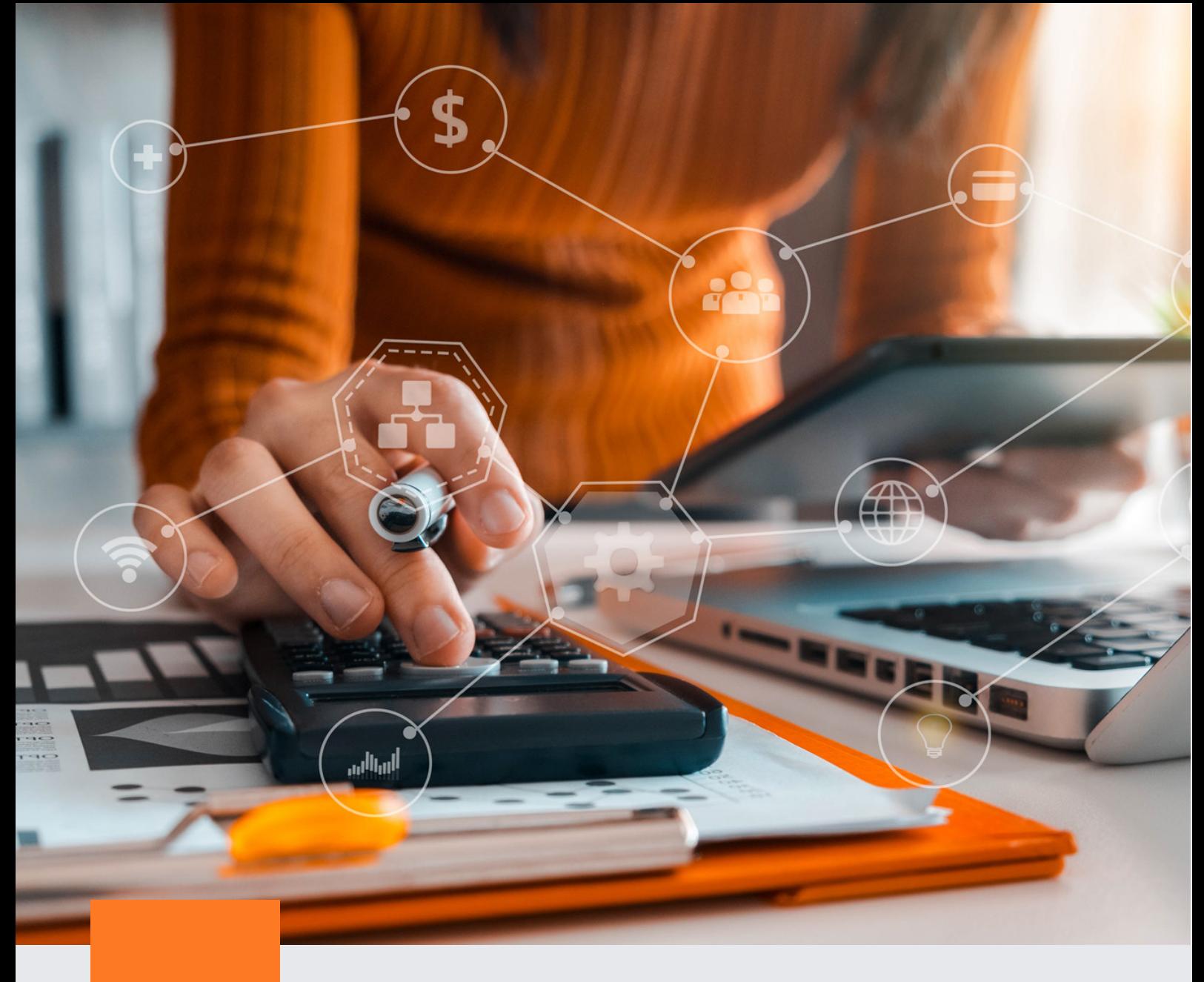

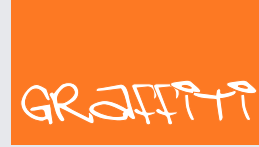

SYSTEM ERP

Graffiti.ERP S.A. 60-476 Poznań ul. Jasielska 16

tel. 61 84 34 266 tel. 61 84 34 270 faks 61 84 71 246 e-mail: biuro@graffiti-erp.pl

Zarząd: Mariusz Bławat, Dariusz Grześkowiak. NIP: 7811892208, REGON: 302640504, KRS: 0000494887, Sąd Rej. Poznań Wilda i Nowe Miasto Wydział VIII KRS. Kapitał zakładowy 3 400 000 PLN

system.graffiti-erp.pl